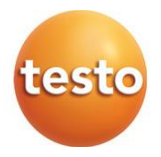

#### **testo 400 – Strumento universale per la misura dei parametri ambientali**

Istruzioni per l'uso

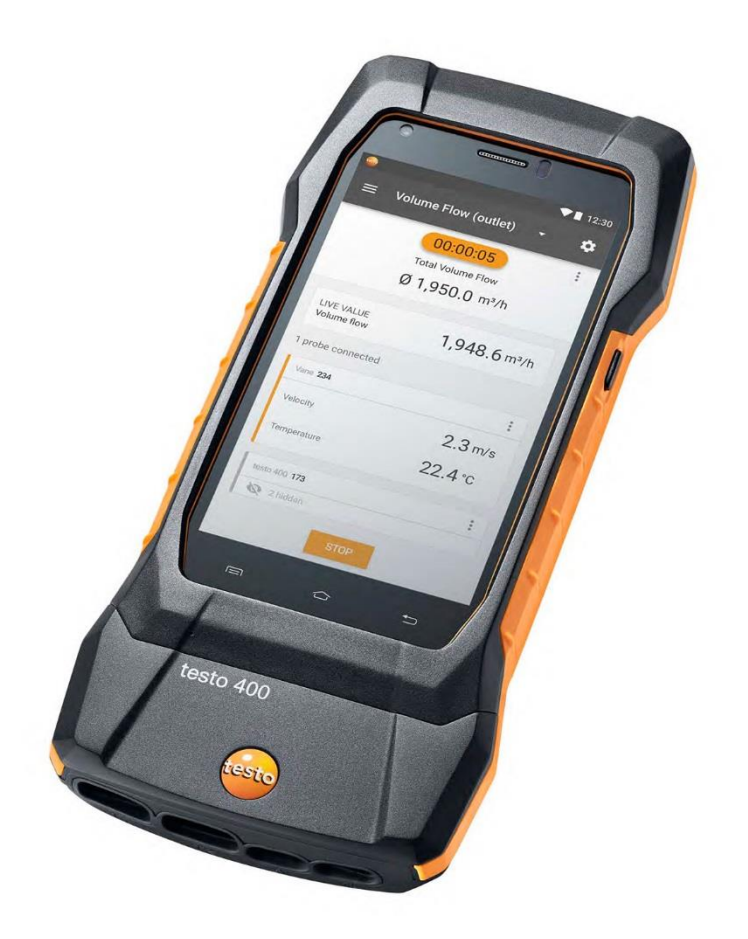

# **Indice**

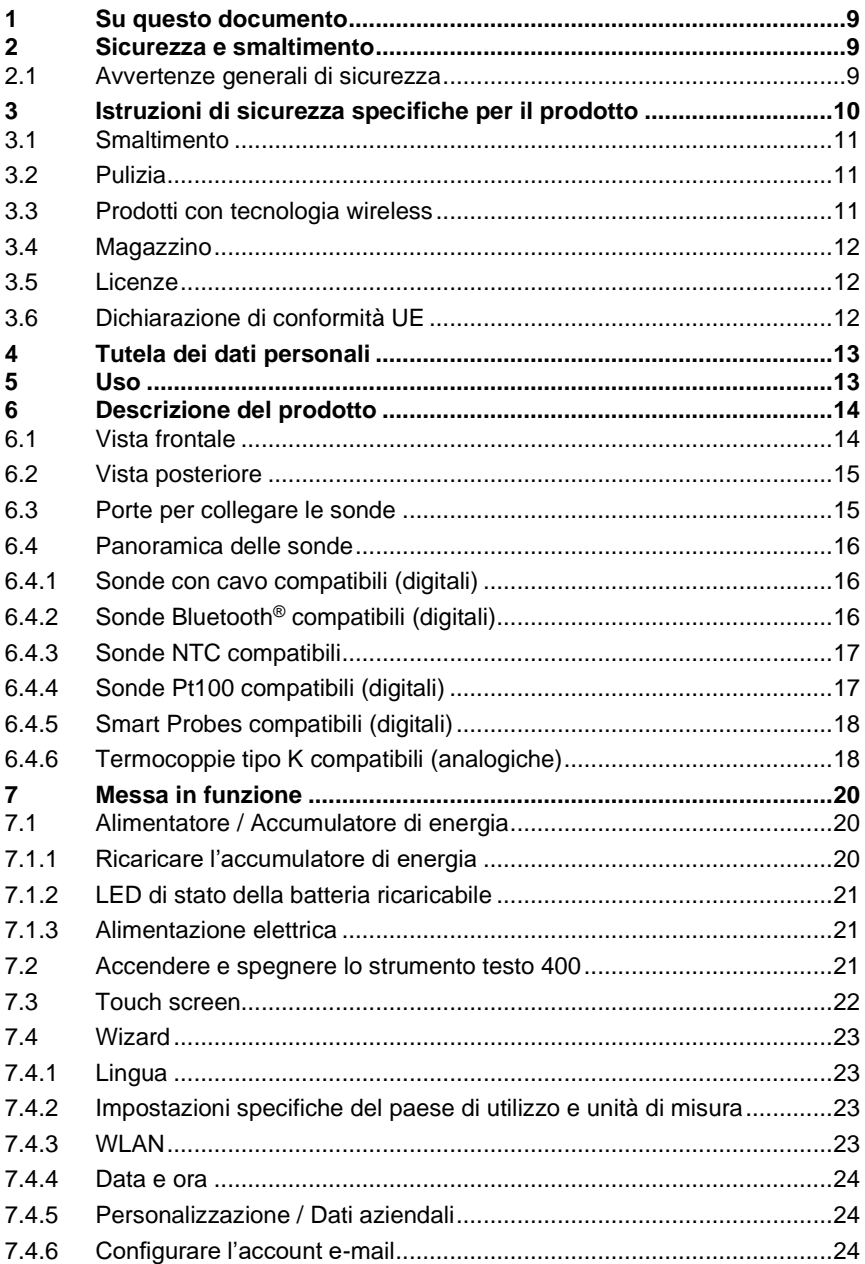

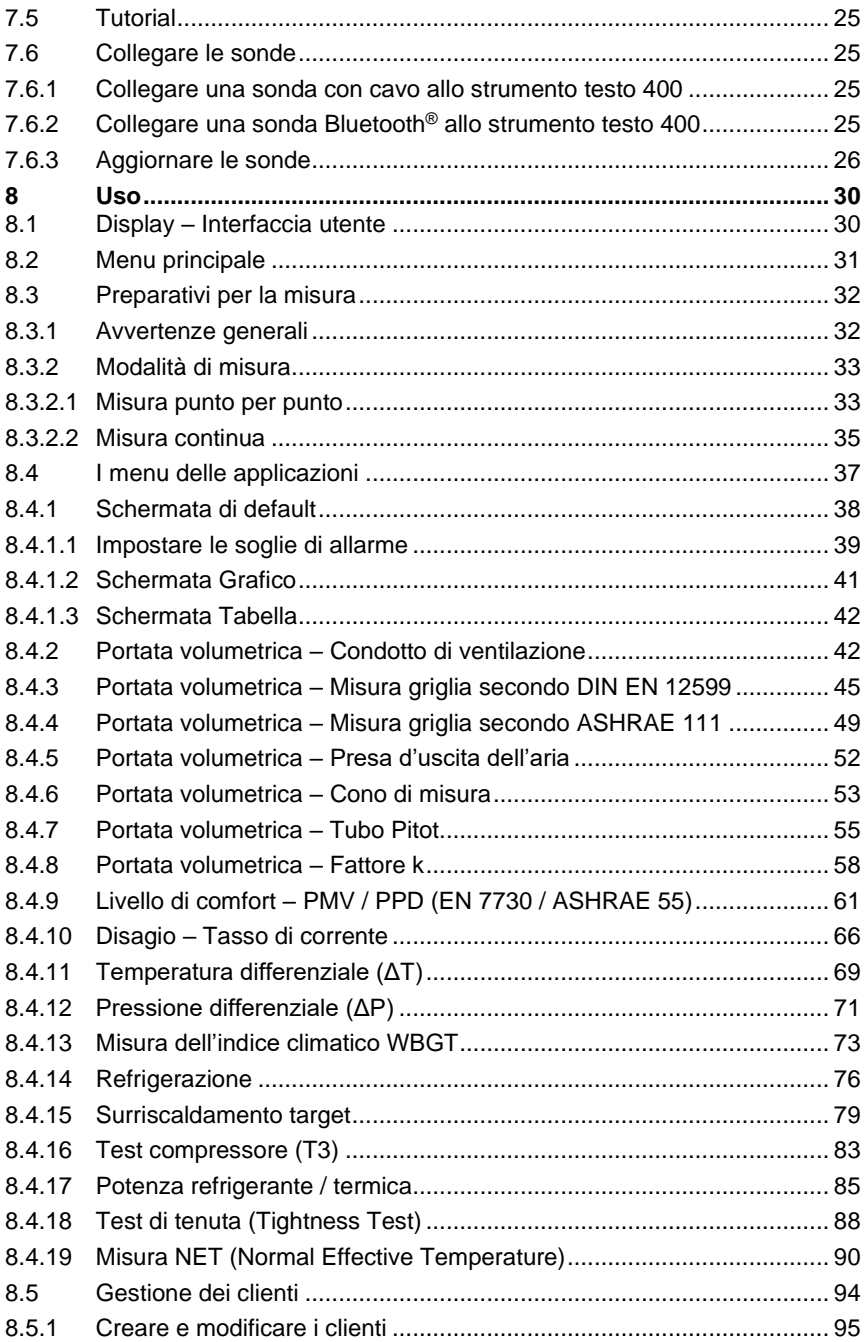

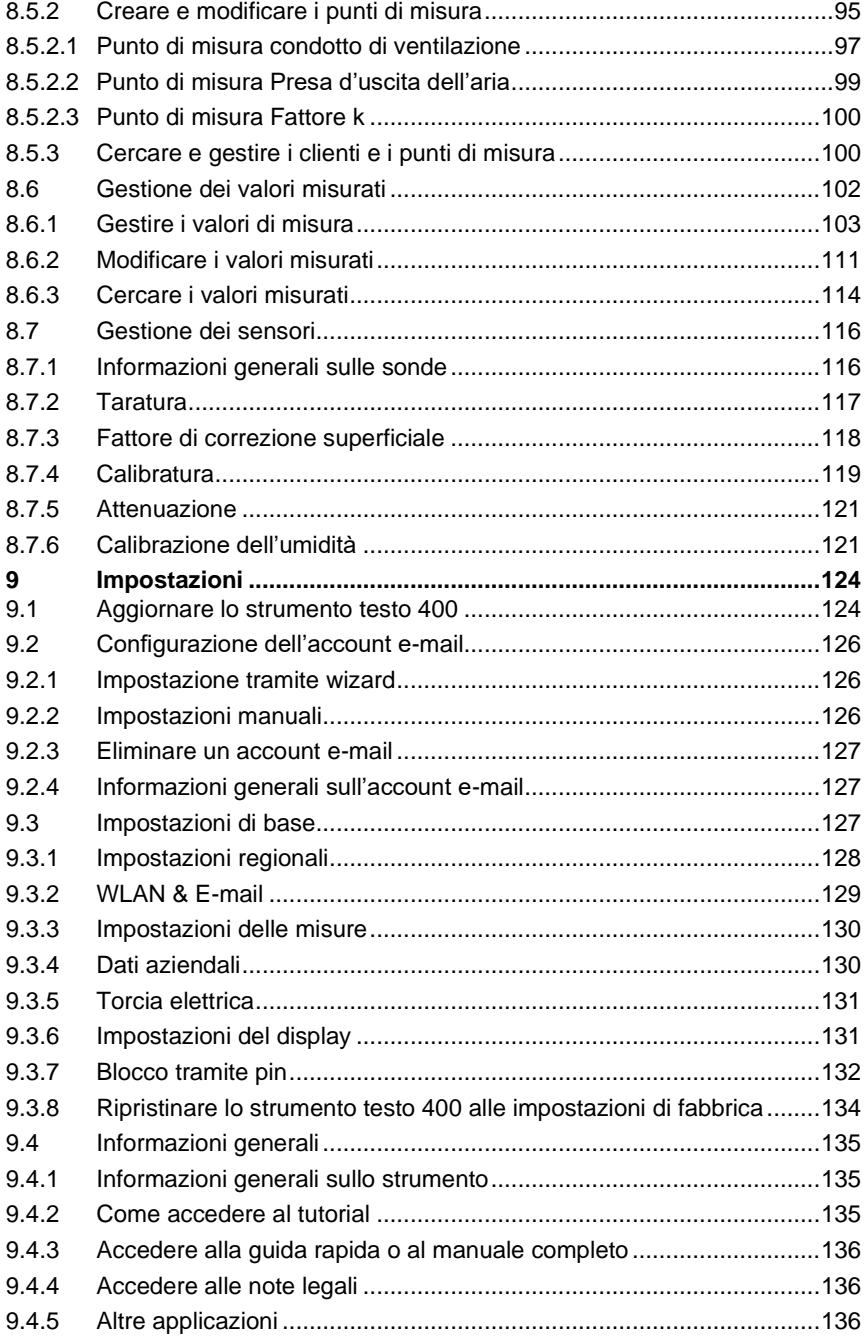

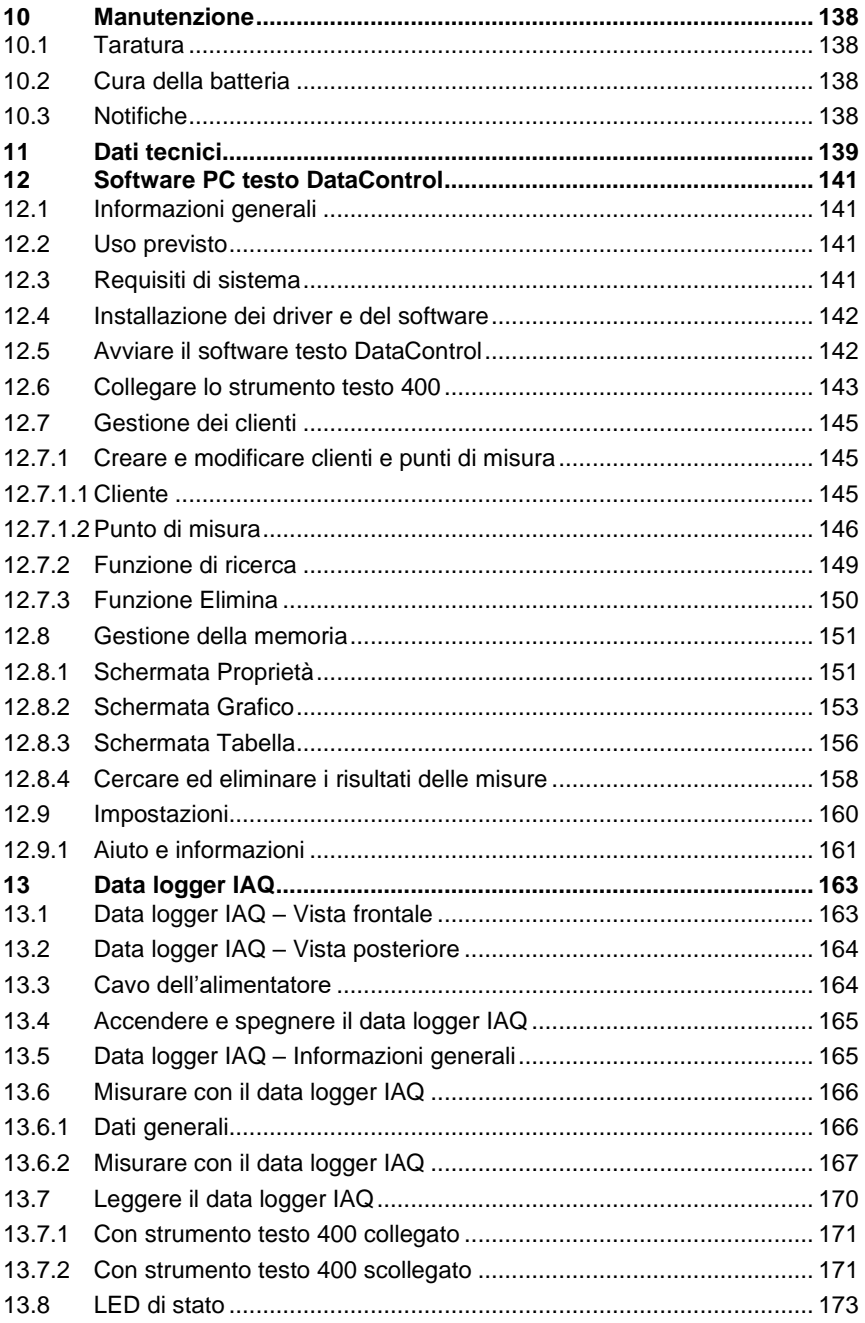

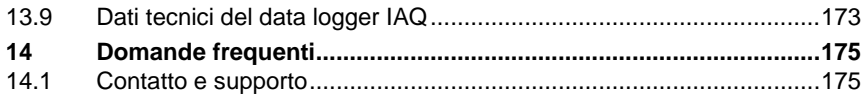

# **1 Su questo documento**

- Il manuale di istruzioni è parte integrante dello strumento.
- Conservare il presente manuale a portata di mano per consultarlo in caso di necessità.
- Leggere attentamente il presente manuale per acquisire familiarità con lo strumento prima di metterlo in funzione.
- Consegnare il presente manuale ai successivi utenti del prodotto.
- Per evitare lesioni e danni al prodotto, leggere in particolare le istruzioni e le avvertenze di sicurezza.

# **2 Sicurezza e smaltimento**

## **2.1 Avvertenze generali di sicurezza**

- Utilizzare il prodotto solo in maniera regolamentare e nell'ambito dei parametri indicati nelle specifiche tecniche.
- Non esercitare forza sul prodotto.
- Non mettere in funzione il prodotto se il corpo, l'alimentatore o i cavi di collegamento sono danneggiati.
- Usare il prodotto esclusivamente in ambienti chiusi e asciutti e proteggerlo da pioggia e umidità.
- Prima di metterlo in funzione, controllare se il prodotto è visibilmente danneggiato.
- Eventuali pericoli possono scaturire anche dagli oggetti da misurare e/o dall'ambiente in cui si effettua la misura. Durante la misura, osservare le norme di sicurezza vigenti sul posto.
- Su questo strumento possono essere svolti esclusivamente gli interventi di manutenzione e cura descritti nel presente documento. Attenersi alle procedure prescritte.
- Interventi che vanno al di là di quelli specificati possono essere eseguiti esclusivamente da parte di personale tecnico qualificato. In caso contrario, decade la responsabilità di Testo in riferimento al funzionamento regolare del prodotto dopo la riparazione e alla validità delle licenze.
- I lavori di manutenzione che non sono specificati nella presente documentazione possono essere svolti esclusivamente da parte dei tecnici del servizio assistenza qualificati.
- Utilizzare solo ricambi originali Testo.
- I dati di temperatura su sonde/sensori si riferiscono solo al campo di misura dei sensori. Non esporre le impugnature e i cavi di alimentazione a

temperature superiori a 45 °C (113 °F), se non sono espressamente compatibili con temperature più alte.

#### **AVVERTENZA**

#### **Pericolo di ustioni causato da sonde, puntali e punte calde!**

- Subito dopo una misura, non toccare con le mani nude i componenti caldi (> 45 °C/113 °F).
- In caso di ustioni, raffreddare immediatamente la parte interessata con acqua fredda ed eventualmente consultare un medico.

Lasciar raffreddare le sonde, i puntali o le punte.

- Il prodotto non può essere utilizzato in aree potenzialmente esplosive se non è stato espressamene certificato per queste aree.
- Non esporre il prodotto a temperature estremamente basso o alte. Evitare temperature inferiori a -5 °C o superiori a 45 °C, a meno che il prodotto non sia stato espressamente abilitato per altre temperature.
- Proteggere il prodotto da polvere e sporco. Accertarsi che non venga mai conservato in ambienti caratterizzati dalla presenza di polvere, sporco, sabbia, ecc.
- Evitare la caduta del prodotto.
- Quando la sicurezza dell'operatore non è più garantita, il prodotto deve essere messo fuori servizio e protetto contro il riutilizzo involontario. Ciò è necessario nei casi in cui il prodotto:
	- o presenta danni evidenti
	- o presenta punti di rottura sul corpo
	- o presenta cavi di misura difettosi
	- o presenta una fuoriuscita di acido dalle batterie
	- o non svolge più le misure desiderate
	- o è stato conservato per lungo tempo in condizioni sfavorevoli
	- o è stato sottoposto a stress meccanico durante il trasporto

# **3 Istruzioni di sicurezza specifiche per il prodotto**

#### **A** PERICOLO

#### **Magnete integrato**

#### **Pericolo di morte per i portatori di pace maker!**

**-** Mantenere una distanza minima di 20 cm tra il pace make e lo strumento di misura.

#### **ATTENZIONE**

#### **Magnete integrato Danneggiamento di altri strumenti!**

**-** Mantenere una sufficiente distanza di sicurezza dai dispositivi che possono danneggiarsi a causa del magnetismo (ad es. monitor, computer, carte di credito, scheda di memoria…).

## **3.1 Smaltimento**

- Smaltire gli accumulatori di energia difettosi in conformità con le disposizioni di legge vigenti.
- Terminato il ciclo di vita dello strumento, smaltirlo nella raccolta differenziata per dispositivi elettrici / elettronici (secondo le norme vigenti) oppure restituirlo a Testo per lo smaltimento.

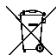

• Reg. RAEE n. DE 75334352

# **3.2 Pulizia**

- Pulire il prodotto con un panno asciutto e morbido. Per pulire il prodotto non usare alcol, detergenti/solventi forti o altri liquidi di lavaggio.
- Non usare prodotti essiccanti.
- Usare acqua distillata o, in alternativa, solventi o sgrassatori delicati.
- Conservare i solventi e gli sgrassatori separati dal prodotto, dal momento che eventuali sversamenti di solvente e sgrassatore possono causare danni al prodotto.
- L'uso di alcol o detergente per freni molto forte e penetrante può causare danni al prodotto.

## **3.3 Prodotti con tecnologia wireless**

Modifiche o trasformazioni che non sono espressamente approvate dall'ente ufficiale responsabile possono portare al ritiro dei permessi operativi.

La trasmissione dei dati può essere disturbata da strumenti che trasmettono sulla stessa banda ISM.

L'uso di connessioni wireless non è permesso tra l'altro in aereo e in ospedale. Per questa ragione, prima di accedere a questi luoghi è necessario:

- Spegnere lo strumento.
- Isolare lo strumento da tutte le sorgenti elettriche esterne (cavo elettrico, accumulatori di energia esterni, ...).

# **3.4 Magazzino**

- Tenere lontano il prodotto da qualsiasi liquido e non immergerlo in acqua. Proteggerlo da pioggia e umidità.
- Non conservare il prodotto insieme a solventi.

# **3.5 Licenze**

La lista aggiornata delle licenze vigenti nei vari paesi sono rilevabili dal documento allegato.

Si prega di osservare le seguenti informazioni nazionali specifiche sull'omologazione del prodotto.

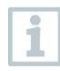

L'uso del modulo radio, che è soggetto alle regole e alle leggi vigenti nel paese di utilizzo, è consentito esclusivamente nei paesi per i quali esiste un'approvazione nazionale. L'utente e ciascun proprietario si impegnano a rispettare queste regole e condizioni di utilizzo, prendendo atto del fatto che la rivendita, l'esportazione, importazione, ecc., in particolare nei paesi sprovvisti di un'approvazione nazionale, ricadono sotto la loro responsabilità.

# **3.6 Dichiarazione di conformità UE**

La dichiarazione di conformità UE si trova sul sito web testo all'indirizzo www.testo.com nella rubrica Download specifica del prodotto.

# **4 Tutela dei dati personali**

Lo strumento di misura testo 400 permette l'inserimento e l'archiviazione di dati personali come ad es. nome, ragione sociale, codice cliente, indirizzo, numero di telefono, indirizzo e-mail e sito web.

Cogliamo l'occasione per richiamare espressamente l'attenzione sul fatto che l'utente utilizza le funzioni qui offerte sotto la sua responsabilità. Ciò vale in particolare per l'uso delle funzioni interattive (ad es. archiviazione dei dati dei clienti o condivisione dei valori misurati). L'utente è responsabile per il rispetto dei regolamenti e delle leggi vigenti nel suo paese in materia di tutela dei dati personali. Di conseguenza, l'utente è tenuto a garantire la legittimità del trattamento dei dati personali che ricade sotto la sua responsabilità.

I dati personali rilevati con l'aiuto dello strumento di misura non vengono mai trasmessi in modo automatico alla Testo SE & Co. KGaA.

La dettagliata **Informativa sulla protezione dei dati degli strumenti di misura** si trova sotto forma di file PDF nel menu principale **Aiuto e informazioni** dello strumento testo 400 (cliccare **Esclusione di responsabilità** -> **Note sulla protezione dei dati**).

# **5 Uso**

Lo strumento testo 400 è uno strumento per la misura dei principali parametri climatici. testo 400 è particolarmente indicato per l'analisi del livello di comfort ai fini della valutazione del posto di lavoro, nonché per la misura della velocità dell'aria negli impianti di riscaldamento e climatizzazione.

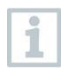

Lo strumento può essere utilizzato esclusivamente da parte di personale qualificato. Lo strumento non può essere adoperato in aree potenzialmente esplosive!

# **Descrizione del prodotto**

## **6.1 Vista frontale**

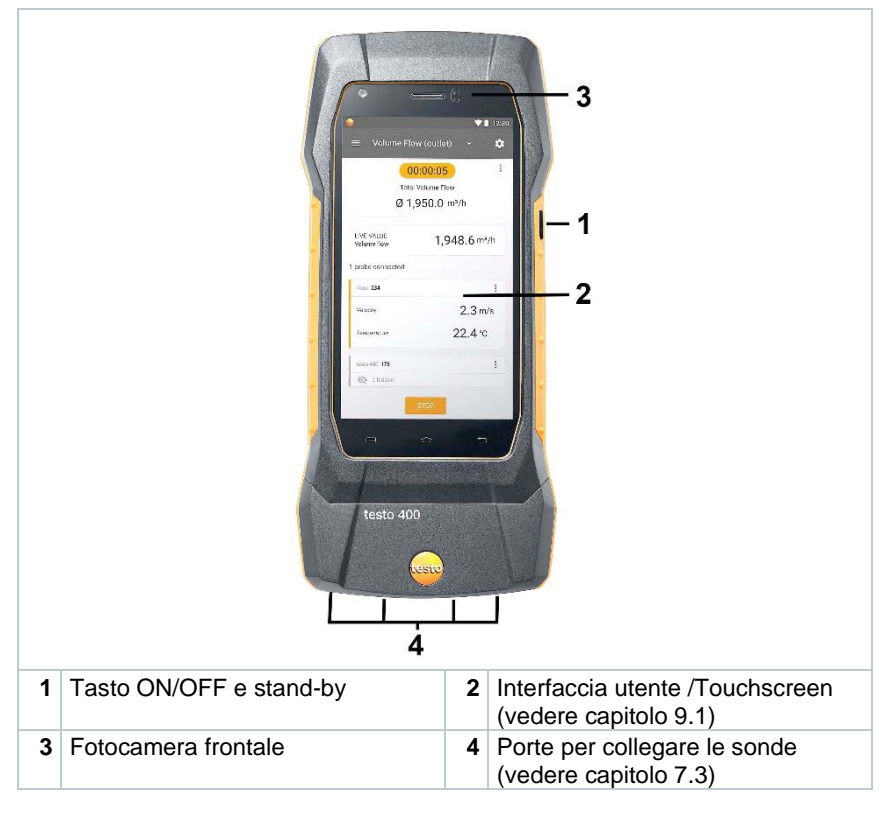

### **6.2 Vista posteriore**

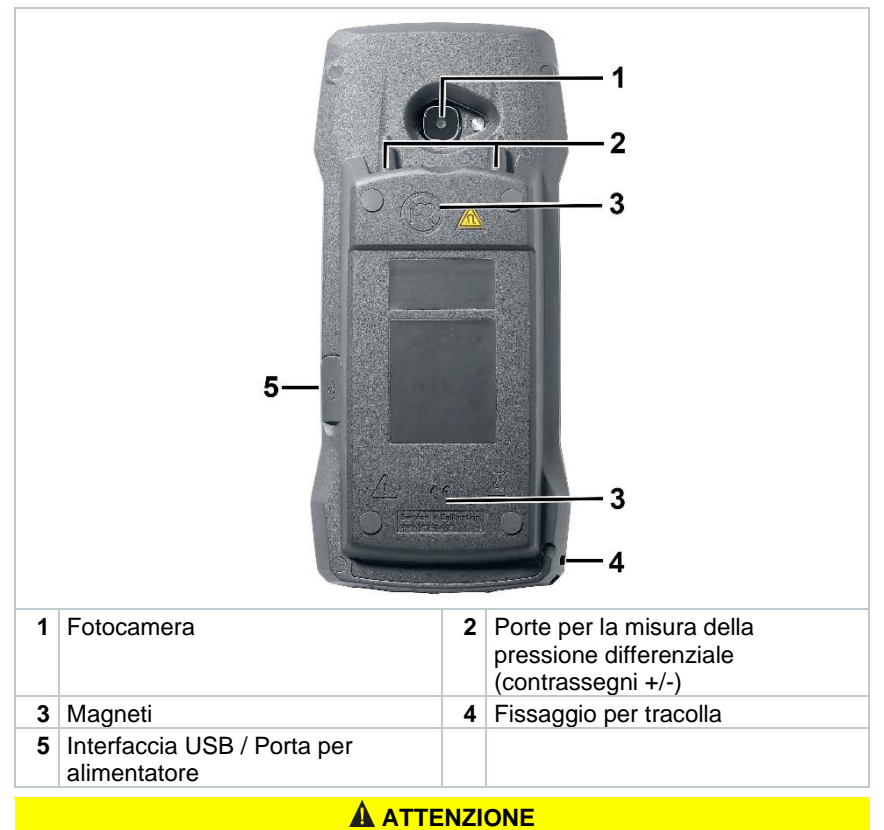

#### **Possibile lo scatto del tubo flessibile dalla porta di collegamento. Pericolo di lesioni!**

**-** Accertarsi che il flessibile sia correttamente collegato.

## **6.3 Porte per collegare le sonde**

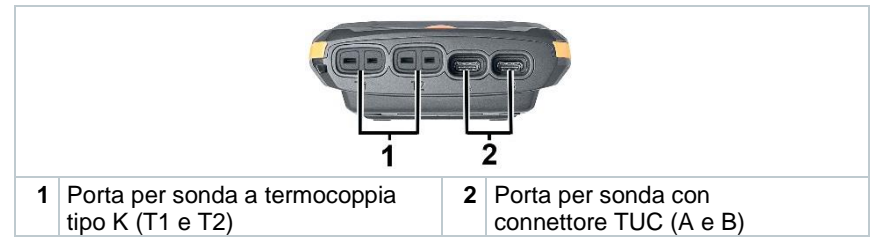

## **6.4 Panoramica delle sonde**

#### **6.4.1 Sonde con cavo compatibili (digitali)**

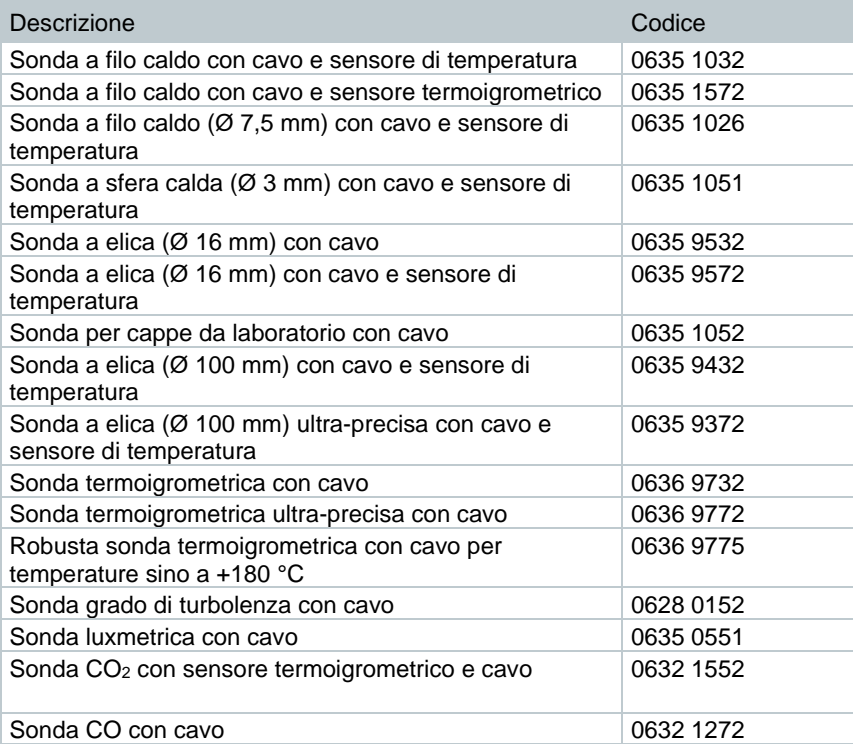

# **6.4.2 Sonde Bluetooth® compatibili (digitali)**

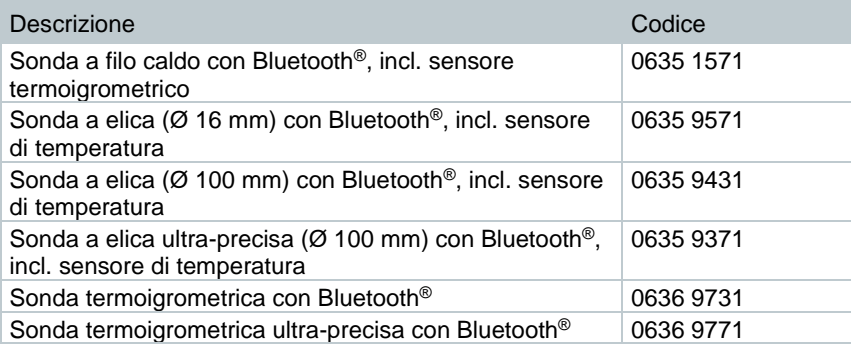

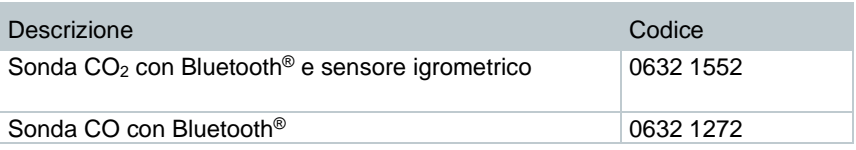

### **6.4.3 Sonde NTC compatibili**

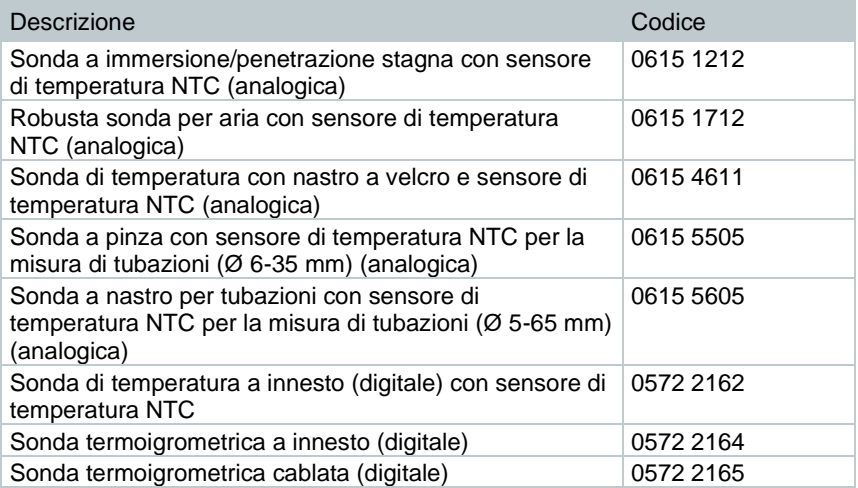

## **6.4.4 Sonde Pt100 compatibili (digitali)**

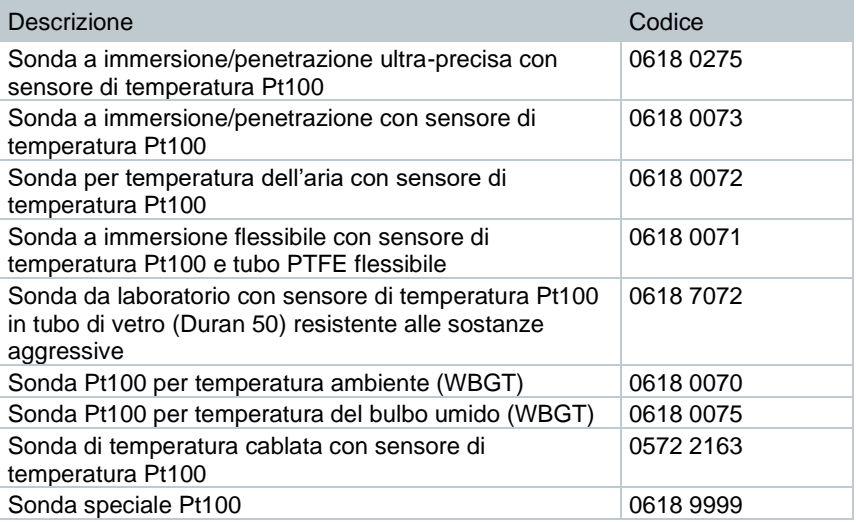

### **6.4.5 Smart Probes compatibili (digitali)**

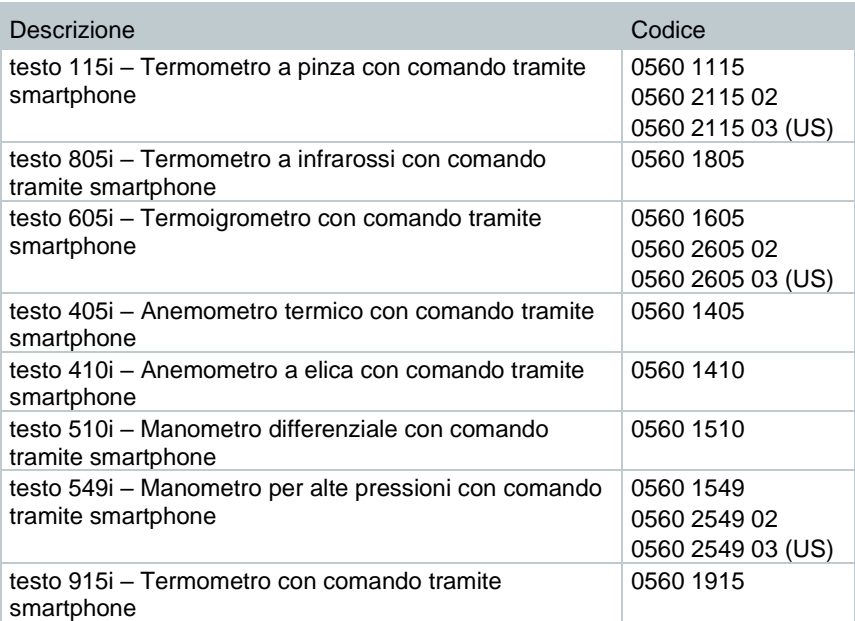

### **6.4.6 Termocoppie tipo K compatibili (analogiche)**

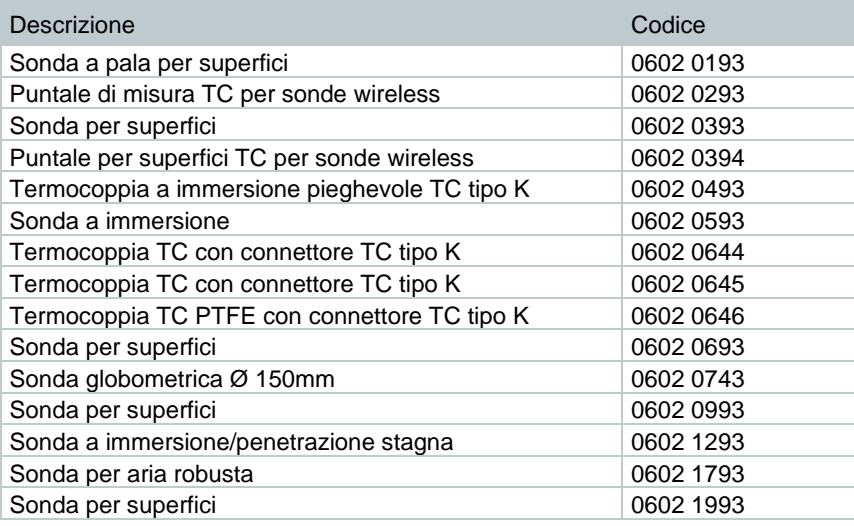

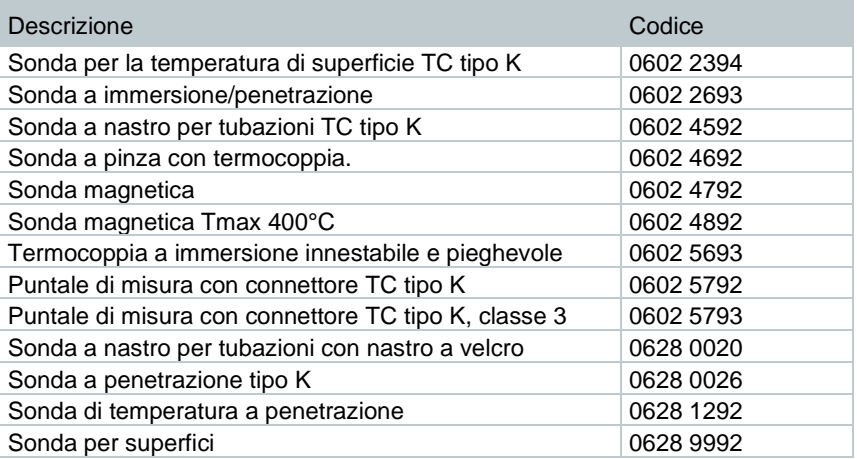

# **7 Messa in funzione**

# **7.1 Alimentatore / Accumulatore di energia**

Lo strumento di misura viene fornito con un accumulatore di energia.

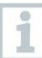

Prima di utilizzare lo strumento di misura, caricare completamente l'accumulatore di energia.

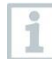

Il cavo USB dell'alimentatore viene collegato all'interfaccia USB laterale.

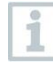

Quando è collegato, l'alimentatore alimenta automaticamente lo strumento di misura.

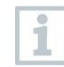

Caricare l'accumulatore di energia solo con una temperatura ambiente compresa tra 0 e 45 °C.

### **7.1.1 Ricaricare l'accumulatore di energia**

- **1** Collegare l'alimentatore USB alla porta USB / porta alimentatore dello strumento testo 400 (vedere capitolo 7.2).
- **2** Collegare la spina dell'alimentatore a una presa elettrica.
- II processo di ricarica inizia.
- i

i

Se l'accumulatore di energia è completamente scarico, il tempo necessario per la ricarica a temperatura ambiente è di circa 5-6 h. Ricaricare lo strumento solo con una temperatura ambiente compresa tra  $0 \in 45$  °C.

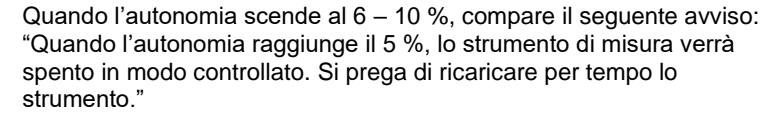

Quando l'autonomia raggiunge il 5 % o meno, compare il seguente avviso: "L'autonomia della batteria è molto bassa. Ora lo strumento verrà spento." In questi casi, lo strumento dovrebbe essere riacceso solo dopo un breve ciclo di ricarica. Il livello di autonomia minimo è del 6 %.

### **7.1.2 LED di stato della batteria ricaricabile**

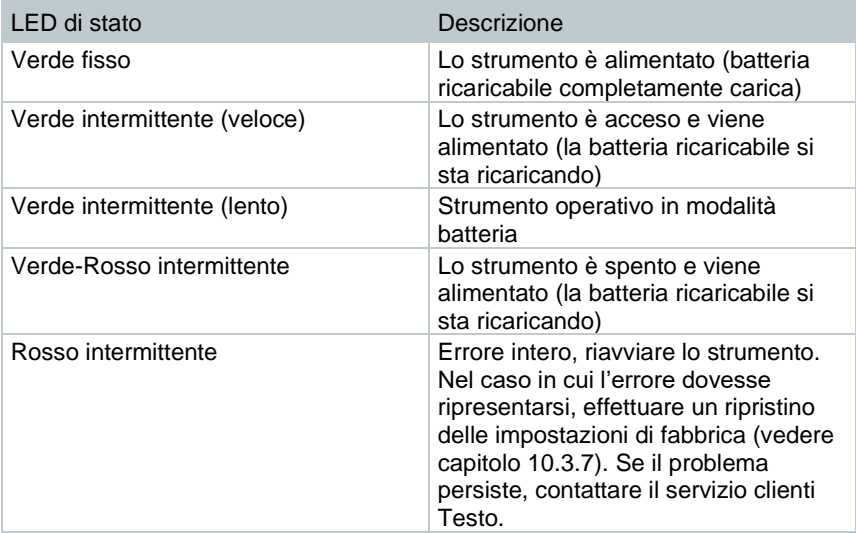

#### **7.1.3 Alimentazione elettrica**

- **1** Collegare l'alimentatore USB alla porta USB / porta alimentatore dello strumento testo 400 (vedere capitolo 7.2).
- **2** Collegare la spina dell'alimentatore a una presa elettrica.
- Lo strumento viene alimentato dall'alimentatore. La batteria ricaricabile si sta ricaricando.

### **7.2 Accendere e spegnere lo strumento testo 400**

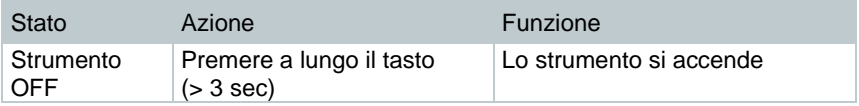

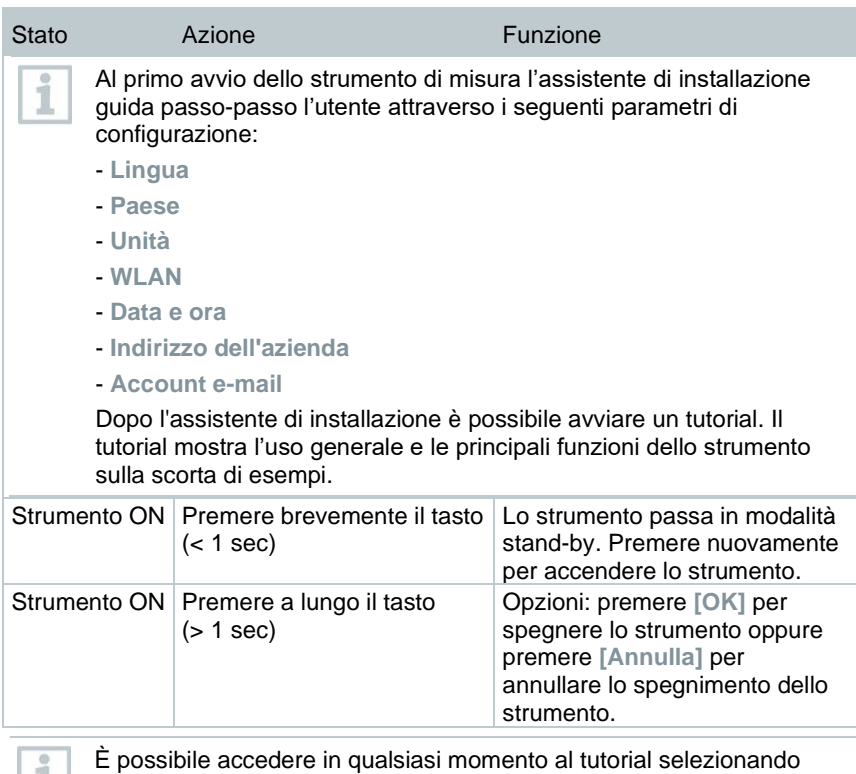

l'opzione **Aiuto e informazioni** dal menu principale.

Quando si spegne lo strumento, i valori misurati non salvati vengono persi.

# **7.3 Touch screen**

Per utilizzare lo strumento testo 400 bastano i tradizionali gesti con le dita sul touchscreen:

#### Descrizione

#### **Sfiorare/Toccare**

Per aprire le applicazioni, selezionare le icone dei menu, premere i pulsanti sul display o digitare i tasti della tastiera, toccarli con un dito.

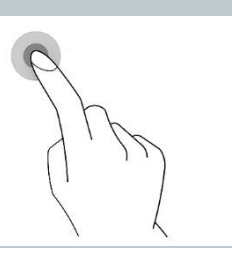

# **Descrizione Scrollare** Scrollare con il dito verso destra o verso sinistra per visualizzare ulteriori schermate, ad es. per passare dalla modalità Elenco alla modalità Grafici. **Zoomare** Per ingrandire o rimpicciolire un'area del display, toccare il display con due dita e allontanare o avvicinare le dita.

# **7.4 Wizard**

La prima volta che viene avviato lo strumento testo 400 si attiva un wizard che guida l'utente passo-passo attraverso i seguenti parametri di installazione.

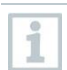

Le impostazioni dello strumento possono essere modificate in qualsiasi momento nel menu **Impostazioni**.

## **7.4.1 Lingua**

Nel primo passaggio viene selezionata la lingua dell'interfaccia utente dello strumento testo 400.

#### **7.4.2 Impostazioni specifiche del paese di utilizzo e unità di misura**

In questo passaggio l'utente ha la possibilità di selezionare il paese e di decidere se utilizzare il sistema metrico o quello imperiale. In aggiunta è anche possibile personalizzare le impostazioni delle singole unità di misura. Vedere capitoli 10.3.1 e 10.3.3.

### **7.4.3 WLAN**

Cliccare il campo **WLAN** per connettere lo strumento testo 400 a internet. A tal fine è necessario stabilire una connessione con una rete WLAN alla quale è

possibile collegarsi. Cliccare in alto a destra sull'icona  $\ddot{\cdot}$  per configurare manualmente le seguenti opzioni: **Aggiungi rete, Reti salvate** e **Aggiorna rete**. Cliccare su **Avanzate** per configurare ulteriori impostazioni.

Per accedere a una rete protetta tramite password, è necessario specificare la password. In una rete protetta è possibile che alcune porte siano bloccate, ad es. quelle per configurare un account e-mail o per inviare / ricevere le e-mail.

La connessione a una rete WLAN può essere sfruttata per diverse funzioni:

- Notifiche automatiche relative a informazioni o aggiornamenti
- Aggiornamento del firmware dello strumento (vedere capitolo 10.1)
- Invio via e-mail dei protocolli di misura in formato PDF e dei valori misurati in formato JSON e CSV (vedere capitolo 9.6)
- Uso del browser web interno disponibile nel menu **Altre applicazioni** (vedere capitolo 10.4.5)

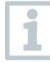

i

Quando il segnale della rete WLAN non è sufficiente, compare il messaggio di errore **Network disabled**. In questi casi provare a connettere lo strumento testo 400 a una rete WLAN con un segnale più potente.

### **7.4.4 Data e ora**

Cliccare il campo **Ora** per regolare l'ora. In questo caso sono disponibili due opzioni: regolare la data/ora manualmente oppure automaticamente tramite la rete o il GPS. Inoltre è possibile impostare il fuso orario manuale / automatico e selezionare il formato di visualizzazione dell'ora (formato 12 ore o 24 ore).

Si consiglia di selezionare l'opzione **Usa l'ora fornita dalla rete**.

Vedere anche capitolo 10.3.1.

### **7.4.5 Personalizzazione / Dati aziendali**

In ciascuna riga è possibile inserire dati personali per i campi Società / Nome del tecnico / Via, numero / CAP, città / Paese / Telefono / Fax / E-mail e Homepage. Sostanzialmente i dati aziendali possono essere impostati anche con l'aiuto del software testo DataControl. I dati aziendali vengono visualizzati su tutti i rapporti PDF in alto a destra, così come sui protocolli dei valori misurati. I dati aziendali archiviati nello strumento testo 400 al momento della misura, non possono essere successivamente modificati nel rapporto PDF della misura. I nuovi dati aziendali verranno visualizzati nel rapporto PDF solo dopo una nuova misura. Vedere anche capitolo 10.3.4.

#### **7.4.6 Configurare l'account e-mail**

Cliccare il campo **E-mail** per abbinare un account e-mail allo strumento testo 400, in modo da poter inviare via e-mail i protocolli e i rapporti. Vedere anche capitolo 10.2.

# **7.5 Tutorial**

Al termine dell'assistente di installazione è possibile avviare un tutorial.

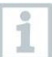

È possibile accedere in qualsiasi momento al tutorial dal menu **Aiuto e informazioni**.

Il tutorial mostra l'uso generale e le principali funzioni dello strumento con l'aiuto di brevi esempi. Le descrizioni dettagliate si trovano nei relativi capitoli.

- Collegare le sonde con cavo e Bluetooth<sup>®</sup> (vedere capitolo 8.6)
- Display Interfaccia utente (vedere capitolo 9.1)
- Menu delle applicazioni (vedere capitolo 9.4)
- Avvertenze generali sulle misure (vedere capitolo 9.3.1)
- Gestire i valori misurati (vedere capitolo 9.6.1)
- Gestire i clienti (vedere capitolo 9.5)
- Gestire i sensori (vedere capitolo 9.7)
- Configurare l'account e-mail (vedere capitolo 10.2)

# **7.6 Collegare le sonde**

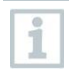

Tutte le sonde possono essere collegate o sostituite mentre lo strumento è in funzione. Il collegamento non deve tuttavia essere interrotto mentre è in corso l'aggiornamento di una sonda.

### **7.6.1 Collegare una sonda con cavo allo strumento testo 400**

**>** Collegare la sonda allo strumento testo 400 attraverso l'ingresso TUC.

 $\blacktriangleright$  La sonda con cavo viene immediatamente visualizzata nella Gestione sensori, nella Schermata di default e nel relativo menu di misura.

#### **Chiudere il collegamento**

- **>** Scollegare il cavo della sonda dallo strumento.
- La sonda con cavo viene elencata nella rubrica **Ultime sonde collegate** della Gestione sensori.

### **7.6.2 Collegare una sonda Bluetooth® allo strumento testo 400**

La connessione Bluetooth® tra lo strumento testo 400 e le sonde è sempre attiva e non deve quindi essere attivata o disattivata

manualmente. Dal momento che viene stabilita automaticamente, non è necessaria nessuna procedura speciale di pairing.

- **1** Premere il tasto sull'impugnatura Bluetooth® per accendere la sonda e accertarsi che la sonda si trovi a una distanza di max. 1 m dallo strumento testo 400.
- **▶ II LED giallo sull'impugnatura della sonda lampeggia. Non appena** viene stabilita la connessione, il LED verde lampeggia.
- La sonda Bluetooth® viene immediatamente visualizzata nella Gestione sensori, nella Schermata di default e nel relativo menu di misura.
- **2** Premere il tasto sull'impugnatura della sonda per almeno 3 secondi per spegnere la sonda.
- La sonda Bluetooth® viene elencata nella rubrica **Ultime sonde collegate** della Gestione sensori.

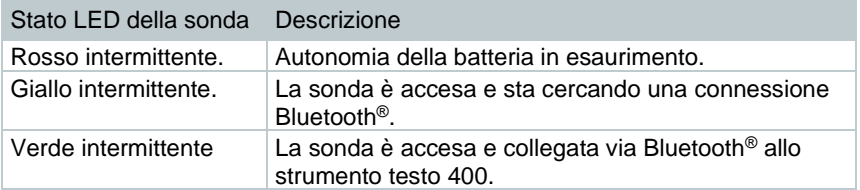

### **7.6.3 Aggiornare le sonde**

Se nella sonda non è installato l'ultimo firmware, compare una richiesta di aggiornamento. Questo messaggio compare solo quando è presente una connessione WLAN. In caso contrario non è possibile verificare se sono disponibili o meno degli aggiornamenti.

 $1$  Cliccare  $\equiv$ .

- Si apre il menu principale
- **2** Cliccare **Impostazioni**.
- Si apre il menu Impostazioni.
- **3** Cliccare **Impostazioni avanzate**.
- **4** Attivare l'aggiornamento per gli strumenti collegati.
- L'aggiornamento per gli strumenti collegati è stato attivato.

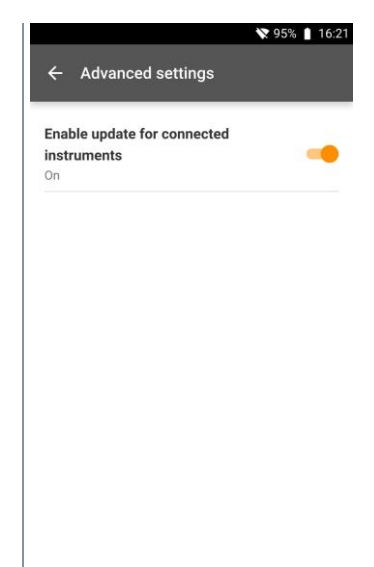

In alternativa l'aggiornamento può essere effettuato anche manualmente (Capitolo 8.1 / 8.4.1).

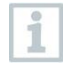

NON interrompere il collegamento mentre è in corso l'aggiornamento di una sonda. L'aggiornamento deve essere effettuato completamente.

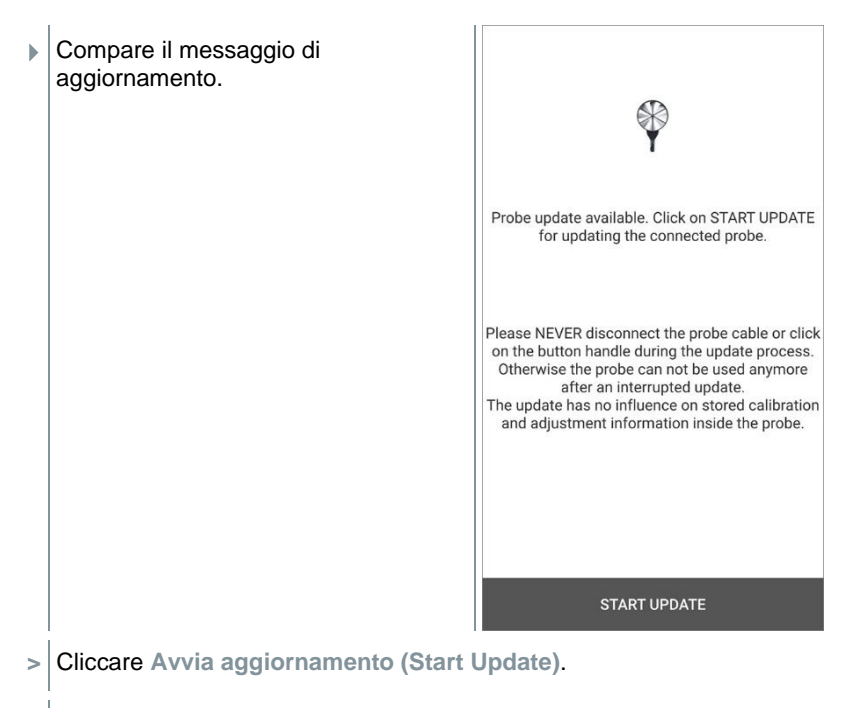

L'aggiornamento si avvia.

Stato dell'aggiornamento.

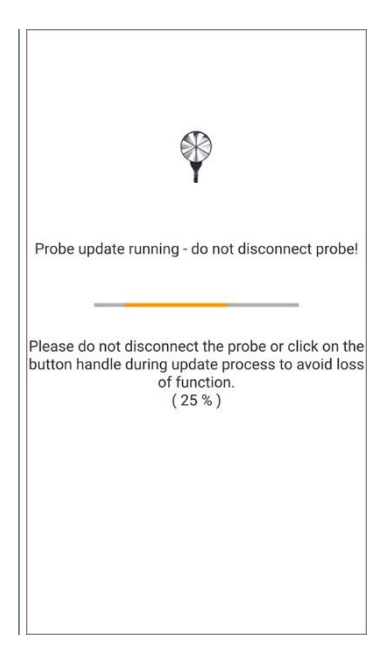

# **8 Uso 8.1 Display – Interfaccia utente**

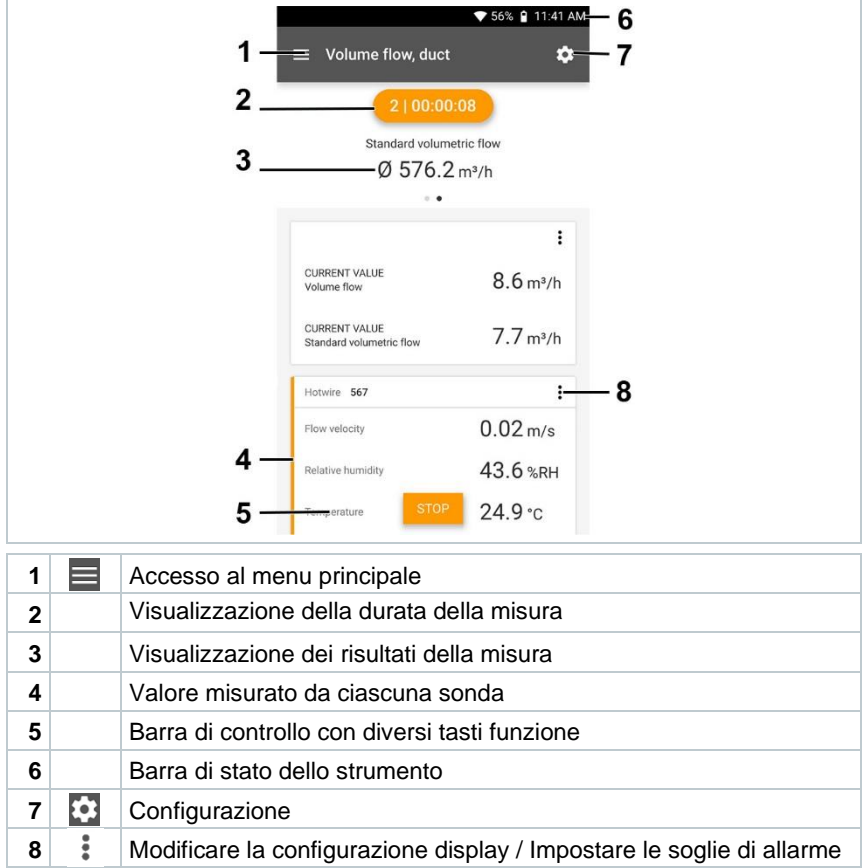

#### Altre icone presenti nell'interfaccia utente (senza numerazione)

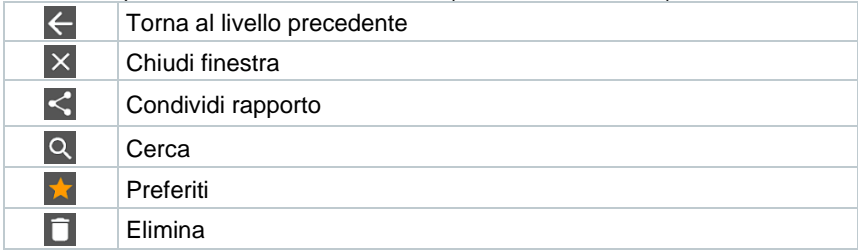

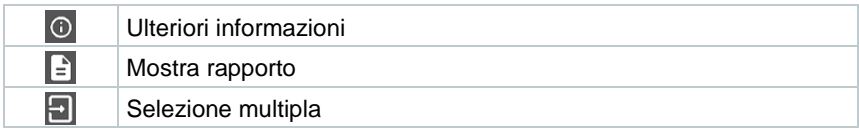

# **8.2 Menu principale**

Il Menu principale è accessibile tramite l'icona in alto a sinistra. Per uscire dal menu principale, selezionare un altro menu o cliccare con il pulsante destro del mouse sui menu guidati. Compare l'ultima schermata visualizzata.

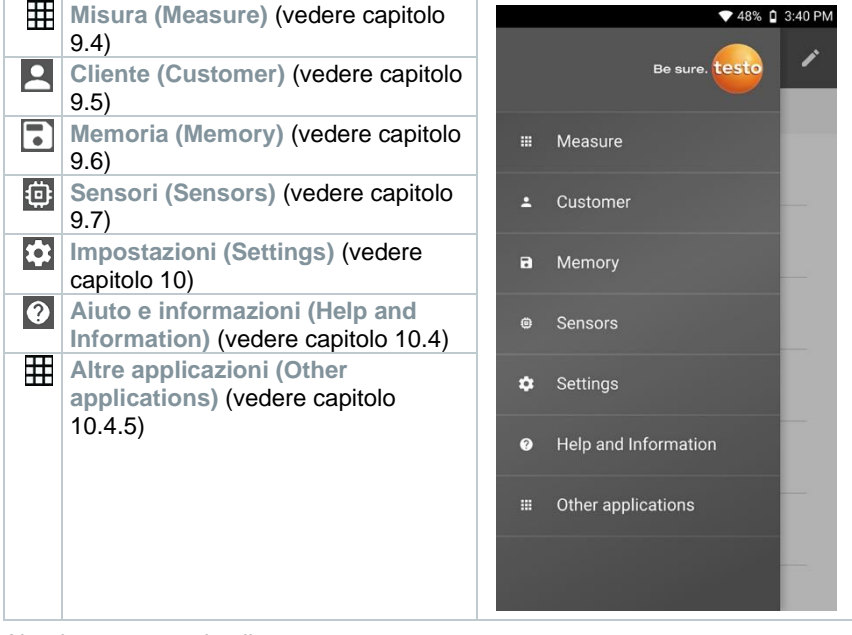

Altre icone presenti nello strumento testo 400:

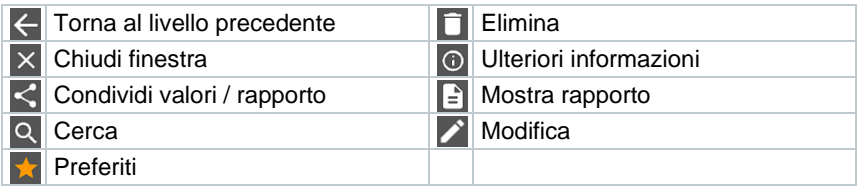

## **8.3 Preparativi per la misura**

### **8.3.1 Avvertenze generali**

Tutte le sonde compatibili sono elencate nel capitolo 7.4.

- A seconda del parametro che deve essere misurato, alcune sonde specifiche devono essere collegate allo strumento (tramite Bluetooth®, TUC o connettore TC).
- Alcune sonde (termiche), prima di essere operative, hanno bisogno di una fase di riscaldamento.
- Prima di ogni misura è necessario attendere che si concluda la fase di adattamento. La fase di adattamento garantisce che i valori di misura si siano stabilizzati.
- Per alcuni parametri è necessario impostare ulteriori fattori di calcolo per ottenere risultati corretti, vedere i dettagli nei relativi menu delle applicazioni.
- Per consentire una gestione affidabile dei dati, il numero di valori che possono essere salvati in ciascun protocollo di misura è limitato a 1 milione di valori singoli.

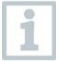

A seconda della durata della misura sono possibili determinati cicli di misura:

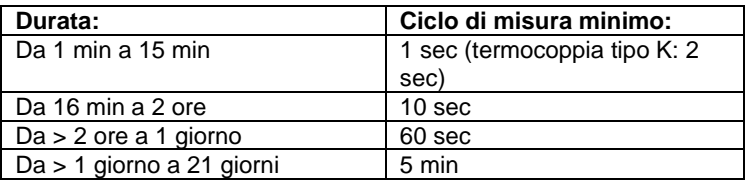

Con lo strumento testo 400 (e il data logger IAQ) è possibile registrare max. 1 milione di valori (con max. 18 canali) con una misura.

Esempio 1: **Risultato: 9.216 valori misurati**

Durata: 8 giorni

Ciclo di misura: 5 minuti

Canali di misura: temperatura, umidità, CO2, flusso (4 canali)

Esempio 2: **Risultato: 17.700 valori misurati**

Durata: 59 minuti

Ciclo di misura: 1 secondo

Canali di misura: temperatura, umidità, CO2, flusso, pressione (5 canali)

A seconda della sonda collegata, prima di ciascuna misura è possibile impostare – attraverso l'icona  $\frac{1}{2}$  (vedere capitolo 9.1 - punto 8) – i singoli parametri per la misura, come ad es. la visibilità dei singoli parametri o le unità di misura dei valori.

Quando con una sonda vengono nascosti alcuni valori misurati, queste impostazioni vengono memorizzate nello strumento testo 400 specificatamente per quella sonda e applicate a tutti i menu delle applicazioni. Le unità di misura impostate vengono invece memorizzate solo nel menu della relativa applicazione, ma in modo permanente.

Attraverso il menu di configurazione **della prossibile impostare la modalità di** misura. Confermare la selezione con **Applica configurazione (Apply configuration)** (vedere capitolo 9.3.2).

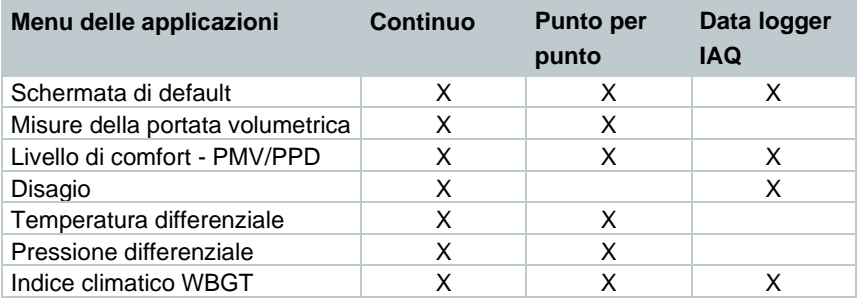

Nei singoli menu delle applicazioni è possibile scegliere tra:

### **8.3.2 Modalità di misura**

#### **8.3.2.1 Misura punto per punto**

Nella prima riga del menu di configurazione è possibile selezionare tra **Punto per punto** e **Continuo** (1). Il testo sotto a **Modalità di misura (Measuring Mode)** varia a seconda della selezione (2). Cliccare **Applica configurazione (Apply Configuration)** (3) per iniziare la misura.

 $\mathbf{i}$ 

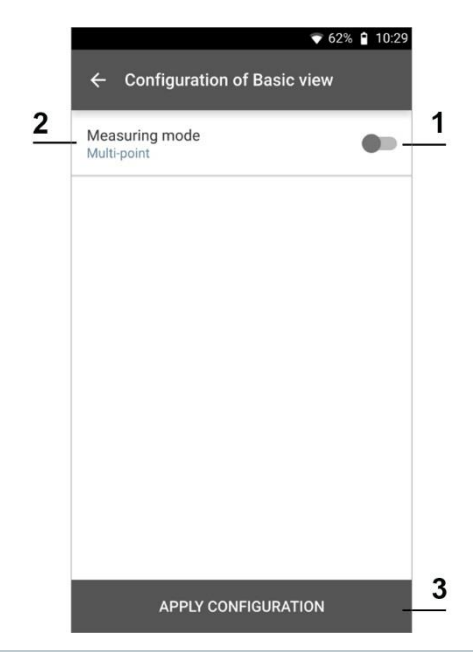

Il contatore in alto indica il numero dei valori misurati salvati. Non è necessario avviare esplicitamente la misura.

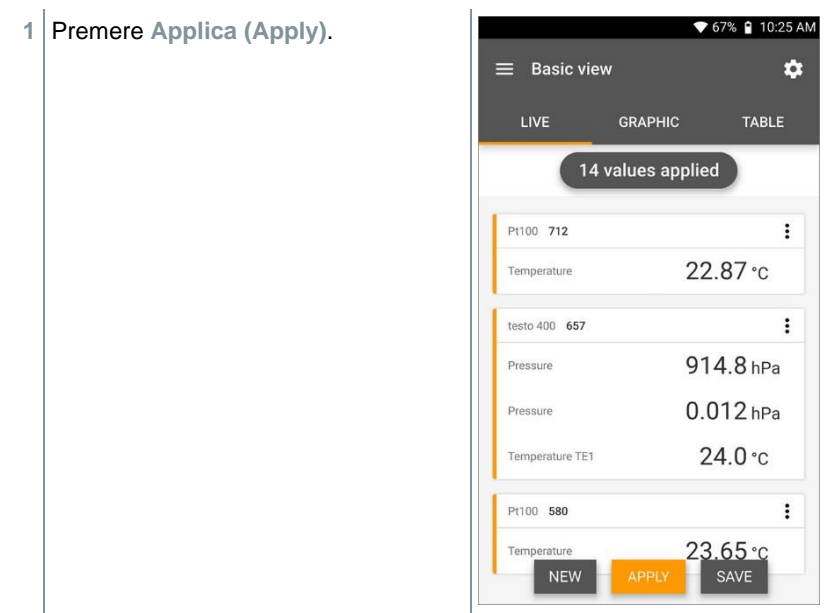

- $\parallel$  II primo valore misurato è stato salvato. Per continuare esistono 3 opzioni.
- **2 Applica (Apply)**: per memorizzare un secondo, terzo, quarto, … valore misurato. Il contatore indica il numero dei valori già salvati.

oppure:

**Nuovo (New)**: per iniziare una nuova misura. La misura attuale con tutti i valori misurati viene eliminata (compare un messaggio di avviso).

oppure:

i

**Salva (Save)**: per interrompere la misura attualmente in corso e salvare tutti i valori misurati nello strumento testo 400 (vedere capitolo 9.6).

#### **8.3.2.2 Misura continua**

Durante la misura continua è possibile stabilire l'ora di inizio, la durata della misura e un ciclo di misura oppure avviare e terminare manualmente la misura.

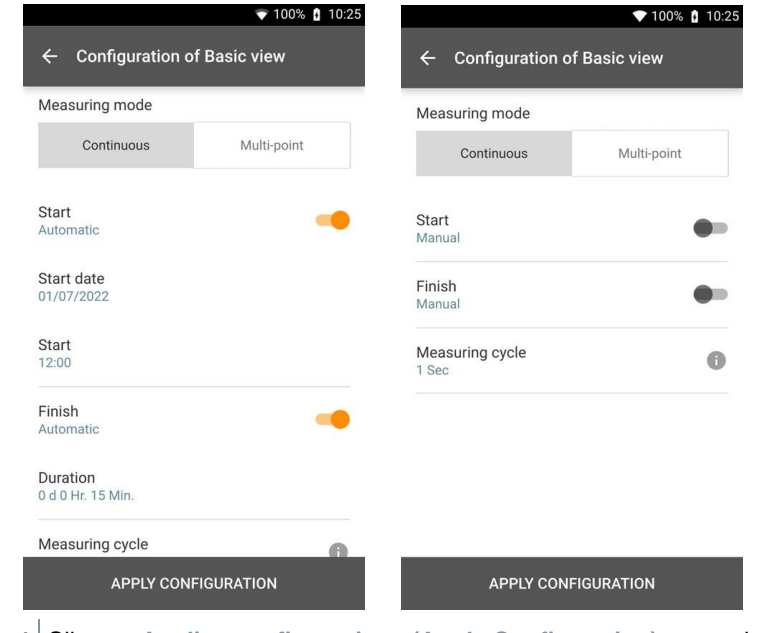

**1** Cliccare **Applica configurazione (Apply Configuration)** per avviare la misura (con ora di avvio impostata).

- **2** Cliccare **Avvio (Start)** oppure attendere che la misura si avvii automaticamente all'ora impostata.
- La misura inizia, tutti i valori misurati selezionati vengono registrati, il contatore cambia colore (da grigio ad arancione) e inizia a contare.

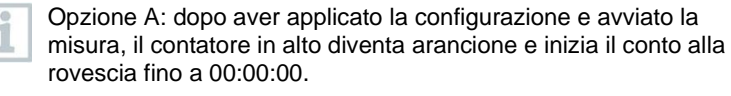

Opzione B: dopo aver applicato la configurazione e avviato la misura, il contatore in alto diventa arancione e inizia a contare partendo da 00:00:00.

- **3** Cliccare **Arresto (Stop)** per mettere in pausa o terminare la misura.
- La misura viene messa in pausa. Il contatore diventa grigio. Per continuare esistono 3 opzioni.
- **4 Avvio (Start)**: per avviare una seconda, terza, quarta, … misura. Il contatore cambia di nuovo colore e indica come prima cifra la misura attualmente in corso.

oppure:

**Nuovo (New)**: per iniziare una nuova misura. La misura attuale con tutti i valori misurati viene eliminata (compare un messaggio di avviso).

oppure:

**Salva (Save)**: per interrompere la misura attualmente in corso e salvare tutti i valori misurati nello strumento testo 400 (vedere capitolo 9.6).

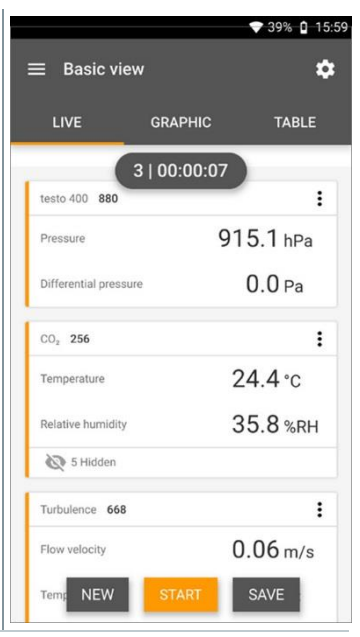

Il contatore in alto diventa arancione e inizia a misurare il tempo (dopo l'arresto il contatore diventa di nuovo grigio). Alla sinistra del contatore viene indicata la cifra della misura in corso o dell'ultima misura (ad es. la scritta **3 | 00:00:07** significa che la terza misura è durata 7 secondi).

i
# **8.4 I menu delle applicazioni**

Lo strumento testo 400 dispone di programmi di misura fissi integrati. Questi permettono all'utente di configurare facilmente ed effettuare comodamente le sue misure quotidiane.

Lo strumento testo 400 offre i seguenti **Menu di misura**:

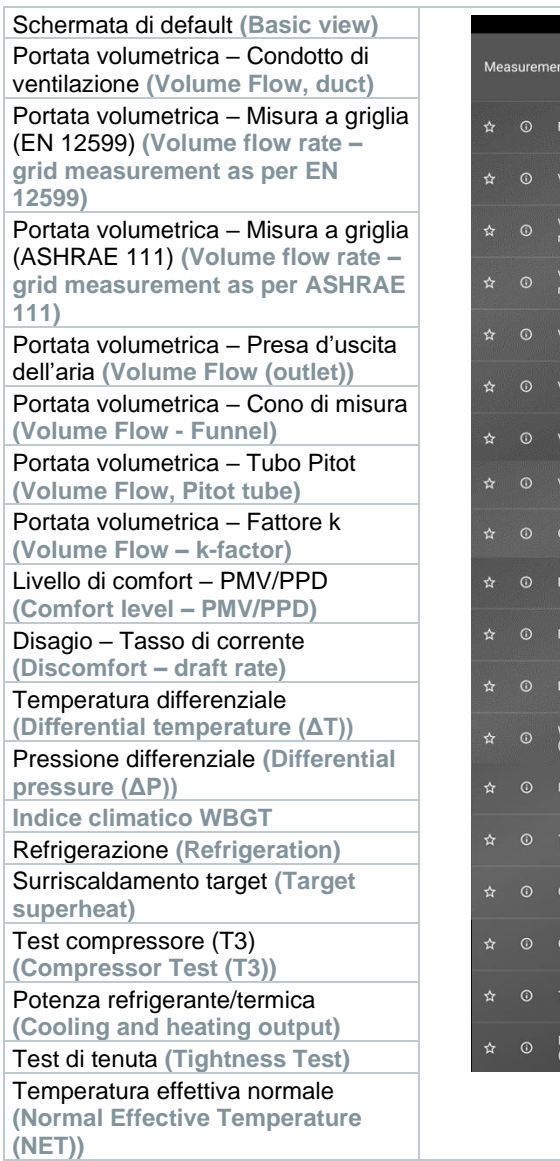

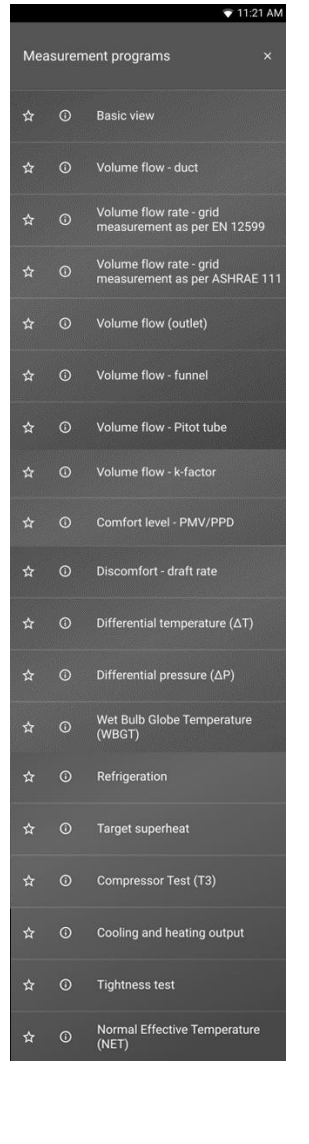

## **8.4.1 Schermata di default**

Nel menu dell'applicazione **Schermata di default** è possibile leggere, registrare e archiviare i valori attualmente misurati. La Schermata di default è indicata soprattutto per effettuare misure facili e veloci che non richiedono il rispetto di

norme specifiche. Nel Menu di configurazione<sup>17</sup> viene selezionata la modalità di misura (vedere capitolo 9.4.2).

Tutte le sonde che possono essere collegate allo strumento testo 400 vengono anche visualizzate nel menu dell'applicazione **Schermata di default**. Dal momento che non si tratta di un menu dell'applicazione nel quale possono essere utilizzate solo determinate sonde, tutte le sonde a sinistra sono evidenziate in arancione.

A partire dalla versione 14.51.14 dell'app, nella schermata di default dello strumento testo 400 è possibile visualizzare la velocità dell'aria opzionale. Questa viene calcolata con un fattore tubo Pitot fisso di 1,00 e con i parametri fissi 20,0 °C e 50 % UR.

In tutti i menu delle applicazioni, esclusi quelli per la misura della portata volumetrica, durante la misura sono disponibili tre diverse schermate: Live (o anche schermata di default), Grafico e Tabella.

### **8.4.1.1 Impostare le soglie di allarme**

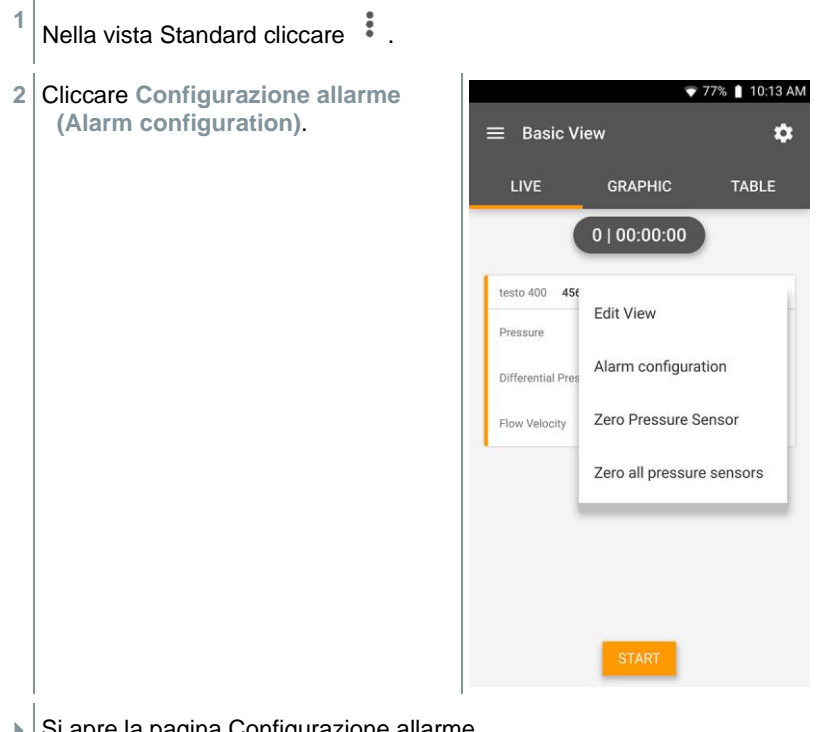

Si apre la pagina Configurazione allarme.

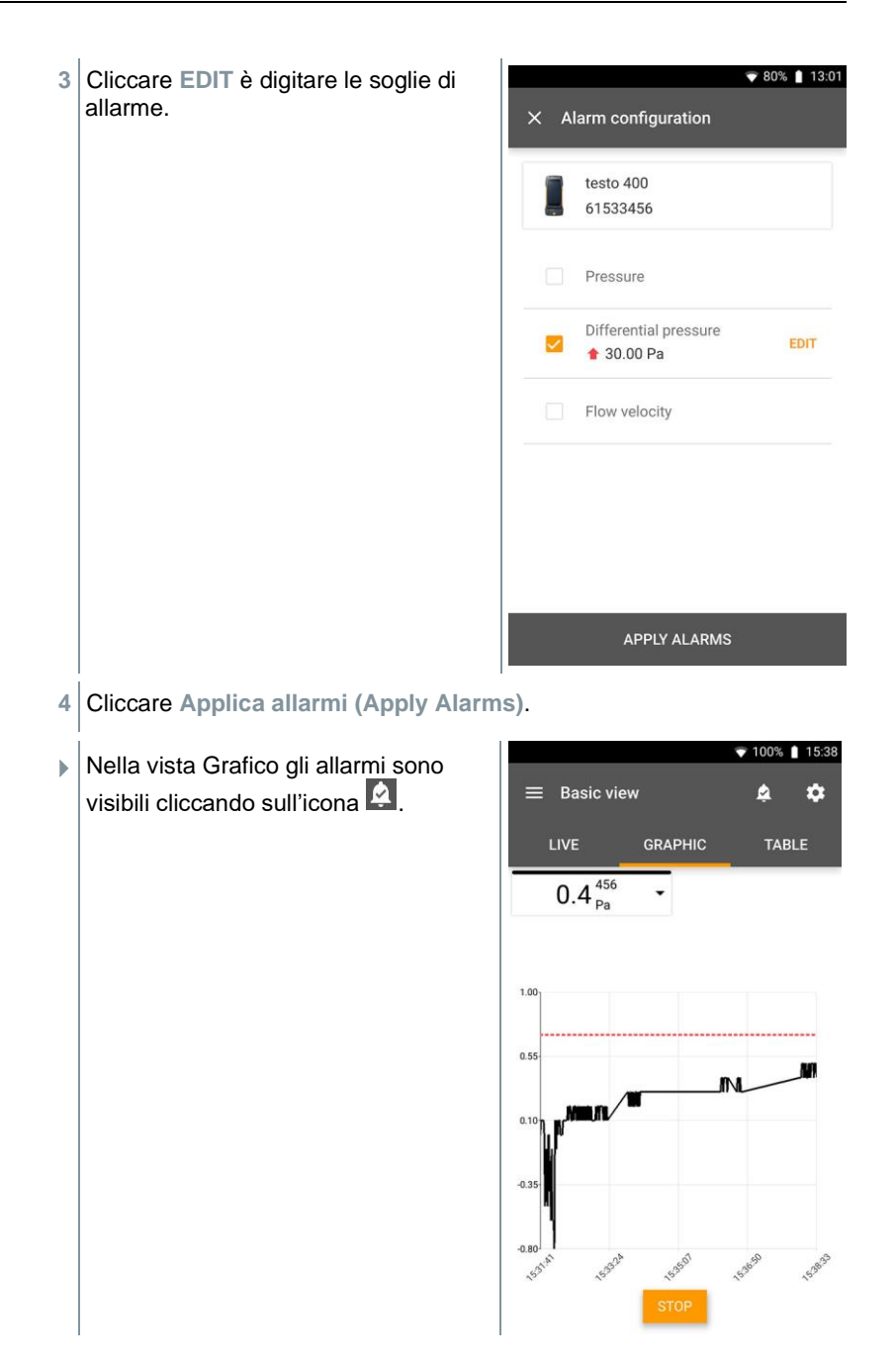

### **8.4.1.2 Schermata Grafico**

Nella schermata Grafico è possibile visualizzare l'andamento nel tempo (cioè le curve) dei valori di max. 4 canali contemporaneamente. Tutti i parametri misurati possono essere visualizzati nella schermata Grafico attraverso la selezione del canale (clic su uno dei quatto campi di selezione). Una volta selezionato un parametro di misura, il valore si aggiorna automaticamente.

Grazie alle funzioni touch Zoom + e Zoom – è possibile analizzare nel dettaglio le singole aree del grafico oppure visualizzare in modo compatto le curve.

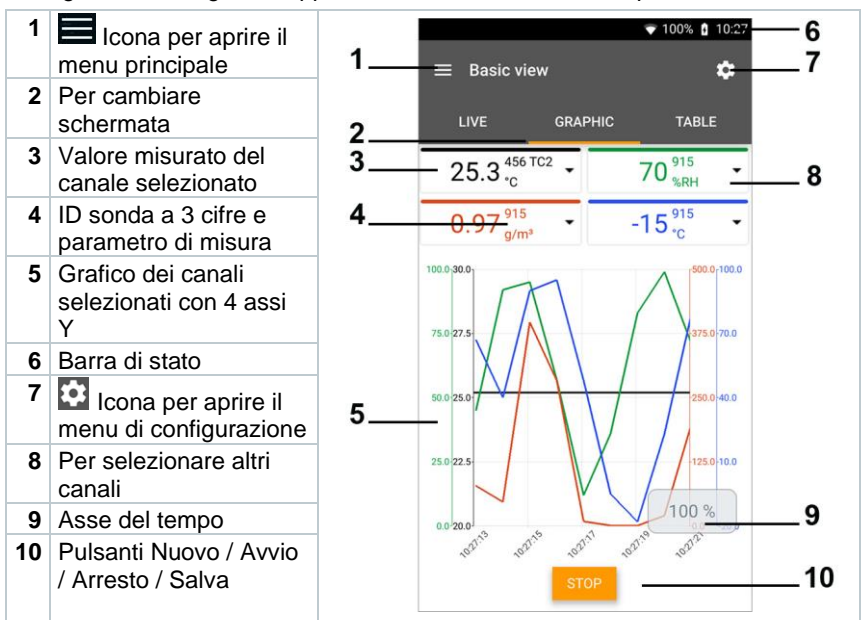

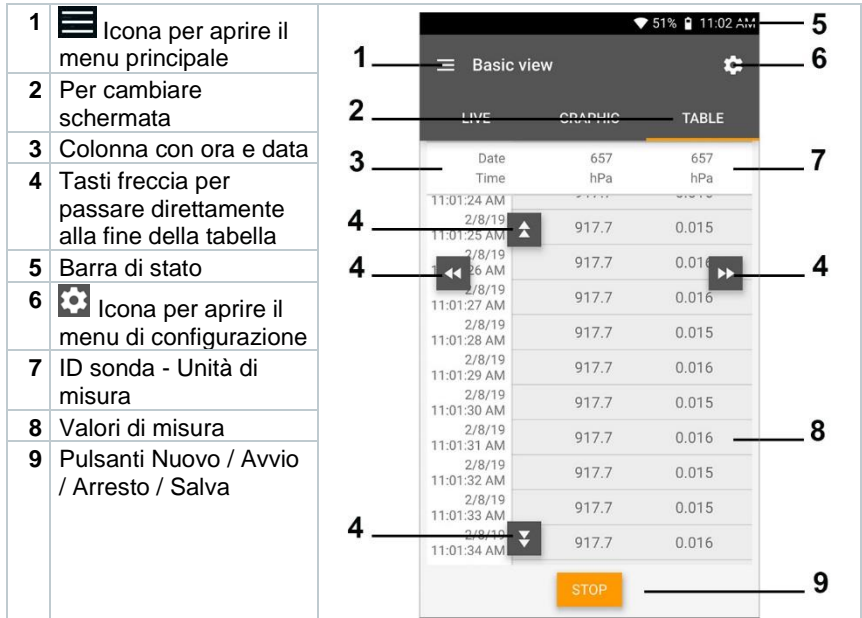

## **8.4.1.3 Schermata Tabella**

## **8.4.2 Portata volumetrica – Condotto di ventilazione**

Con l'aiuto di questa applicazione è possibile misurare la portata volumetrica nel condotto di ventilazione di un impianto di ventilazione. A tal fine esistono varie possibilità che si differenziano soprattutto per il campo di misura e le sonde necessarie:

- Sonde termiche di portata per basse velocità dell'aria
- Sonda a elica da 16 mm per velocità dell'aria medie
- Tubo Pitot per misure in correnti molto veloci e molto sporche, con elevata percentuale di particolato

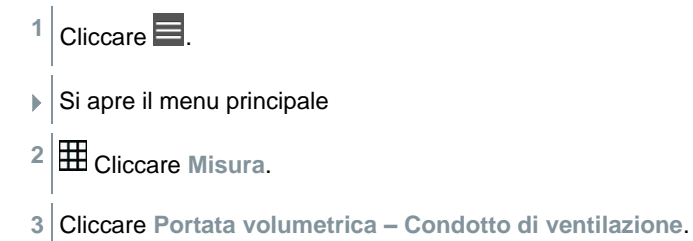

- $\blacktriangleright$  Si apre il menu di misura Portata volumetrica Condotto di ventilazione.
- $4|$  Cliccare  $\bullet$
- $\blacktriangleright$  Si apre il menu di configurazione.
- **5** Configurare le necessarie impostazioni.

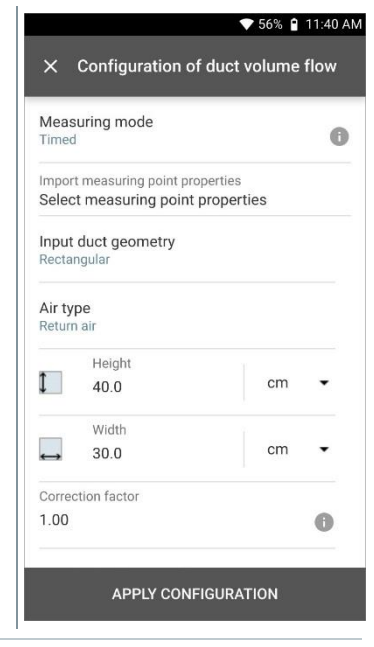

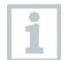

La misura può essere avviata anche senza dati del cliente. Questi possono essere aggiunti alla fine al risultato della misura.

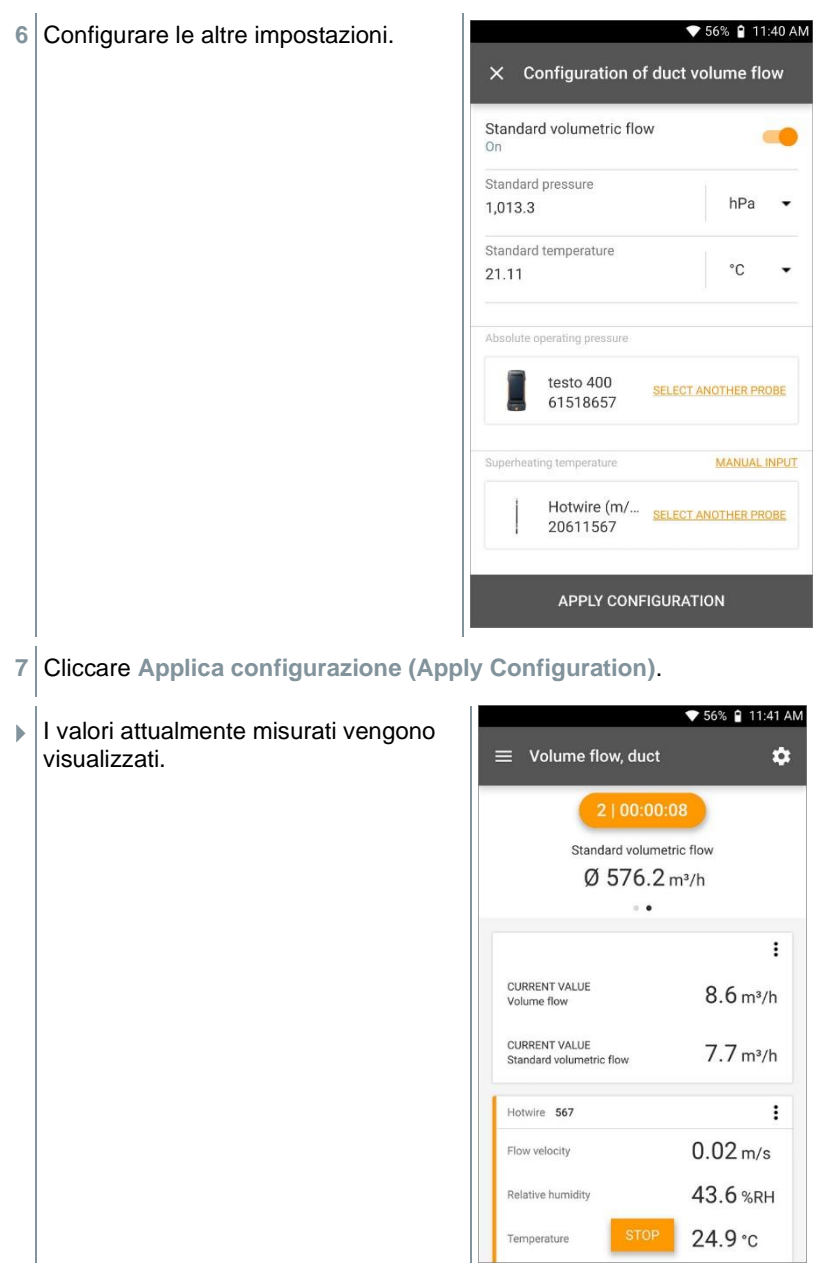

### **8.4.3 Portata volumetrica – Misura griglia secondo DIN EN 12599**

Con l'aiuto di questa applicazione è possibile misurare la portata volumetrica nel condotto di ventilazione di un impianto di ventilazione secondo la norma DIN EN 12599. A tal fine esistono varie possibilità che si differenziano soprattutto per il campo di misura e le sonde necessarie:

- Sonda termica di portata (inclusa misura della temperature ed eventuale misura dell'umidità) per basse velocità di scorrimento
- Sonda a elica da 16 mm (inclusa misura della temperatura) per velocità di scorrimento medie
- Tubo Pitot per misure in correnti molto veloci e molto sporche, con elevata percentuale di particolato

Condizione importante per una misura precisa è l'idoneità del punto di misura. Occorre mantenere le seguenti distanze minime dalle fonti di disturbo:

- Dalle fonti di disturbo a monte occorre mantenere una distanza di almeno sei volte il diametro idraulico Dh = 4A/U (A: sezione del condotto, U: perimetro del condotto).
- Dalle fonti di disturbo a valle occorre mantenere una distanza di almeno due volte il diametro idraulico Dh = 4A/U (A: sezione del condotto, U: perimetro del condotto).

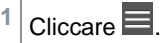

- Si apre il menu principale
- **2** Cliccare **Misura**.
- **3** Cliccare **Portata volumetrica – Misura griglia secondo DIN EN 12599**.
- Si apre il menu di misura Portata volumetrica Misura griglia secondo DIN EN 12599.

Si apre il menu di configurazione.

<sup>4</sup> Cliccare **3** 

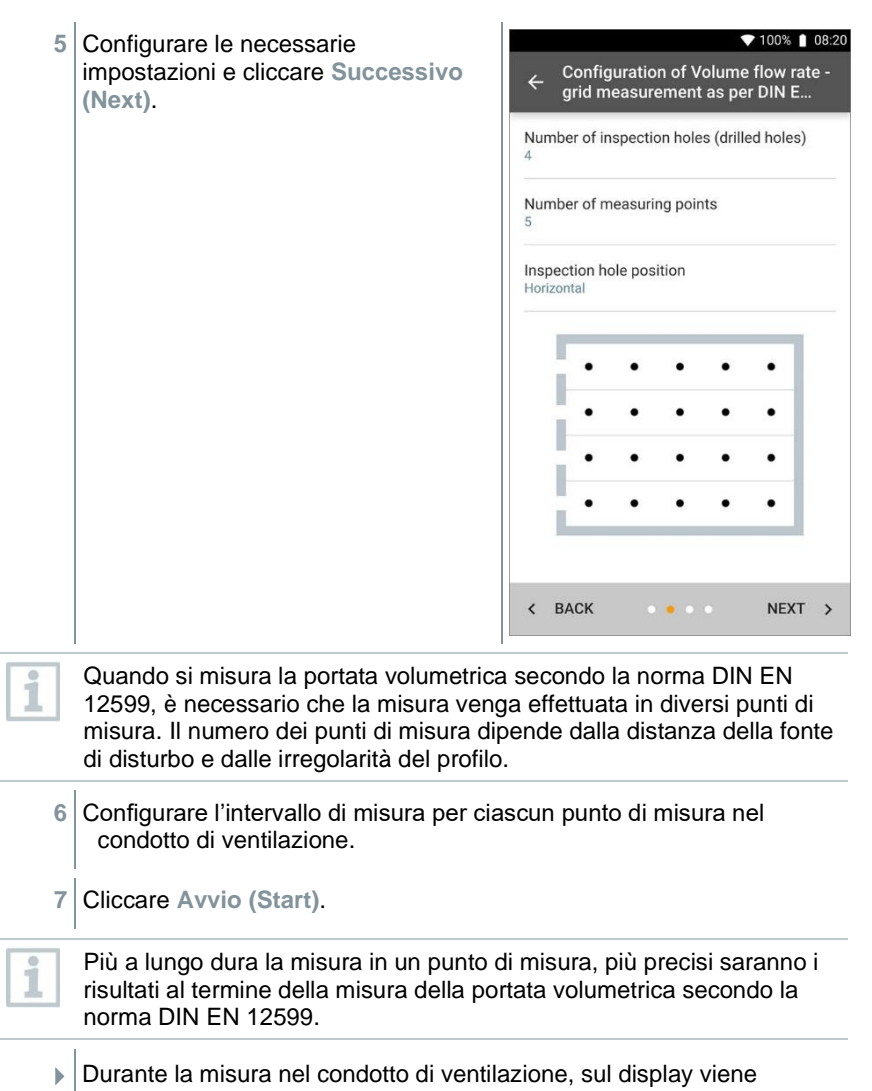

 Durante la misura nel condotto di ventilazione, sul display viene automaticamente visualizzata la necessaria profondità d'immersione del successivo punto di misura La profondità d'immersione della sonda può essere letta sulla scala del puntale della sonda.

▼ 100% | 08:30 Una volta conclusa con successo la misura in un punto di misura,  $00:00:03$ l'assistente di misura passa Standard volumetric flow direttamente al punto di misura successivo fino a quando tutti i punti  $566.3 m<sup>3</sup>/h$ di misura sono stati evidenziati con  $\ddot{\phantom{a}}$ un segno di spunta. A questo punto, CURRENT VALUE  $\vdots$ per continuare sono disponibili tre  $600.5<sub>m3/h</sub>$ Volume flow opzioni.  $1.39 \,\mathrm{m/s}$ Flow velocity 15.0 cm

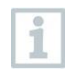

È anche possibile correggere e sovrascrivere singoli punti di misura: a tal fine selezionare sul display il punto di misura desiderato e avviare una nuova misura.

**NEW** 

Con l'aggiornamento al FW V17.7.11, nella formula per il calcolo della portata volumetrica secondo la norma EN 12599 è stata integrata l'incertezza della locazione di misura. Il valore, impostato di default a 2 mm, confluisce nel calcolo totale dell'incertezza di misura.

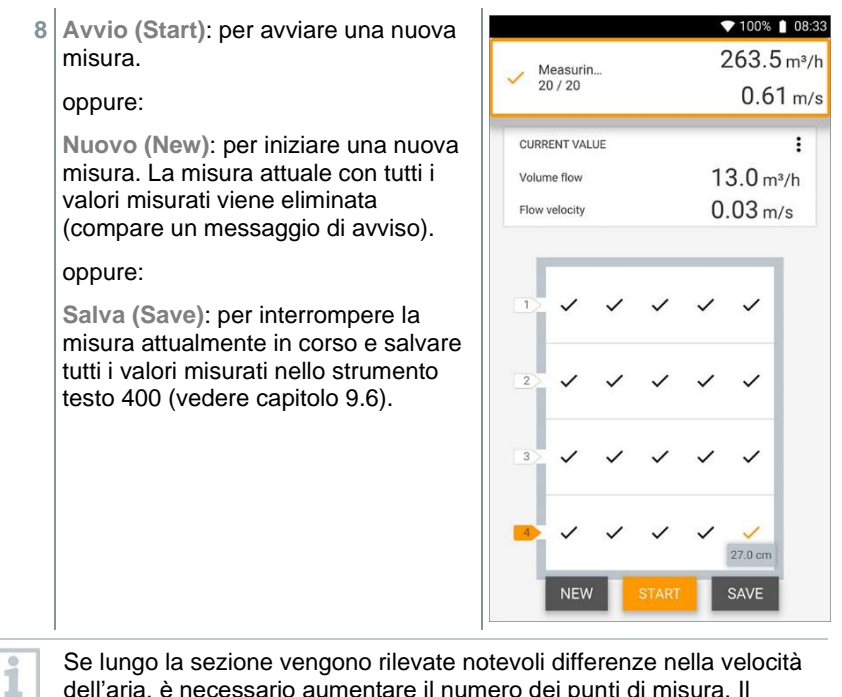

dell'aria, è necessario aumentare il numero dei punti di misura. Il numero dei punti di misura è da ritenersi sufficiente quando il valore di misura di ciascuna superficie è rappresentativo per il suo ambiente circostante, cioè quando può essere realmente considerato un valore medio per la sua superficie parziale.

 $\bigcirc$  100% | 08:33 Al termine di una misura della portata Volume flow rate - grid measurement volumetrica a norma, nella schermata as ner DIN FN 12599 dei risultati vengono visualizzate le Date portate volumetriche medie e la 曲 11/02/2019 08:33 precisione di misura: quest'ultima consente all'utente di valutare meglio Add a customer  $\bullet$ i risultati delle misure. **O** Attached images Write comment Volume flow Ø 320.9 m<sup>3</sup>/h Standard volumetric flow Ø 287.1 m<sup>3</sup>/h Accuracy of the volume flow  $39.2 \text{ m}^3/h$  $0.09 \, \text{m/s}$ Accuracy, speed  $12.2%$ Accuracy (%) ≺ B  $\boxed{+}$ 

### **8.4.4 Portata volumetrica – Misura griglia secondo ASHRAE 111**

Con l'aiuto di questa applicazione è possibile misurare la portata volumetrica nel condotto di ventilazione di un impianto di ventilazione secondo la norma ASHRAE 111. A tal fine esistono varie possibilità che si differenziano soprattutto per il campo di misura e le sonde necessarie:

- Sonda termica di portata (inclusa misura della temperature ed eventuale misura dell'umidità) per basse velocità di scorrimento
- Sonda a elica da 16 mm (inclusa misura della temperatura) per velocità di scorrimento medie
- Tubo Pitot per misure in correnti molto veloci e molto sporche, con elevata percentuale di particolato

Condizione importante per una misura precisa è l'idoneità dei punti di misura. Occorre mantenere le seguenti distanze minime dalle fonti di disturbo:

- Dalle fonti di disturbo a monte occorre mantenere una distanza di almeno sei volte il diametro idraulico Dh = 4A/U (A: sezione del condotto, U: perimetro del condotto).
- Dalle fonti di disturbo a valle occorre mantenere una distanza di almeno due volte il diametro idraulico Dh = 4A/U (A: sezione del condotto, U: perimetro del condotto).

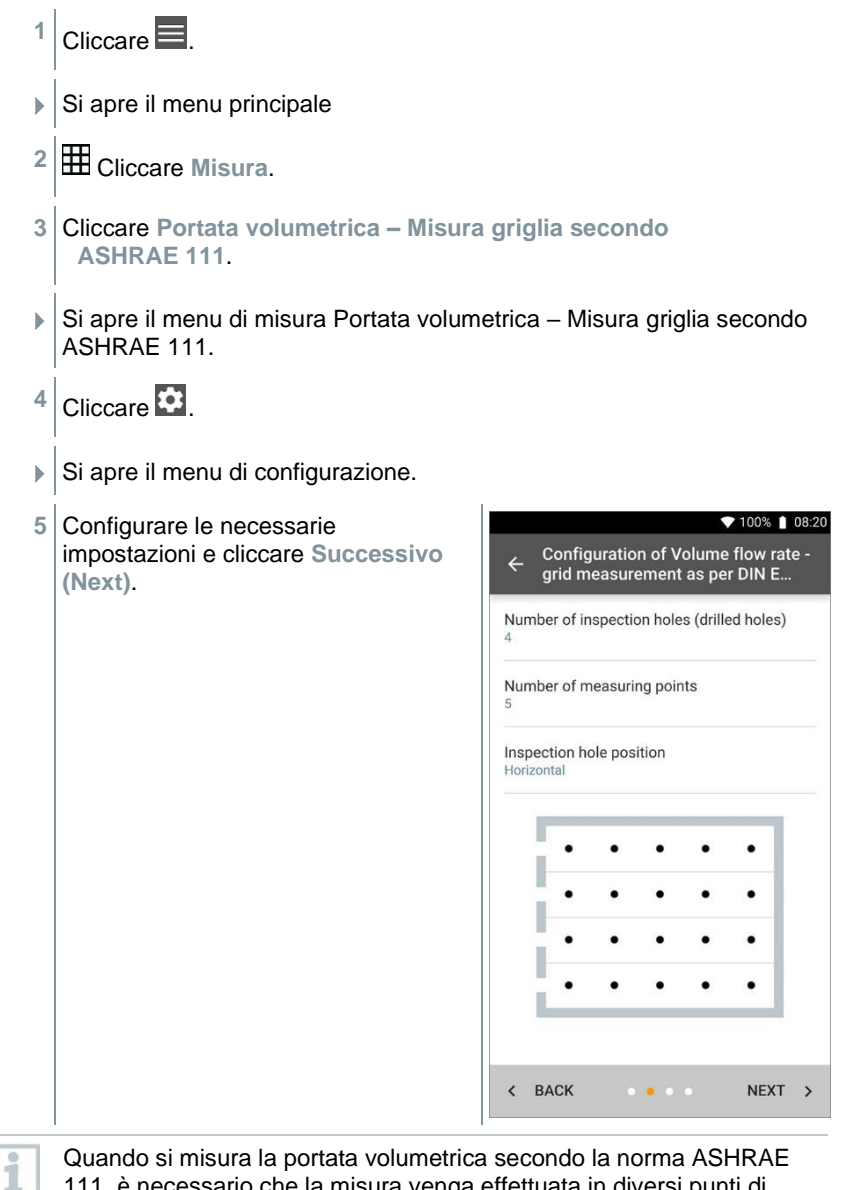

111, è necessario che la misura venga effettuata in diversi punti di misura. Il numero dei punti di misura dipende dalla distanza della fonte di disturbo e dalle irregolarità del profilo. Contrariamente alla norma EN 12599, la misura deve essere effettuata in almeno 5 fori di ispezione (fori) di ciascuno dei 5 punti di misura.

- **6** Configurare l'intervallo di misura per ciascun punto di misura nel condotto di ventilazione.
- **7** Cliccare **Avvio (Start)**.

i

Più a lungo dura la misura in un punto di misura, più precisi saranno i risultati al termine della misura della portata volumetrica secondo la norma DIN EN 12599.

- Durante la misura nel condotto di ventilazione, sul display viene automaticamente visualizzata la necessaria profondità d'immersione del successivo punto di misura (il calcolo della profondità d'immersione differisce tra le due norme ASHRAE ed EN 12599). La profondità d'immersione della sonda può essere letta sulla scala del puntale della sonda.
- Una volta conclusa con successo la misura in un punto di misura, l'assistente di misura passa direttamente al punto di misura successivo fino a quando tutti i punti di misura sono stati evidenziati con un segno di spunta. A questo punto, per continuare sono disponibili tre opzioni.

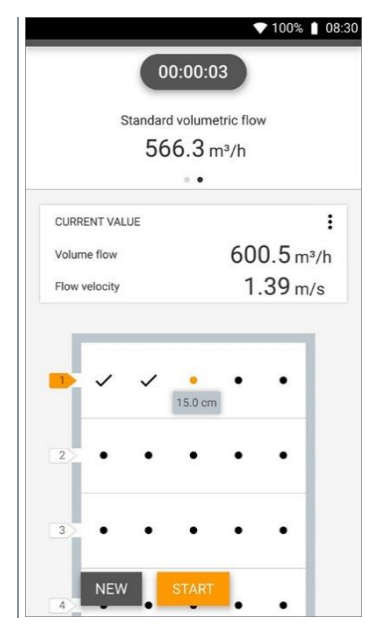

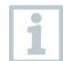

È anche possibile correggere e sovrascrivere singoli punti di misura: a tal fine selezionare sul display il punto di misura desiderato e avviare una nuova misura.

i

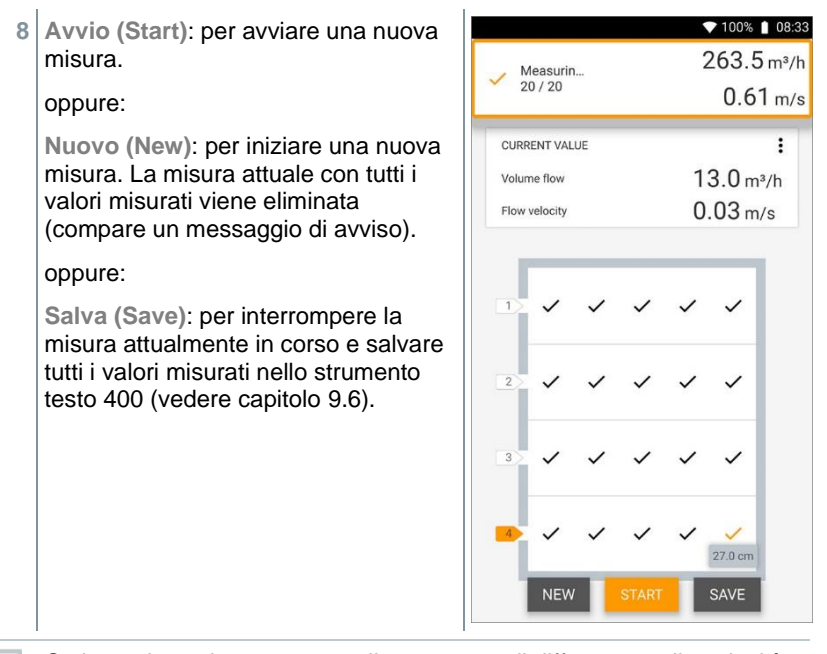

Se lungo la sezione vengono rilevate notevoli differenze nella velocità dell'aria, è necessario aumentare il numero dei punti di misura. Il numero dei punti di misura è da ritenersi sufficiente quando il valore di misura di ciascuna superficie è rappresentativo per il suo ambiente circostante, cioè quando può essere realmente considerato un valore medio per la sua superficie parziale.

 Al termine di una misura della portata volumetrica secondo la norma ASHRAE 111, nella schermata dei risultati vengono visualizzate le portate volumetriche medie.

### **8.4.5 Portata volumetrica – Presa d'uscita dell'aria**

Con questa applicazione è possibile misurare, in prossimità della presa d'uscita dell'aria, la portata volumetrica di un impianto di ventilazione. Le sonde più indicate per misurare la portata volumetrica in prossimità della presa d'uscita dell'aria cono quelle a elica da 100 mm (incl. misura della temperatura).

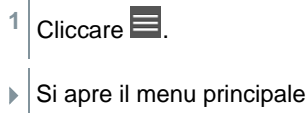

- **2** Cliccare **Misura**.
- **3** Cliccare **Portata volumetrica – Presa d'uscita dell'aria**.
- Si apre il menu di misura Portata volumetrica Presa d'uscita dell'aria.
- $4$  Cliccare  $\odot$

i

- $\blacktriangleright$   $\blacktriangleright$  Si apre il menu di configurazione.
- **5** Configurare le necessarie impostazioni.

Per la misura della portata volumetrica in prossimità della presa d'uscita dell'aria è possibile specificare (in percentuale) la superficie libera della presa, in modo da poter considerare possibili fonti di interferenza.

**6** Cliccare **Applica configurazione (Apply Configuration)**.

 Si apre la schermata della misura. La sonda rilevante per la misura è evidenziata in arancione.

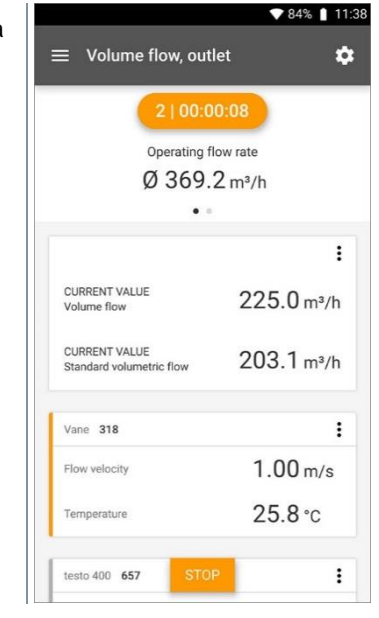

## **8.4.6 Portata volumetrica – Cono di misura**

Con questa applicazione è possibile misurare con un cono di misura la portata volumetrica di un impianto di ventilazione.

Per determinare la portata volumetrica negli organi di ventilazione, è necessario utilizzare un apposito cono. La misura può essere effettuata con una sonda a elica da 100 mm compatibile in combinazione con un kit di coni. Esistono coni di diverse dimensioni. Nella scelta del cono, accertarsi che l'apertura del cono ricopra in modo completo ed ermetico la griglia di scarico.

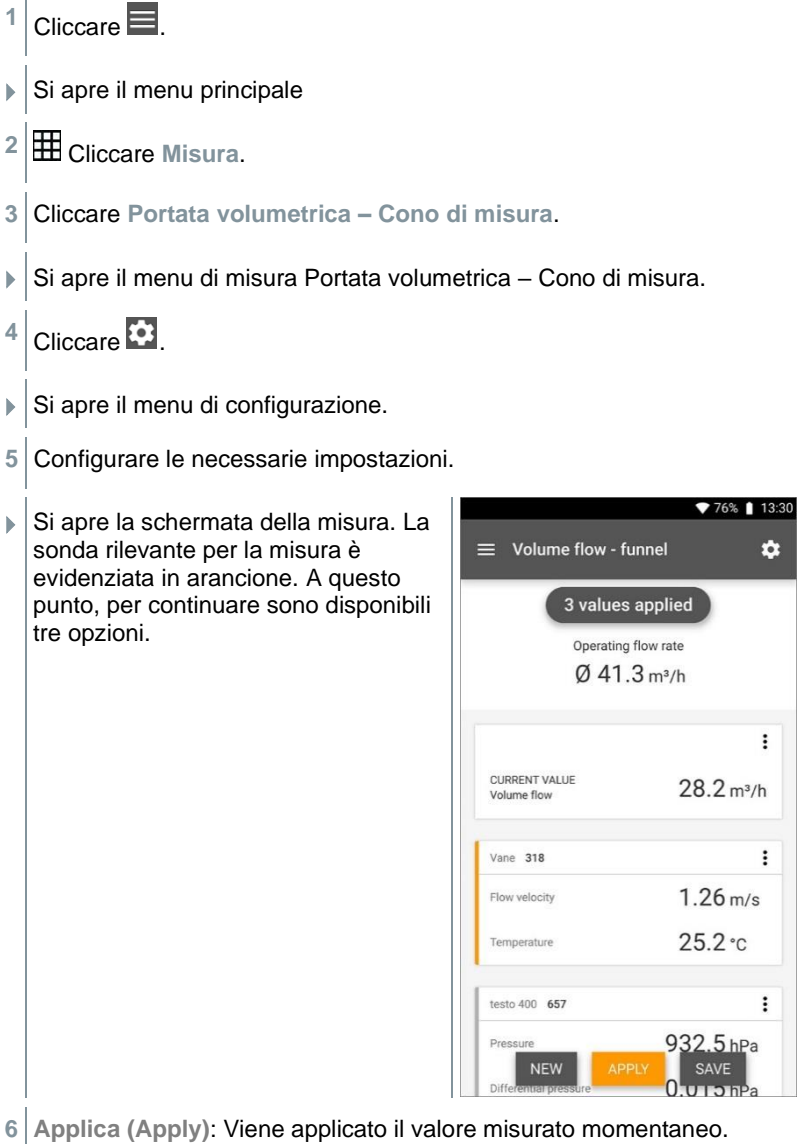

oppure:

**Nuovo (New)**: per iniziare una nuova misura. La misura attuale con tutti i valori misurati viene eliminata (compare un messaggio di avviso).

oppure:

**Salva (Save)**: per interrompere la misura attualmente in corso e salvare tutti i valori misurati nello strumento testo 400 (vedere capitolo 9.6).

# **8.4.7 Portata volumetrica – Tubo Pitot**

Con l'aiuto di questa applicazione è possibile misurare la portata volumetrica nel condotto di ventilazione di un impianto di ventilazione. La misura con tubo Pitot è indicata per misurare correnti molto veloci e correnti con un'alta percentuale di particolato.

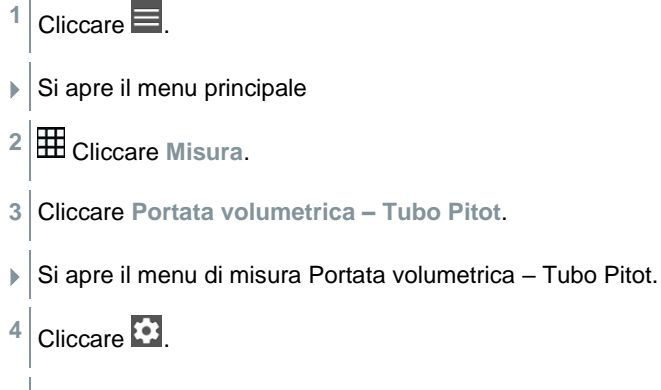

Si apre il menu di configurazione.

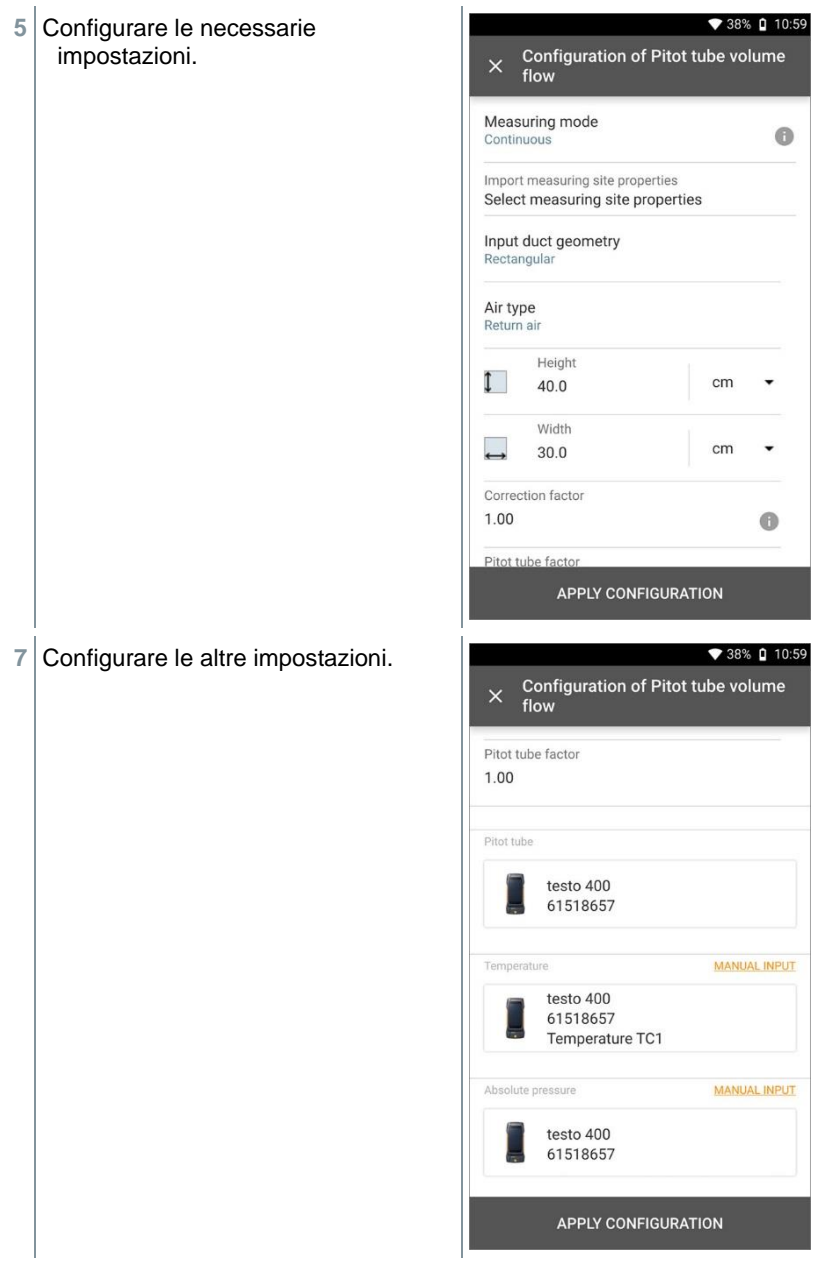

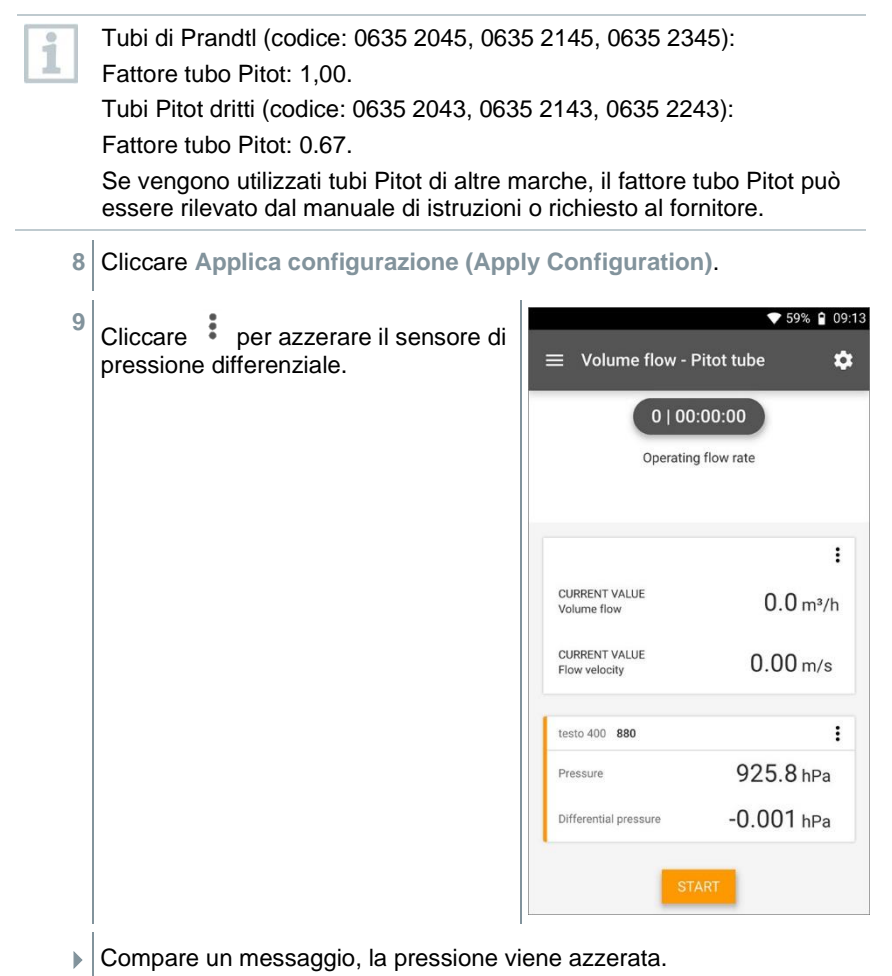

**10** Cliccare **Avvio (Start)**.

57

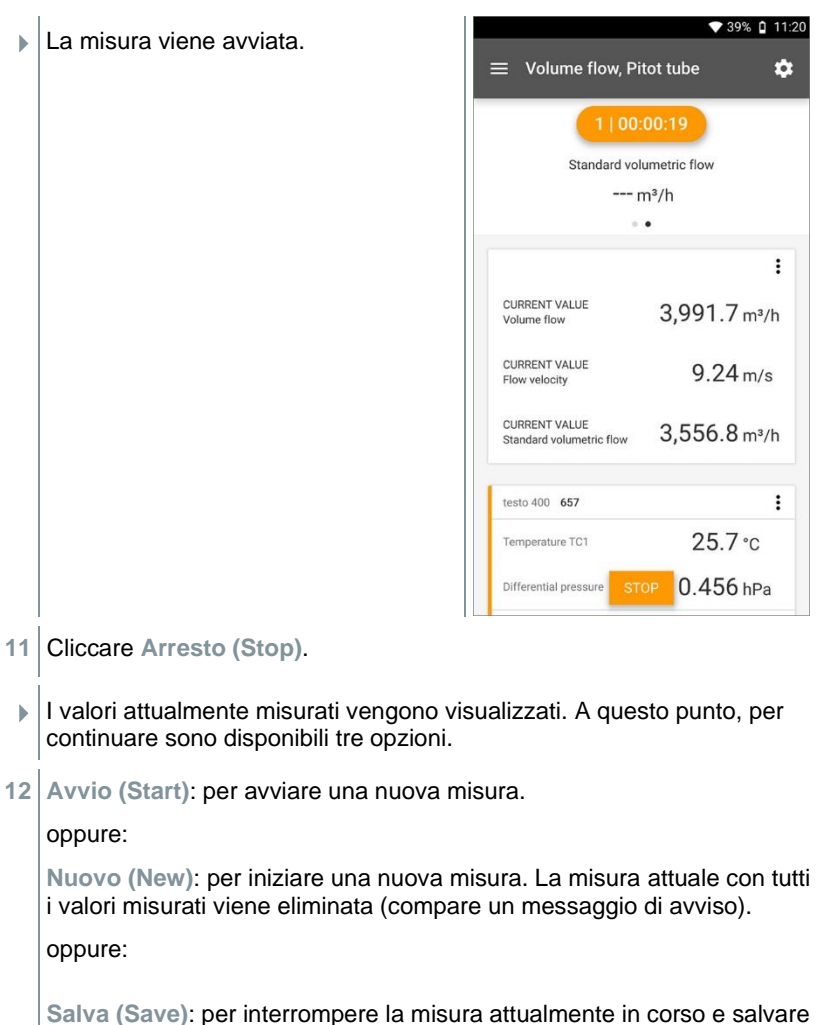

### tutti i valori misurati nello strumento testo 400 (vedere capitolo 9.6).

## **8.4.8 Portata volumetrica – Fattore k**

Attraverso la misura della resistenza di riferimento e l'inserimento del fattore k, lo strumento testo 400 è in grado di calcolare la portata volumetrica. Durante la regolazione della presa d'uscita dell'aria lo strumento testo 400 può così rimanere collegato e l'utente può leggere la variazione della portata volumetrica direttamente sul display.

Questa procedura di calcolo della portata volumetrica può essere sempre utilizzata quando sono disponibili le relative specifiche del costruttore del componente. Sulla base di queste specifiche viene misurata la pressione differenziale in una posizione prestabilita dal costruttore o dal fornitore. Attraverso un fattore k specifico per il componente, dalla pressione differenziale viene calcolata – tramite la seguente equazione matematica – la portata volumetrica:

$$
v = k * \sqrt{\Delta P}
$$

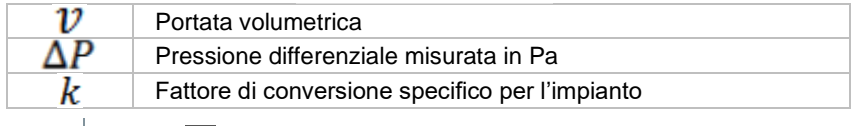

- $Circare \equiv$
- $\blacktriangleright$  Si apre il menu principale
- **2** Cliccare **Misura**.
- **3** Cliccare **Portata volumetrica – Fattore k**.
- Si apre il menu di misura Portata volumetrica Fattore k.
- $4$  Cliccare  $\overline{\mathbf{C}}$ .
- Si apre il menu di configurazione.

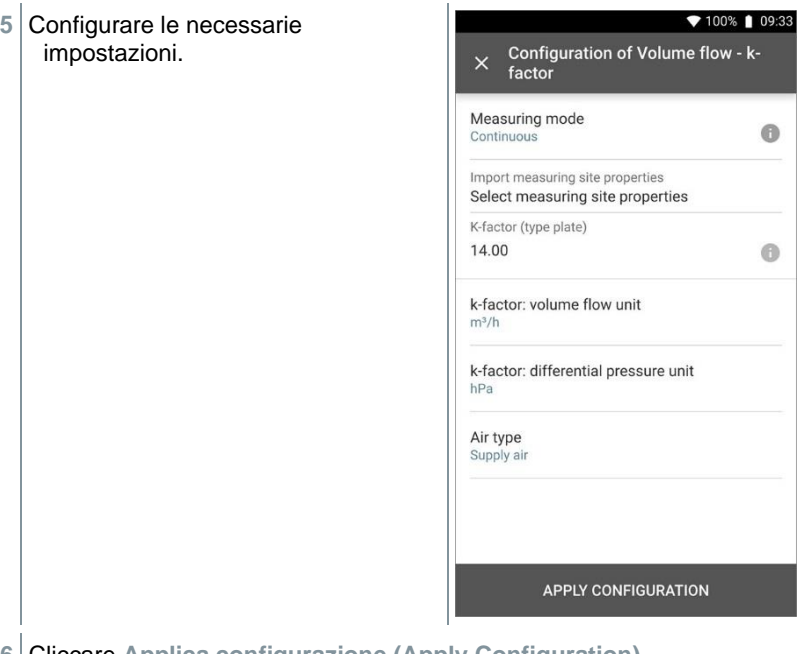

- Cliccare **Applica configurazione (Apply Configuration)**.
- Cliccare **Avvio (Start)**.

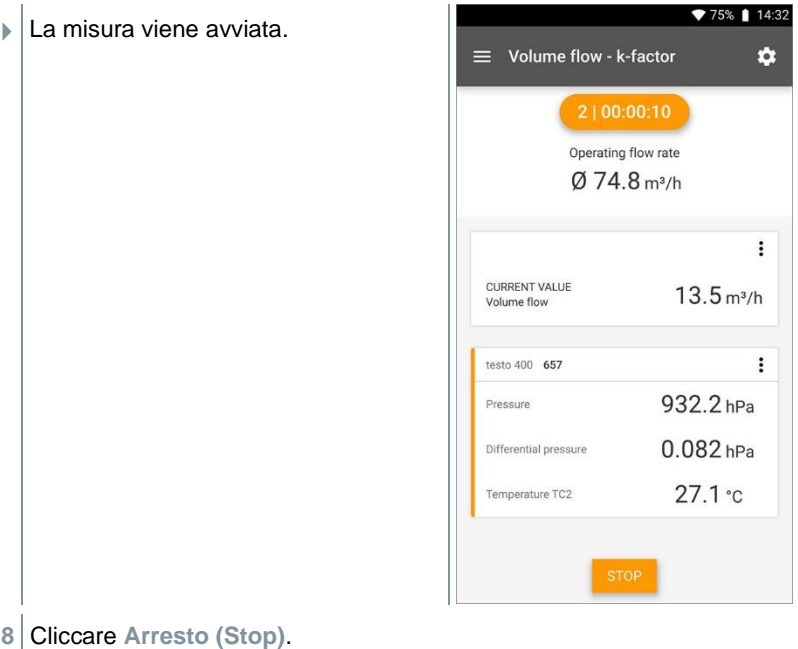

- $\parallel$  I valori attualmente misurati vengono visualizzati. A questo punto, per continuare sono disponibili tre opzioni
- **9 Avvio (Start)**: per avviare una nuova misura.

oppure:

**Nuovo (New)**: per iniziare una nuova misura. La misura attuale con tutti i valori misurati viene eliminata (compare un messaggio di avviso).

oppure:

**Salva (Save)**: per interrompere la misura attualmente in corso e salvare tutti i valori misurati nello strumento testo 400 (vedere capitolo 9.6).

## **8.4.9 Livello di comfort – PMV / PPD (EN 7730 / ASHRAE 55)**

Gli indici PMV / PPD servono a determinare il livello di comfort (PMV = Predicted Mean Vote, in italiano "Voto Medio Previsto") e il malessere relativo (PPD = Predicted Percentage Dissatisfied, in italiano "Percentuale Prevista di Insoddisfatti"), ad es. sul posto di lavoro (descritti nella norma ISO 7730).

Lo strumento testo 400 calcola la temperatura radiante media (mean radiant temperature) necessaria per misurare gli indici PMV / PPD con i parametri temperatura della sonda globometrica, temperatura ambiente e velocità dell'aria. La formula, che si basa su una convenzione internazionale, vale per una sfera a norma di 150 mm di diametro (DIN EN ISO 7726).

#### **Parametri di misura necessari**

- Temperatura radiante media in  $^{\circ}C = t_r$
- Temperatura della sonda globometrica in  ${}^{\circ}C = t_g$
- Temperatura ambiente in  $^{\circ}C = t_{a}$
- Velocità dell'aria in m/s = v<sup>a</sup>

## **t<sup>r</sup> = [(tg+273)<sup>4</sup>+2,5\*10<sup>8</sup> \*v<sup>a</sup> 0,6\*(tg-ta)]1/4-273**

La temperatura ambiente usata per il calcolo degli indici PMV / PPD è la temperatura rilevata dalla sonda igrometrica. In presenza di basse velocità dell'aria < 0,2 m/s non è possibile utilizzare la temperatura della sonda del grado di turbolenza perché, a causa del calore prodotto dal filo caldo, viene visualizzata una temperatura leggermente più alta.

### 1  $\vert$  Cliccare  $\equiv$

- Si apre il menu principale
- **2** Cliccare **Misura**.
- **3** Cliccare **Livello di comfort – PMV/PPD**.
- $\triangleright$  Si apre il menu di misura Livello di comfort PMV/PPD.

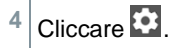

Si apre il menu di configurazione.

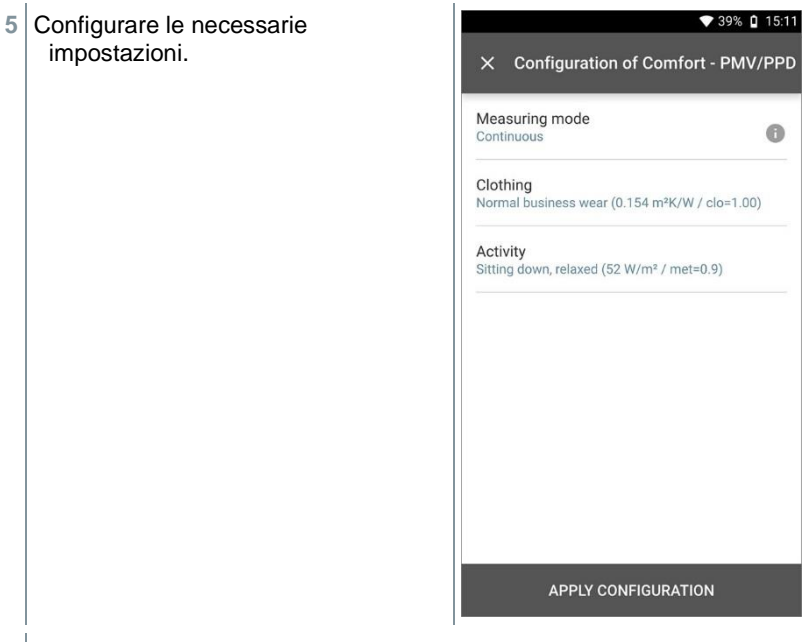

- Impostare le opzioni **Abbigliamento (Clothing)** e **Attività (Activity)**.
- Cliccare **Applica configurazione (Apply Configuration)**.

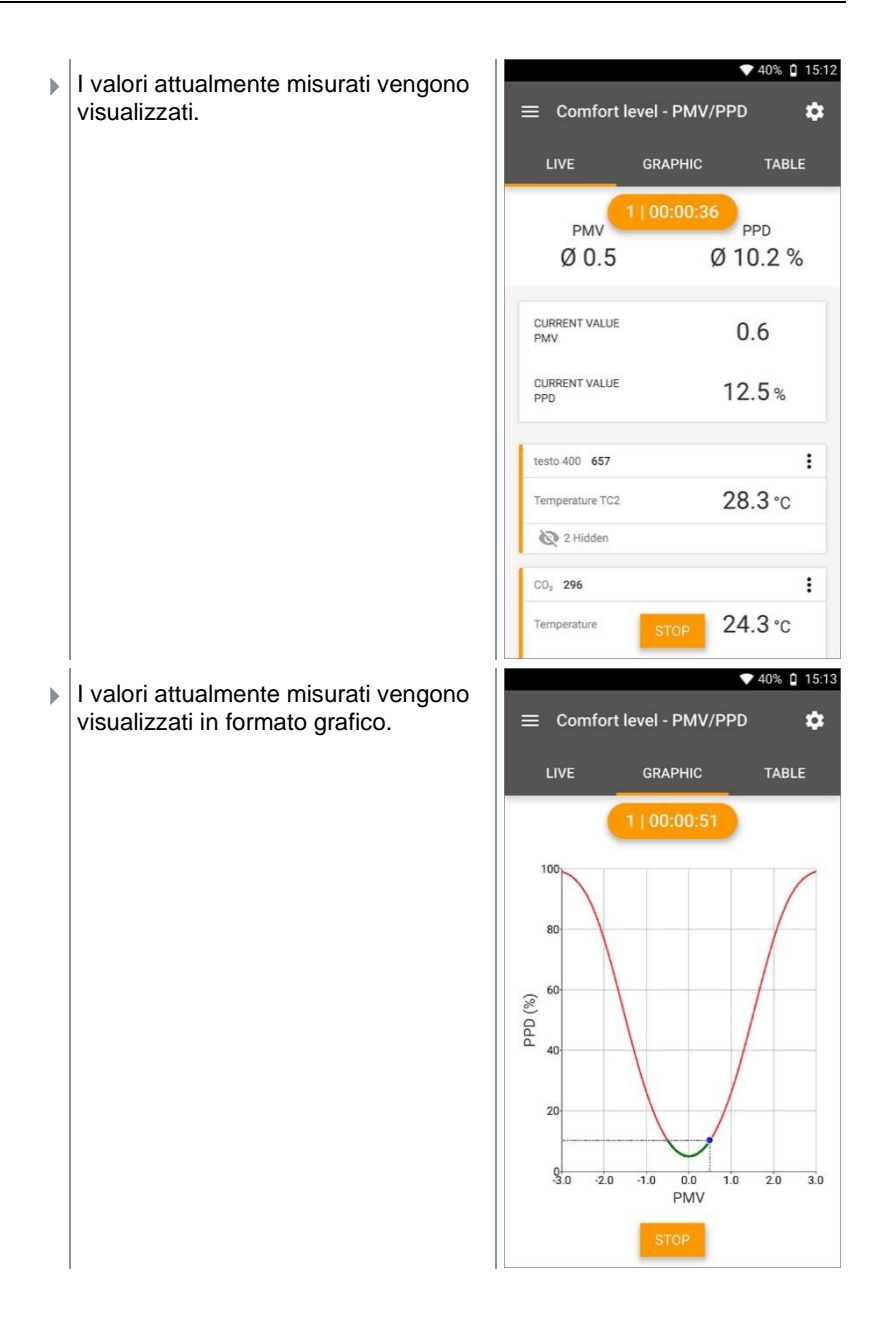

#### **Fattori da specificare**

#### **Abbigliamento**

L'abbigliamento, che limita le perdite di calore dal corpo, viene classificato in base al suo indice di isolamento. L'effetto isolante dei capi d'abbigliamento viene espresso con l'unità clo o m² K/W (1 clo = 0,155 m² K/W). Il valore clo si calcola sommando tra di loro gli indici dei singoli capi d'abbigliamento. Gli indici di isolamento per i singoli capi d'abbigliamento sono rilevabili dalla norma ISO 7730. In alternativa è possibile selezionare un range.

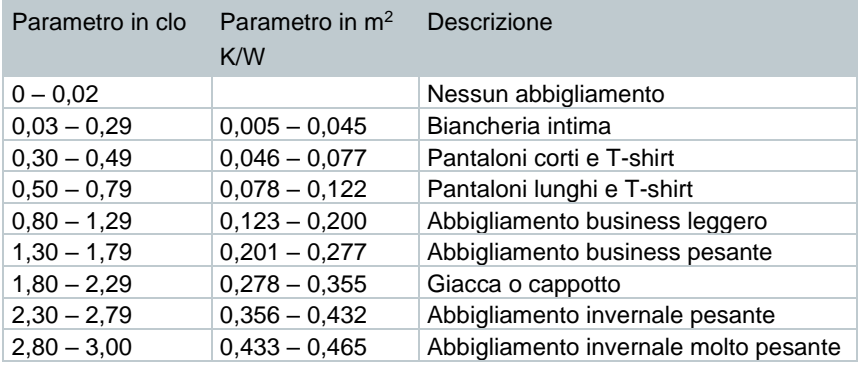

#### **Attività**

Il tasso metabolico, che indica l'energia che viene liberata per ossidazione nel corpo umano, dipende dall'attività muscolare. Il tasso metabolico viene espresso in met o W/m<sup>2</sup> (1 met = 58,2 W/m<sup>2</sup> di superficie corporea). Un adulto medio ha una superficie corporea di 1,7 m². In condizioni di benessere termico, un essere umano con un tasso metabolico di 1 met ha quindi una perdita di calore di circa 100 W. Per determinare il tasso metabolico occorre utilizzare un valore medio calcolato dall'attività svolta dall'interessato nell'ultima ora. Anche i valori met per diverse attività sono rilevabili dalla norma ISO 7730.

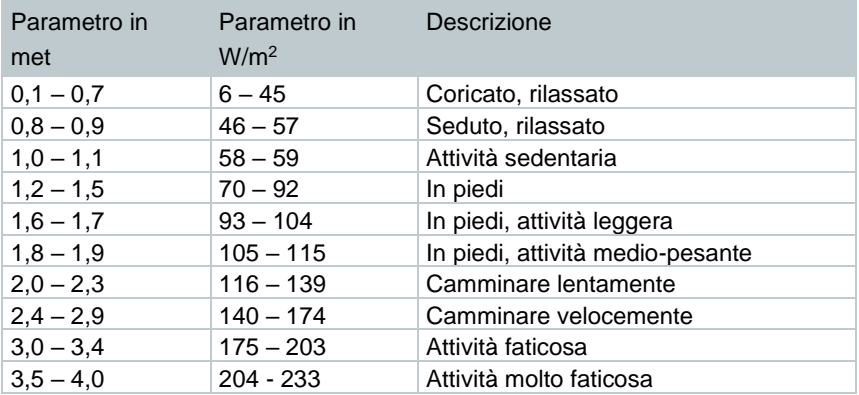

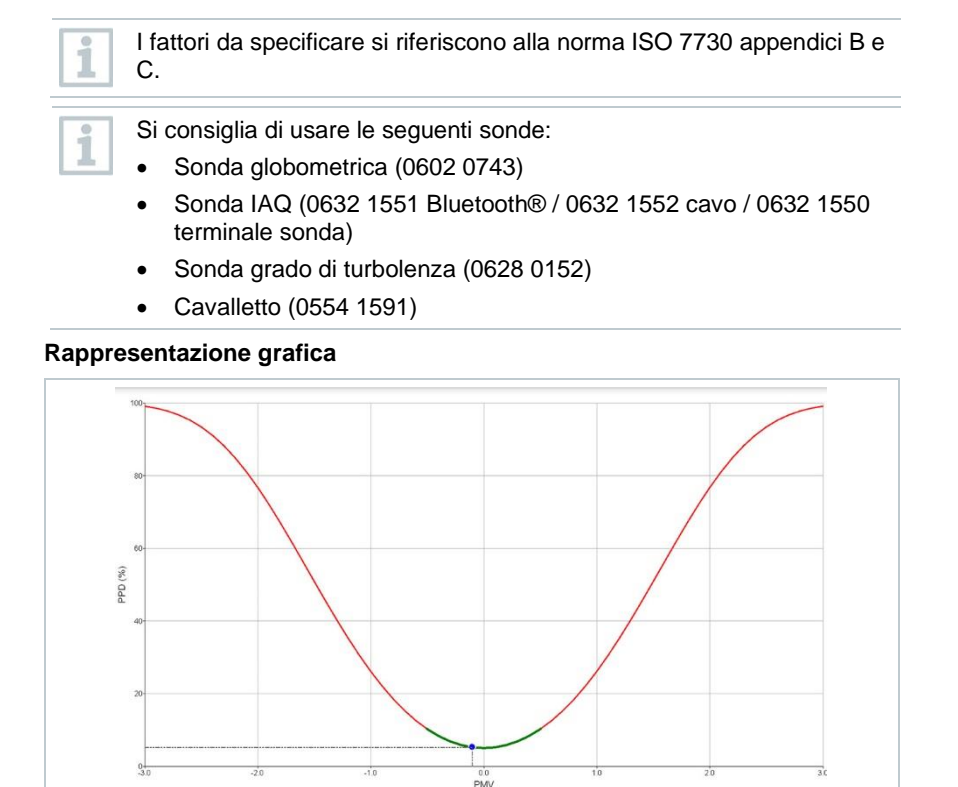

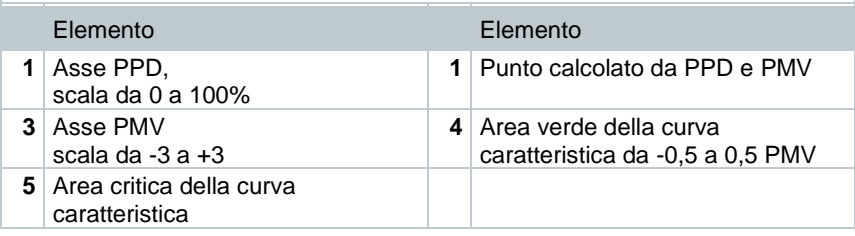

Formula per la rappresentazione:

PPD = 100-95\*exp (-0,03353\*PMV<sup>4</sup> – 0,2179\*PMV²)

# **8.4.10 Disagio – Tasso di corrente**

Quando è collegata una sonda grado di turbolenza 0628 0152, è possibile calcolare il grado di turbolenza per il valore del flusso in conformità alle norme DIN EN 13779 / DIN EN 7730 o ASHRAE 55. Per il tasso di corrente vengono misurate la temperatura dell'aria, l'oscillazione e la deviazione standard della

i

velocità dell'aria. Da questi tre valori, lo strumento testo 400 calcola la percentuale di persone insoddisfatte a causa delle correnti d'aria.

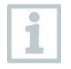

Dopo essere stata collegata allo strumento testo 400, la sonda grado di turbolenza ha bisogno di circa 3 secondi per riscaldarsi. Svolgere la misura dopo questo intervallo di tempo.

Per garantire una misura accurata, si consiglia di fissare la o le sonde a un cavalletto. In combinazione con il cavalletto testo e il data logger IAQ è possibile fissare alle relative altezze – secondo quanto richiesto dalla norma – fino a 3 sonde.

La misura della corrente d'aria avviene all'altezza dei punti termicamente esposti (testa e caviglia), così come all'altezza del baricentro termico (addome). Le altezze si riferiscono ai principali punti di misura specificati dalle norme (EN 7726 e standard ASHRAE 55), a seconda se la persona interessata è seduta o in piedi

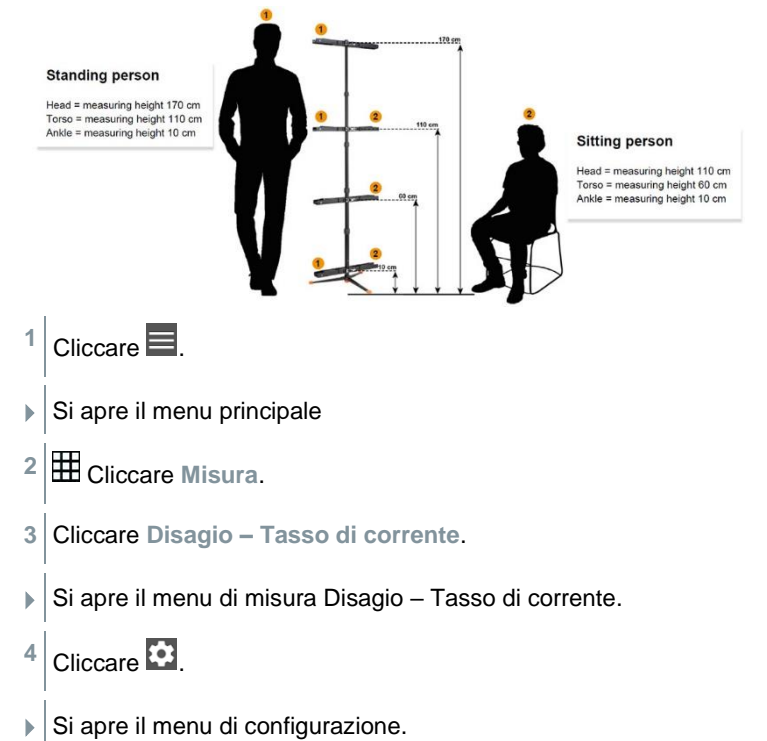

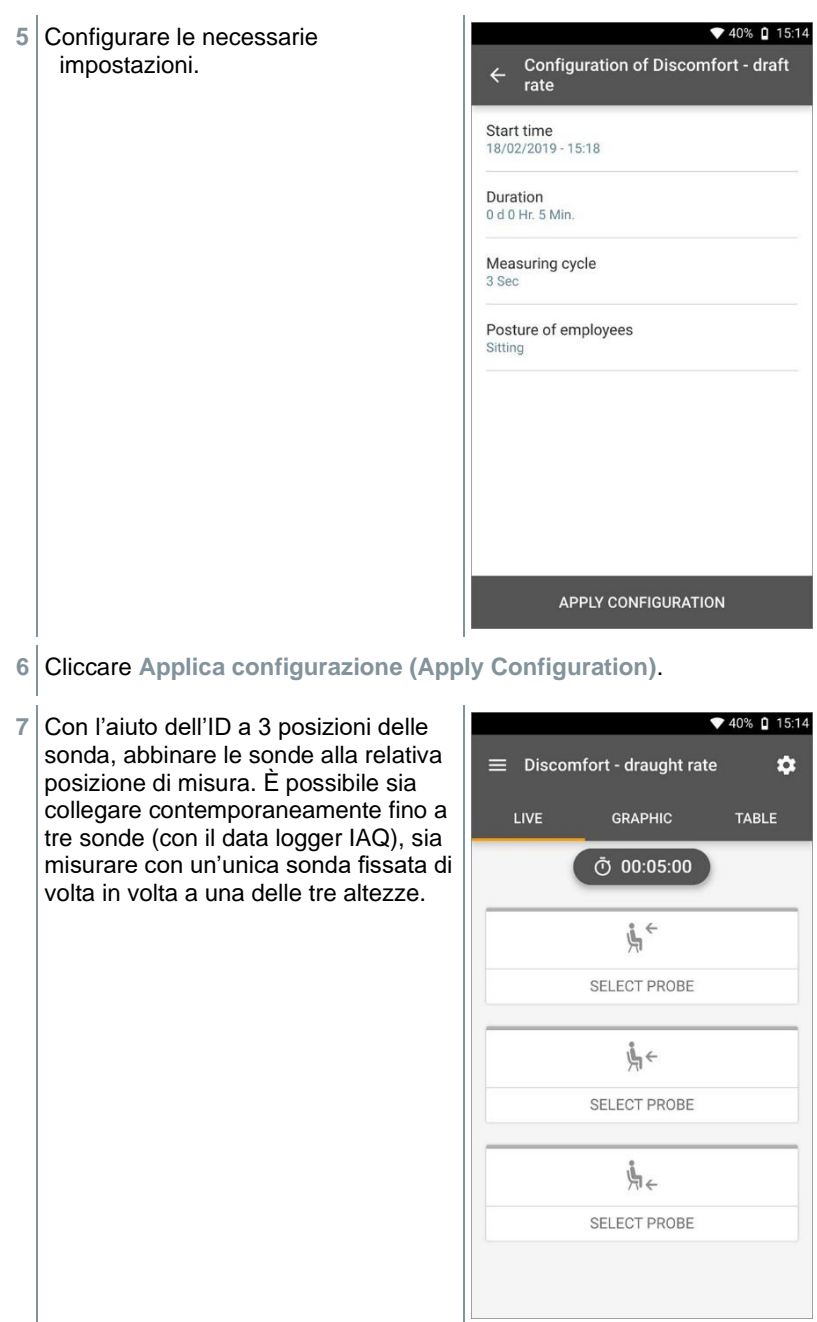

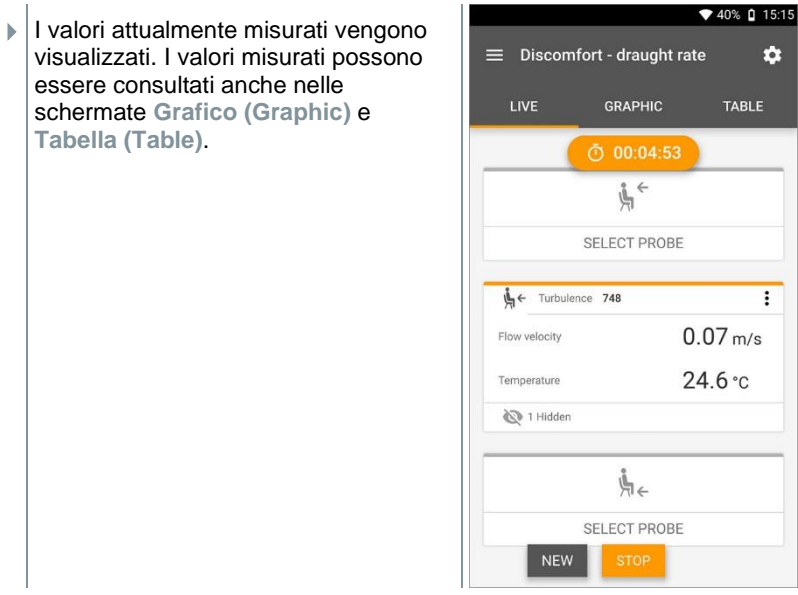

Se le altezze vengono misurate una dopo l'altra, una volta conclusa con successo la misura alla prima altezza cliccare direttamente la seconda altezza e solo al termine della misura alla terza altezza è possibile salvare la misura. In un rapporto vengono così salvati tutti i risultati insieme e non tre risultati differenti.

I due parametri calcolati Grado di turbolenza (Tu) e Tasso di corrente (DR) vengono calcolati solo sulla base di tutti i valori misurati. Di conseguenza, questi due valori vengono visualizzati solo al termine della misura e non calcolati per ciascun istante della misura.

# **8.4.11 Temperatura differenziale (ΔT)**

Con questa applicazione è possibile misurare la differenza di temperatura con due sonde di temperatura. Diventa così possibile stabilire ad es. se la differenza di temperatura di un impianto di riscaldamento e climatizzazione risponde ai valori nominali impostati.

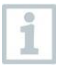

Per l'applicazione Temperatura differenziale sono necessarie due sonde di temperatura. Nel caso siano collegate più di due sonde in grado di misurare la temperatura, la selezione delle sonde da utilizzare può essere influenzata esclusivamente scollegandole e ricollegandole. Le ultime due sonde di temperatura collegate allo strumento sono quelle che verranno utilizzate per il calcolo.

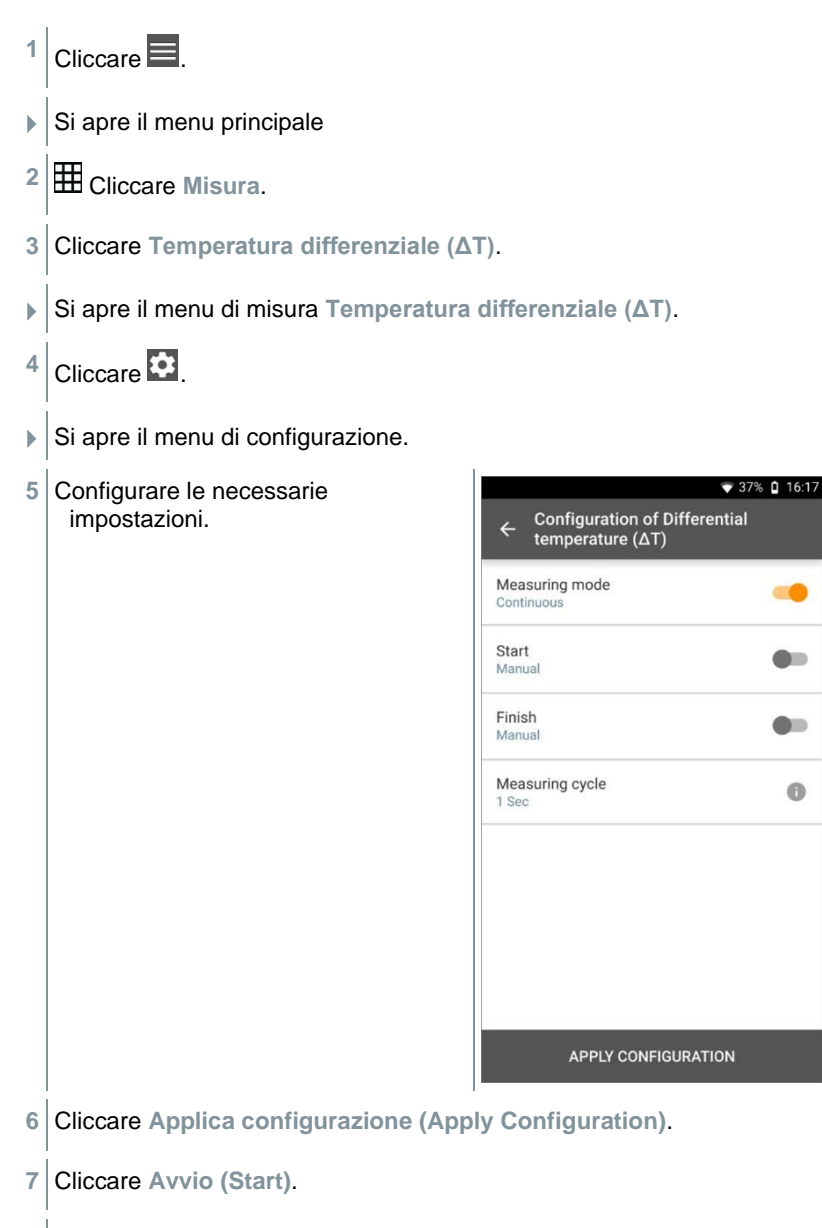

La misura viene avviata.

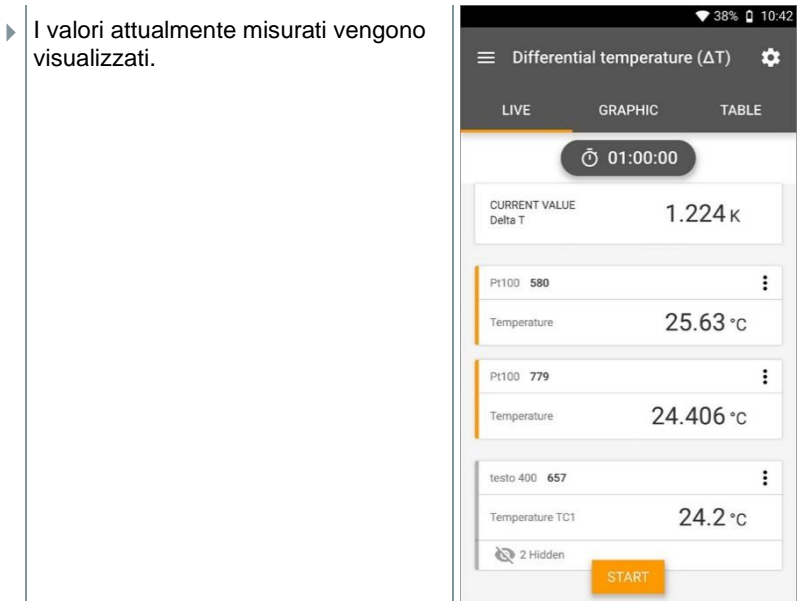

## **8.4.12 Pressione differenziale (ΔP)**

Lo strumento testo 400 dispone di un sensore interno della pressione assoluta e della pressione differenziale. Con questo sensore è ad es. possibile controllare la pressione differenziale tra due ambienti.

**1** Collegare i tubi flessibili alle porte **+** e **-**.

### **A ATTENZIONE**

#### **Possibile lo scatto del tubo flessibile dalla porta di collegamento. Pericolo di lesioni!**

**-** Accertarsi che il flessibile sia correttamente collegato.

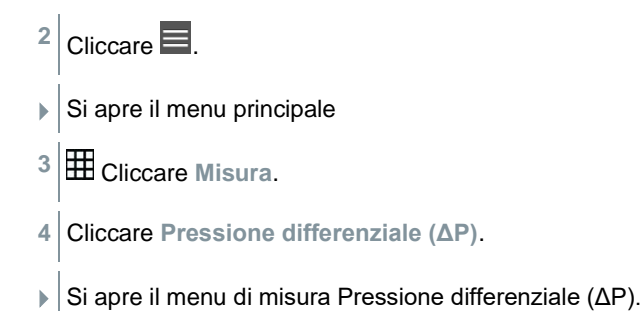

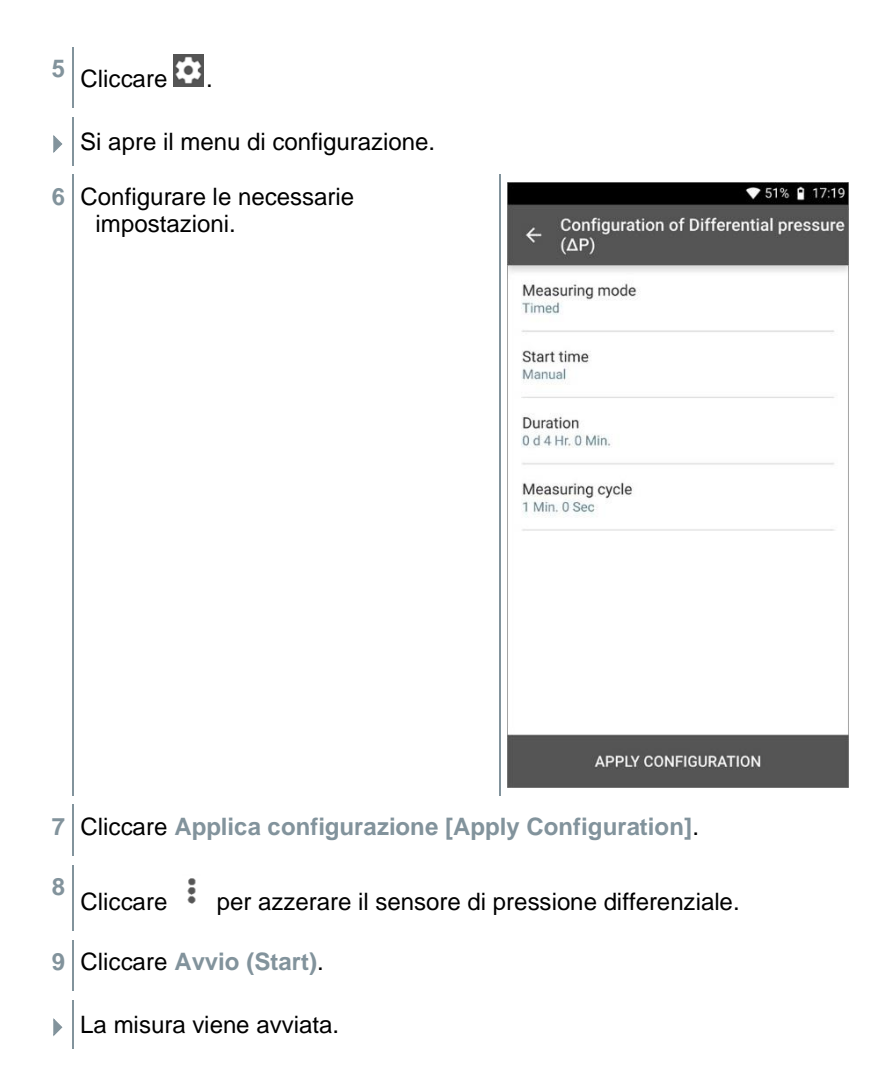
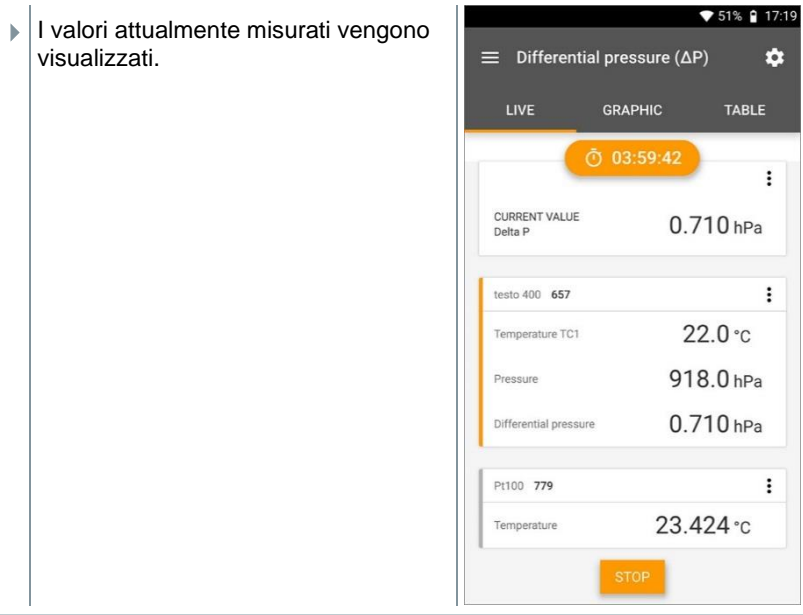

Se i valori di misura oscillano fortemente, si consiglia di effettuare un'attenuazione (vedere capitolo 9.7.5).

## **8.4.13 Misura dell'indice climatico WBGT**

Programma di misura disponibile a partire dall'App versione 12.4.

Per l'applicazione **Misura indice climatico WBGT** sono necessarie tre sonde di temperatura. Una sonda globometrica (TE tipo K) così come due sonde Pt100 (temperatura ambiente e temperatura del bulbo umido).

Con il kit WBGT è possibile misurare la temperatura WBGT (Wet Bulb Globe Temperature) secondo la norma DIN 33403 o ISO 7243 . L'indice WBGT serve per determinare il tempo massimo consentito di esposizione a calore eccessivo sul posto di lavoro (p.es. industria siderurgica, fonderie, industria del vetro o altiforni).

Per poter calcolare l'indice WBGT è necessario misurare 3 diverse temperature:

- Temperatura radiante  $T_q$  (globotermometro)
- Temperatura ambiente T<sup>a</sup>

i

• Temperatura di bulbo umido Tnw (cioè la temperatura di uno psicrometro naturalmente ventilato)

Per il calcolo viene usata la seguente formula:  $WBGT = 0.7 \times T_{nw} + 0.3 \times T_{g}$  $WBGTS = 0.7 \times T_{nw} + 0.2 \times T_{q} + 0.1 \times T_{q}$ 

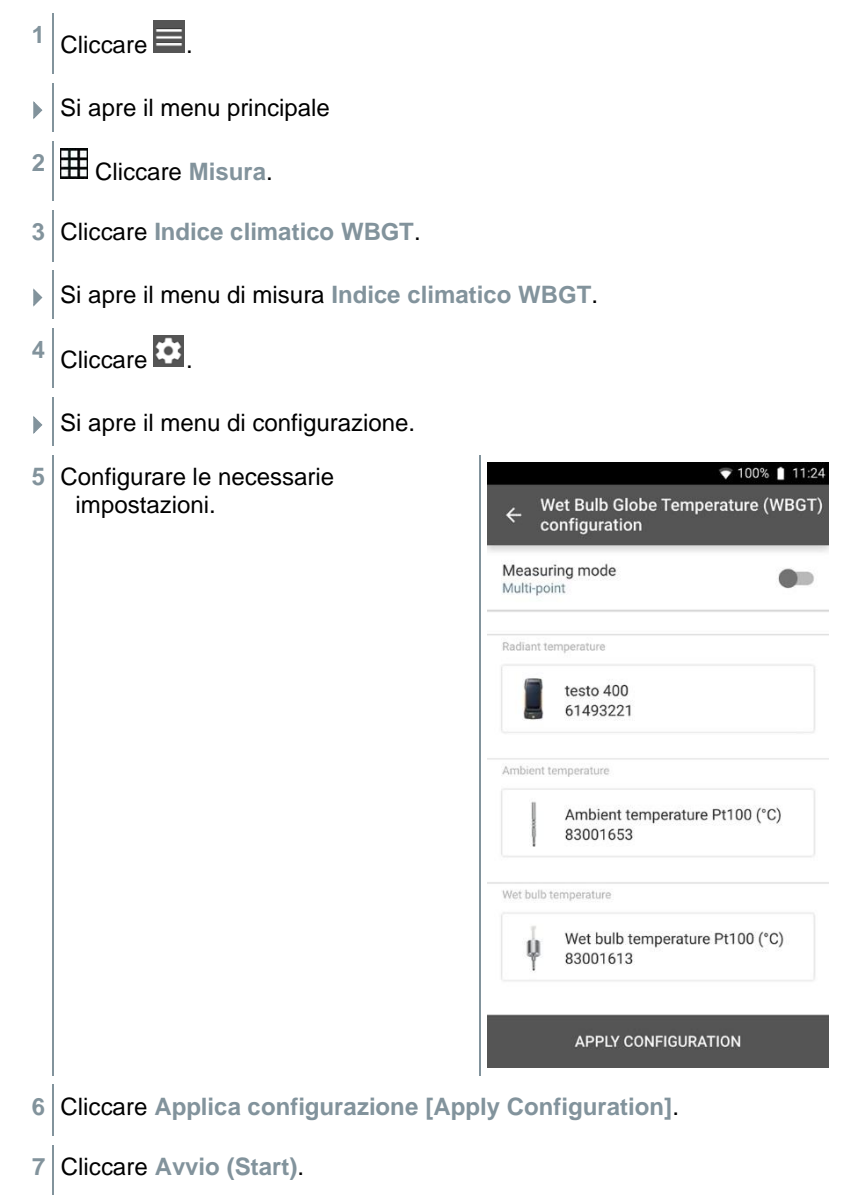

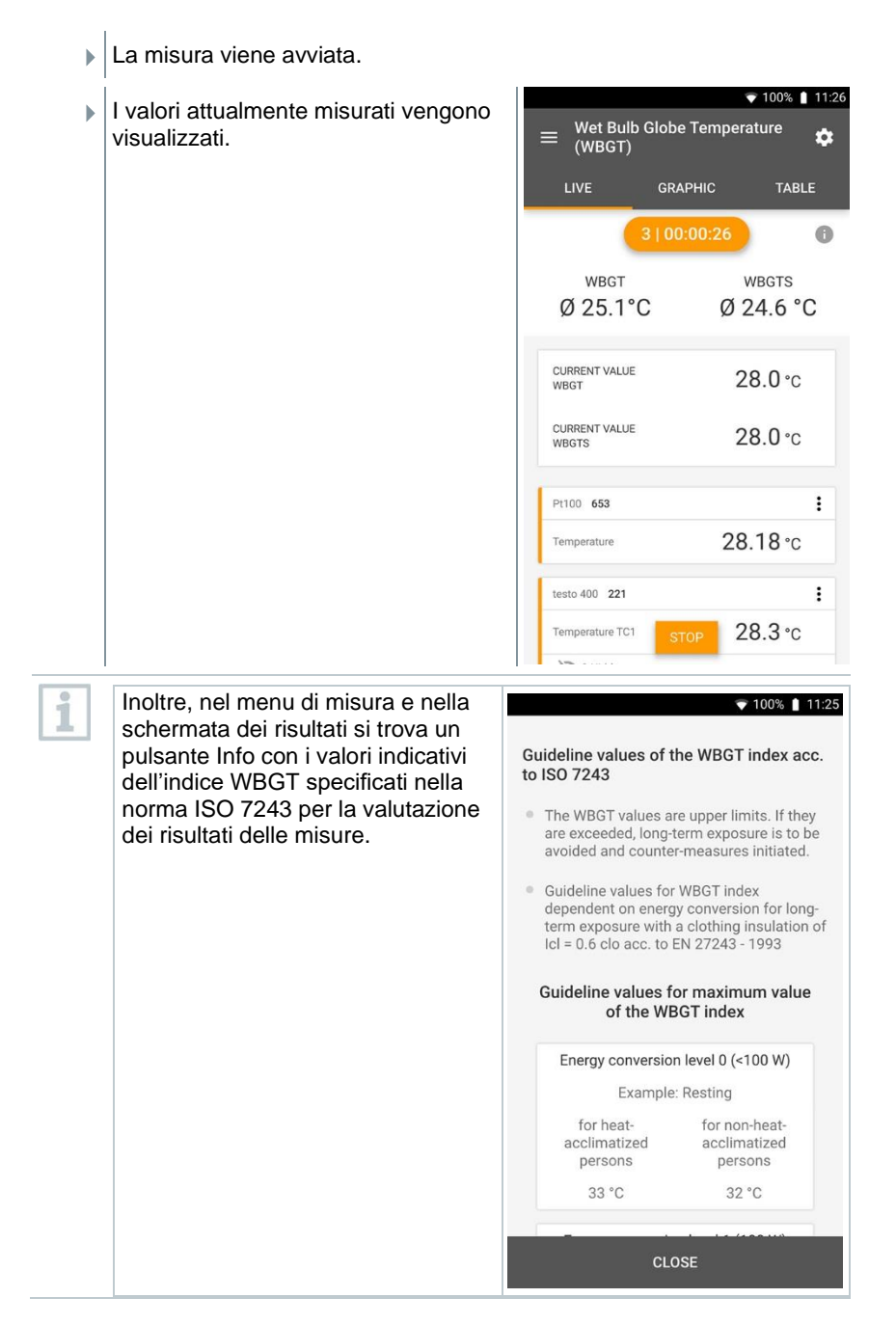

1

## **8.4.14 Refrigerazione**

Con questa applicazione è possibile misurare il surriscaldamento e sottoraffreddamento di impianti di refrigerazione con diversi refrigeranti. I valori misurati vengono visualizzati in un manifold digitale.

Per l'applicazione Refrigerazione sono necessarie quattro sonde: due termometri a pinza e due manometri per alte pressioni.

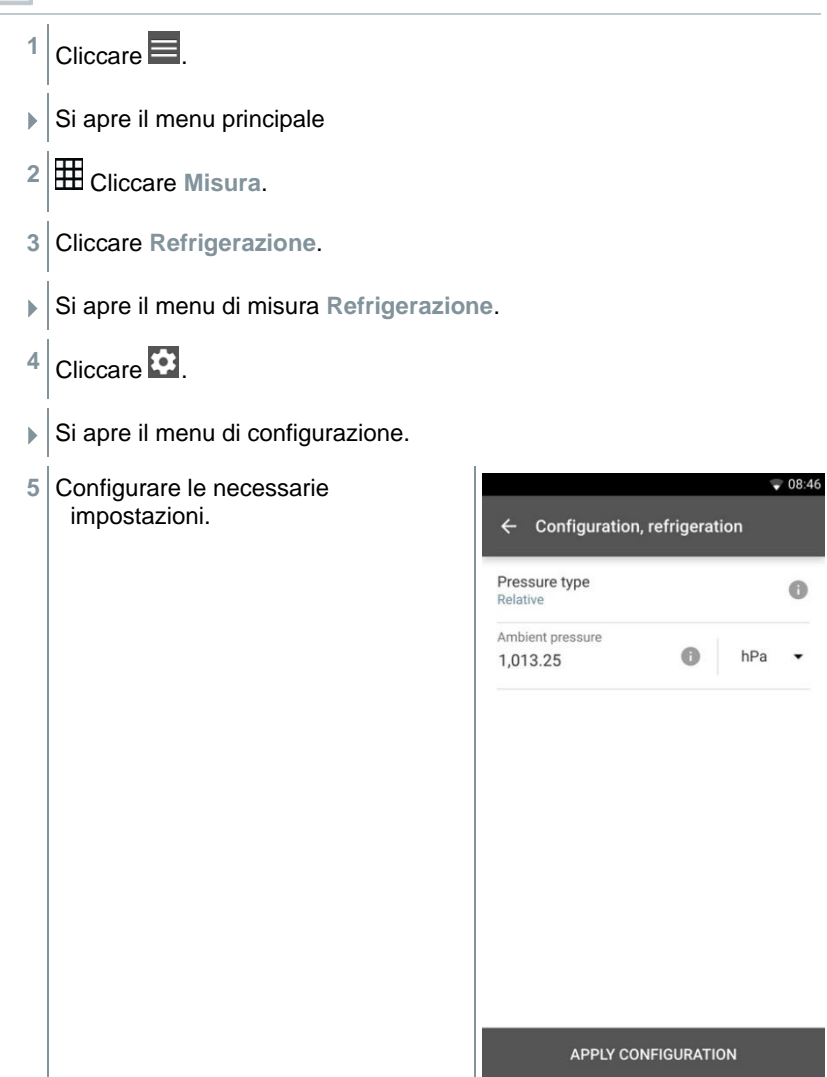

- **6** Cliccare **Applica configurazione [Apply Configuration]**.
- $\blacktriangleright$  Si apre la schermata della misura.
- $7$  Cliccare  $\bullet$  per abbinare le sonde collegate ai punti di misura.

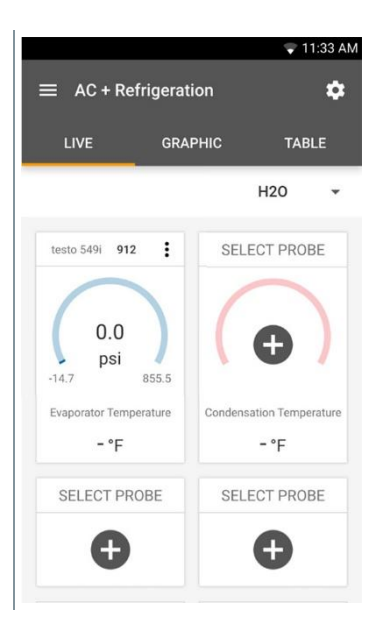

- 8 selezionare il refrigerante.
- **9** Cliccare  $\stackrel{*}{\bullet}$  (549i) per azzerare il manometro per alte pressioni.
- Compare un messaggio, la pressione viene azzerata.

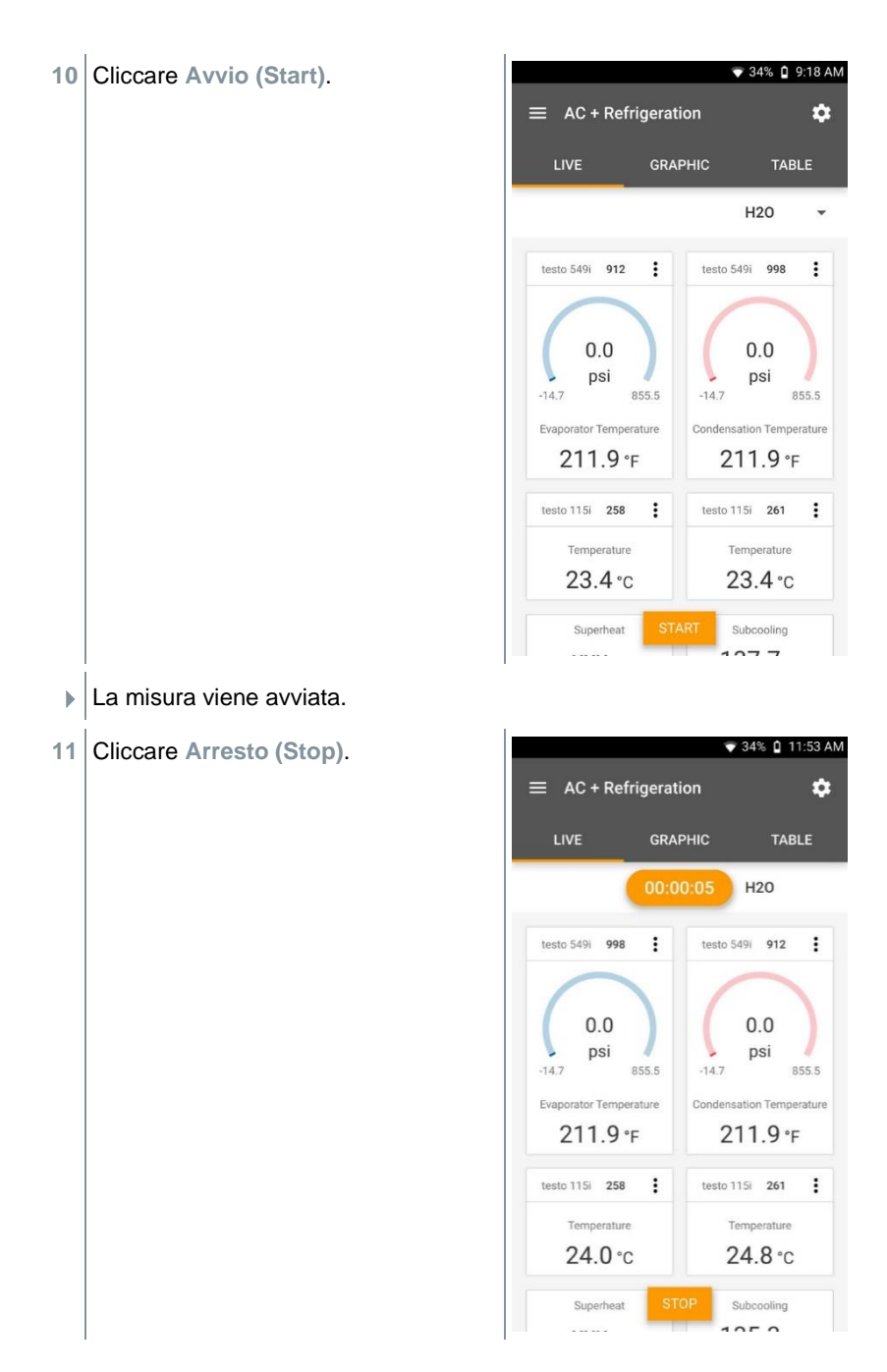

 I valori attualmente misurati vengono visualizzati. A questo punto, per continuare sono disponibili due opzioni.

**12 Nuovo (New)**: per avviare una nuova misura.

La misura attuale con tutti i valori misurati viene eliminata (compare un messaggio di avviso).

#### Oppure

**Salva (Save)**: per interrompere la misura attualmente in corso e salvare tutti i valori misurati nello strumento testo 400 (vedere capitolo 9.6).

### **8.4.15 Surriscaldamento target**

Con questa applicazione è possibile calcolare il surriscaldamento target e quindi visualizzarlo sotto forma di linea di tendenza. I principali parametri, come i valori ODDB e RAWB, possono essere specificati manualmente oppure misurati con una sonda. Questa applicazione può essere utilizzata solo con impianti di condizionamento split / pompe di calore con valvola di espansione fissa.

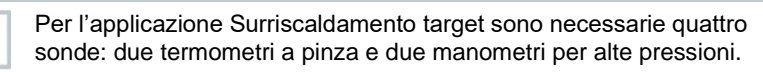

 $C$ liccare  $\blacksquare$ 

1

- Si apre il menu principale
- **2** Cliccare **Misura**.
- **3** Cliccare **Surriscaldamento target**.
- Si apre il menu di misura **Surriscaldamento target**.
- $4|$  Cliccare  $\overline{3}$
- Si apre il menu di configurazione.

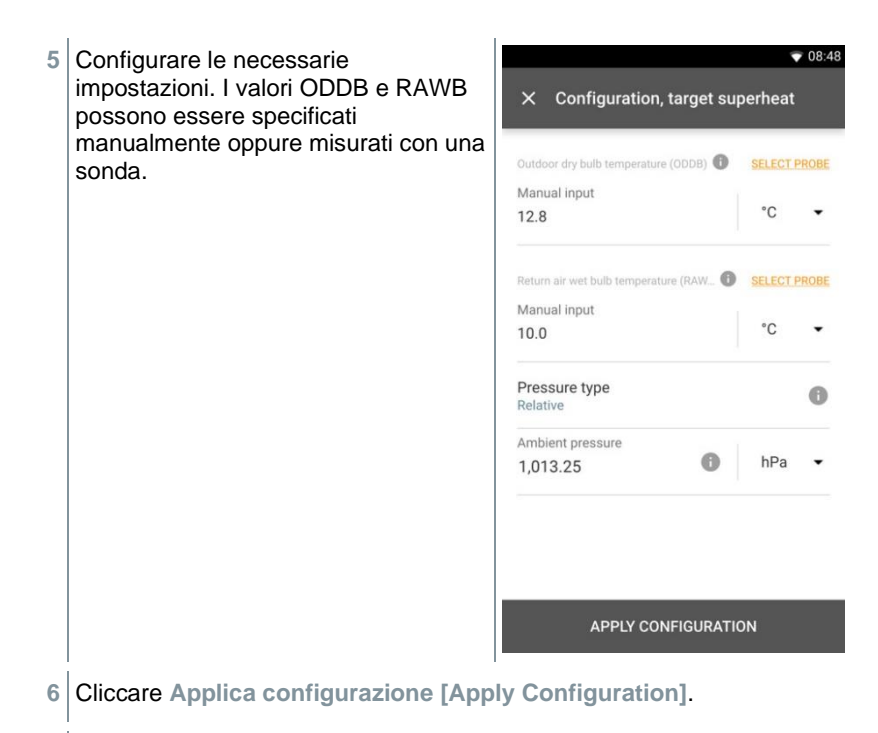

 $\blacktriangleright$  Si apre la schermata della misura.

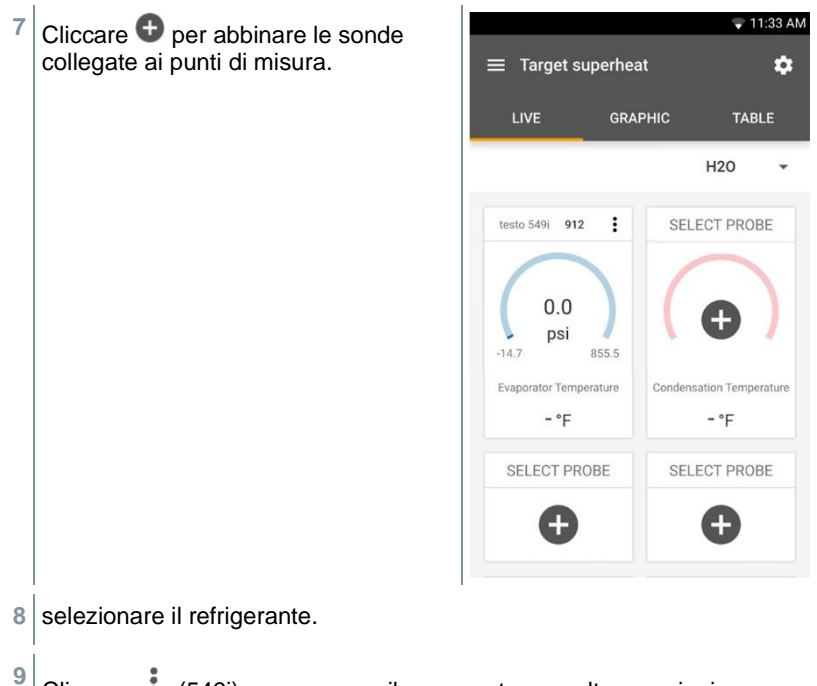

Cliccare  $\stackrel{*}{*}$  (549i) per azzerare il manometro per alte pressioni.

Compare un messaggio, la pressione viene azzerata.

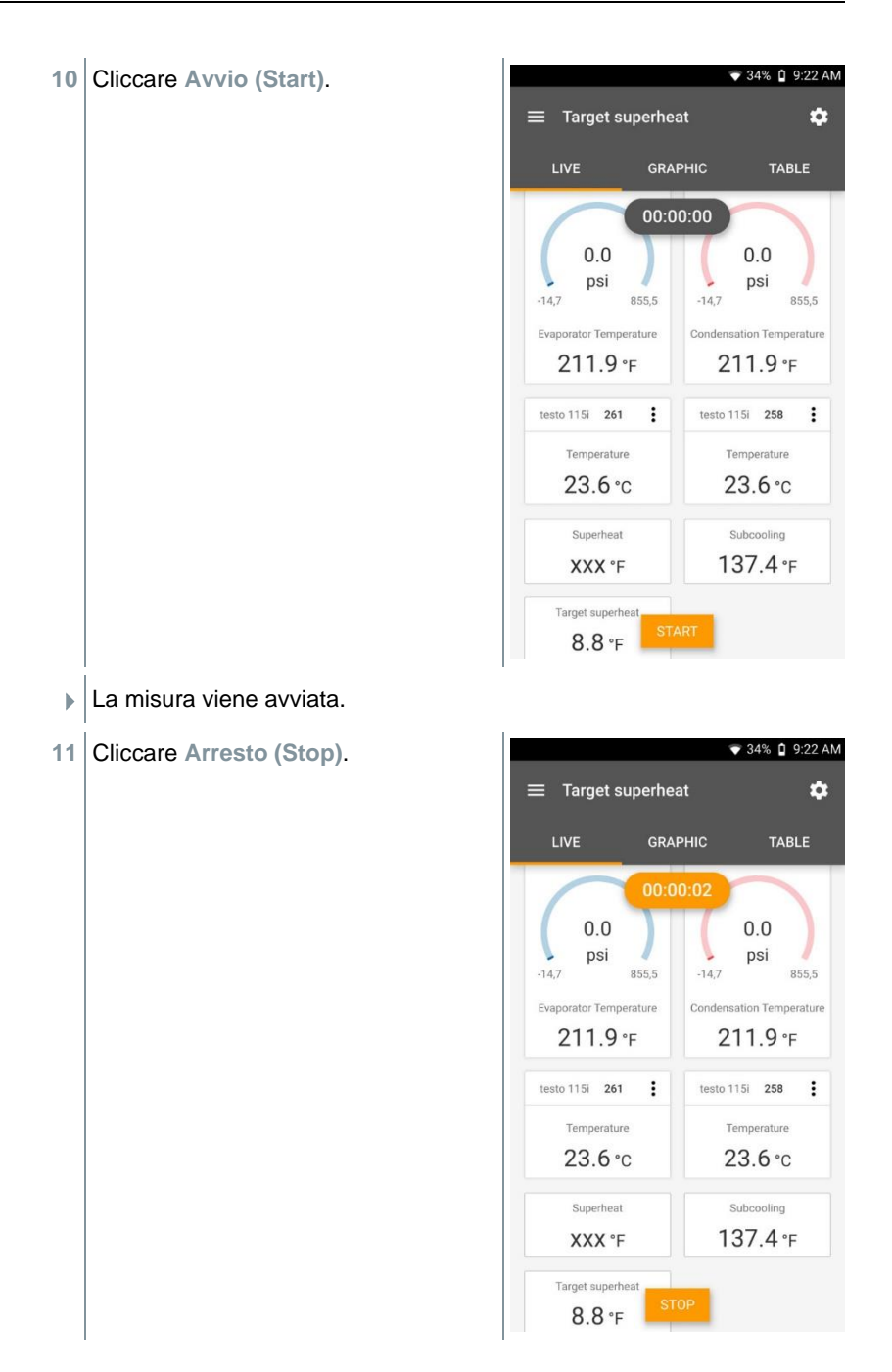

 I valori attualmente misurati vengono visualizzati. A questo punto, per continuare sono disponibili due opzioni.

**12 Nuovo (New)**: per avviare una nuova misura.

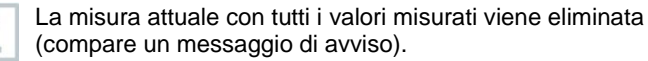

#### Oppure

**Salva (Save)**: per interrompere la misura attualmente in corso e salvare tutti i valori misurati nello strumento testo 400 (vedere capitolo 9.6).

### **8.4.16 Test compressore (T3)**

Per questa modalità vengono impiegate 3 sonde di temperatura e due volte la sonda per alte pressioni testo 549i. Oltre ai normali sensori di temperatura per surriscaldamento e sottoraffreddamento, è necessario collegare una sonda di temperatura supplementare.

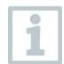

Per svolgere la misura vengono usati il termometro a pinza testo 115i o sonde cablate.

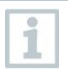

Prima di ogni misura, accertarsi che i tubi flessibili del refrigerante siano intatti.

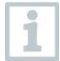

Prima di ogni misura, azzerare i sensori di pressione.

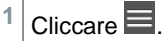

- $\triangleright$  Si apre il menu principale
- **2** Cliccare **Misura**.
- **3** Cliccare **Test compressore (T3)**.
- Si apre il menu di misura **Test compressore (T3)**.
- $4$  Cliccare  $\ddot{\bullet}$
- $\blacktriangleright$   $\mid$  Si apre il menu di configurazione.

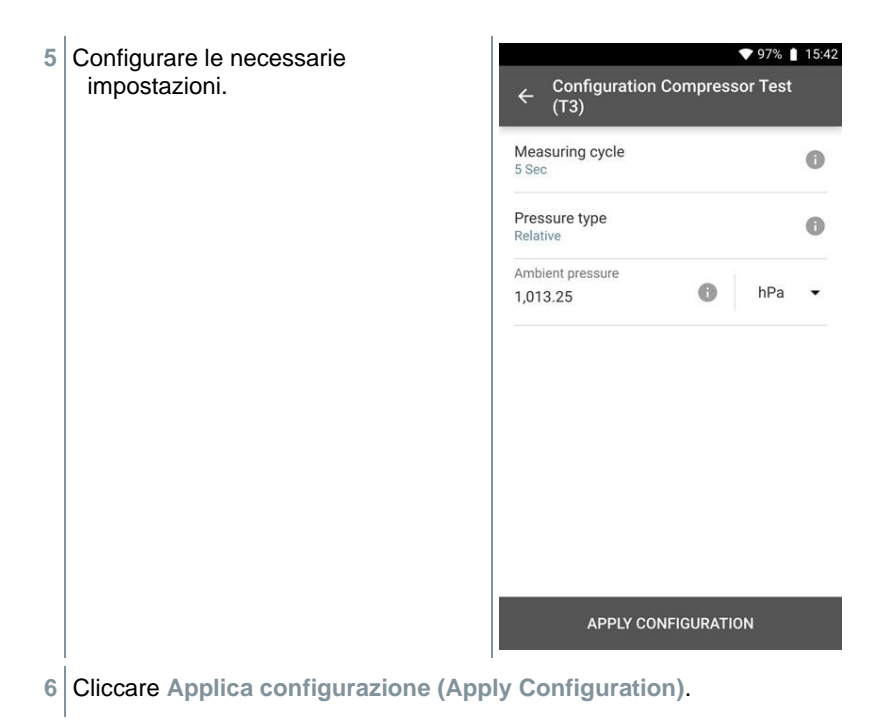

 $\blacktriangleright$  Si apre la schermata della misura.

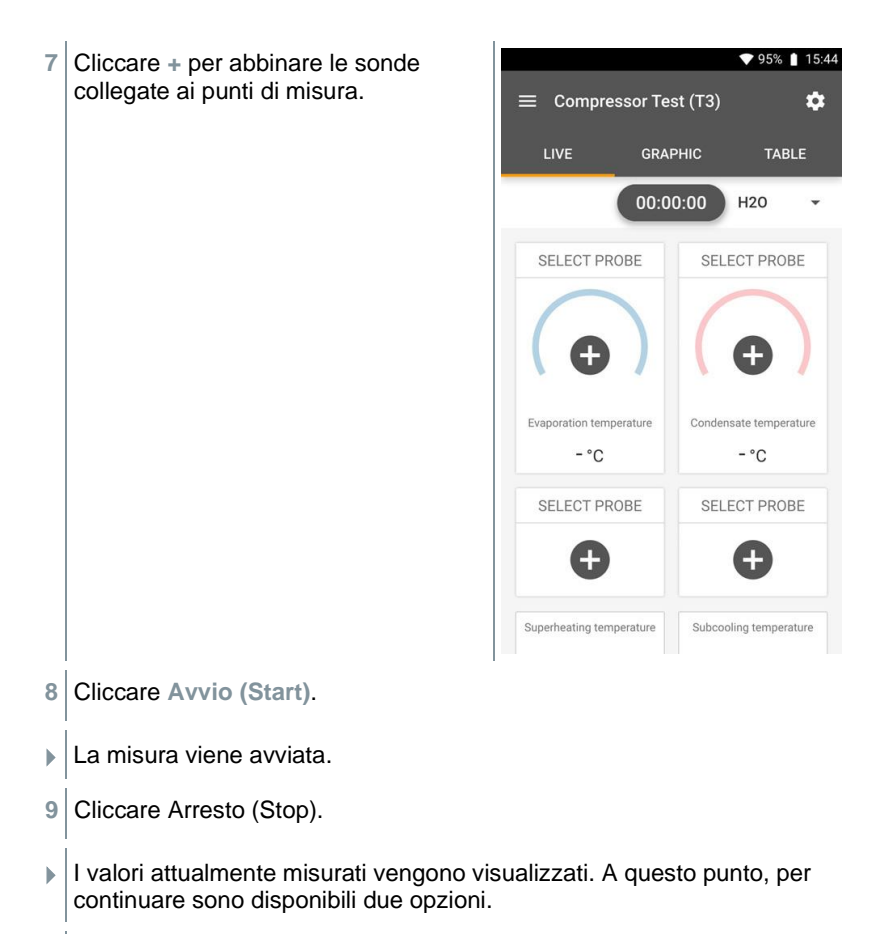

**10 Nuovo (New)**: per avviare una nuova misura.

La misura attuale con tutti i valori misurati viene eliminata (compare un messaggio di avviso).

### **Oppure**

**Salva (Save)**: per interrompere la misura attualmente in corso e salvare tutti i valori misurati nello strumento testo 400 (vedere capitolo 9.6).

## **8.4.17 Potenza refrigerante / termica**

Con questa applicazione è possibile misurare la potenza refrigerante e termica di un impianto. Utilizzando due igrometri, viene calcolata automaticamente l'entalpia. Per il calcolo del valore BTU/h (British Thermal Unit per hour) è possibile specificare manualmente la portata volumetrica.

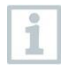

Per l'applicazione Potenza refrigerante/termica sono necessari due termoigrometri (ad es. 0636 9731, 0636 9771, 0636 9775 oppure 0560 2605 02).

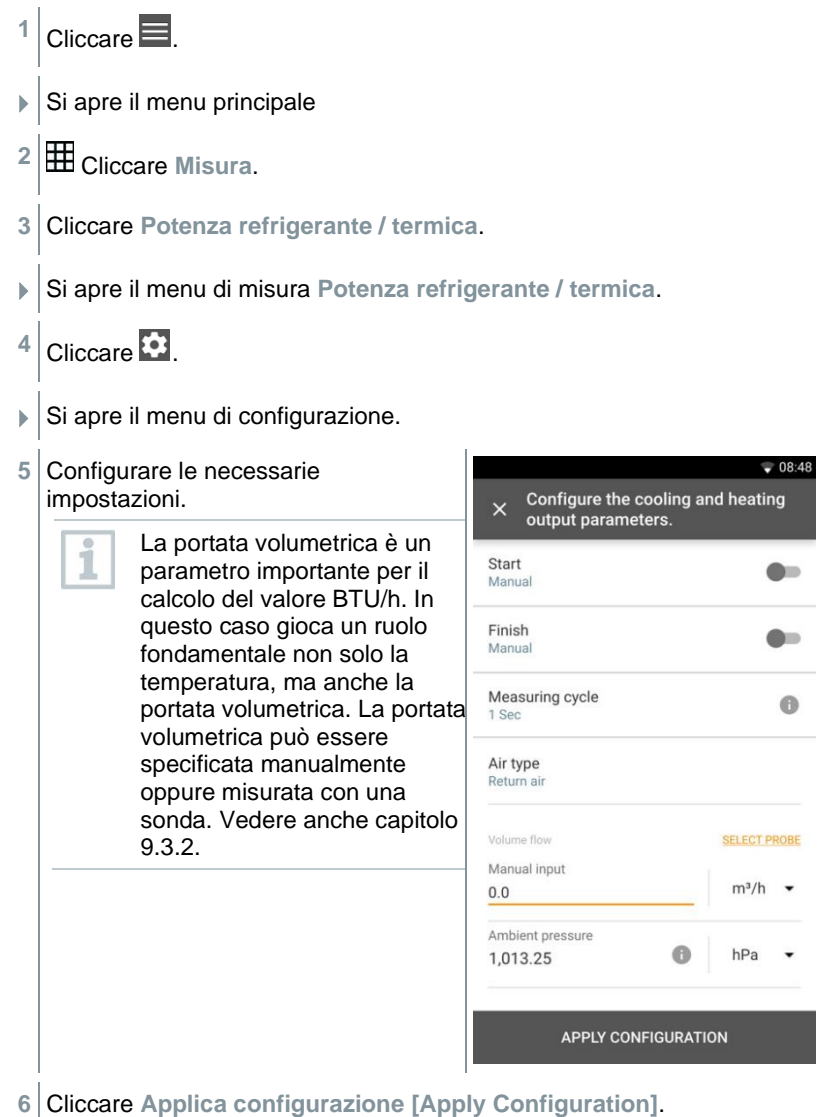

 $\blacktriangleright$  Si apre la schermata della misura.

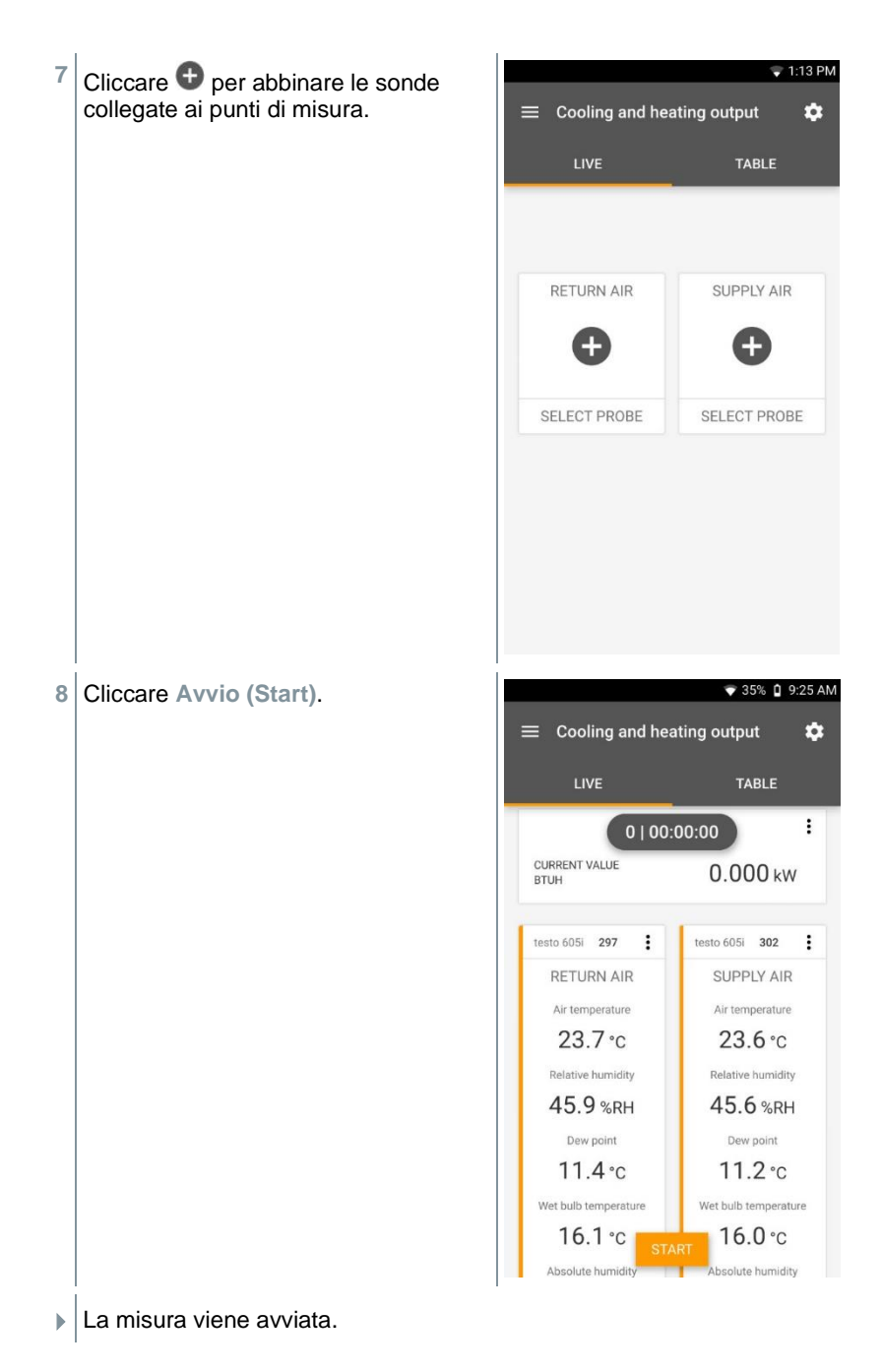

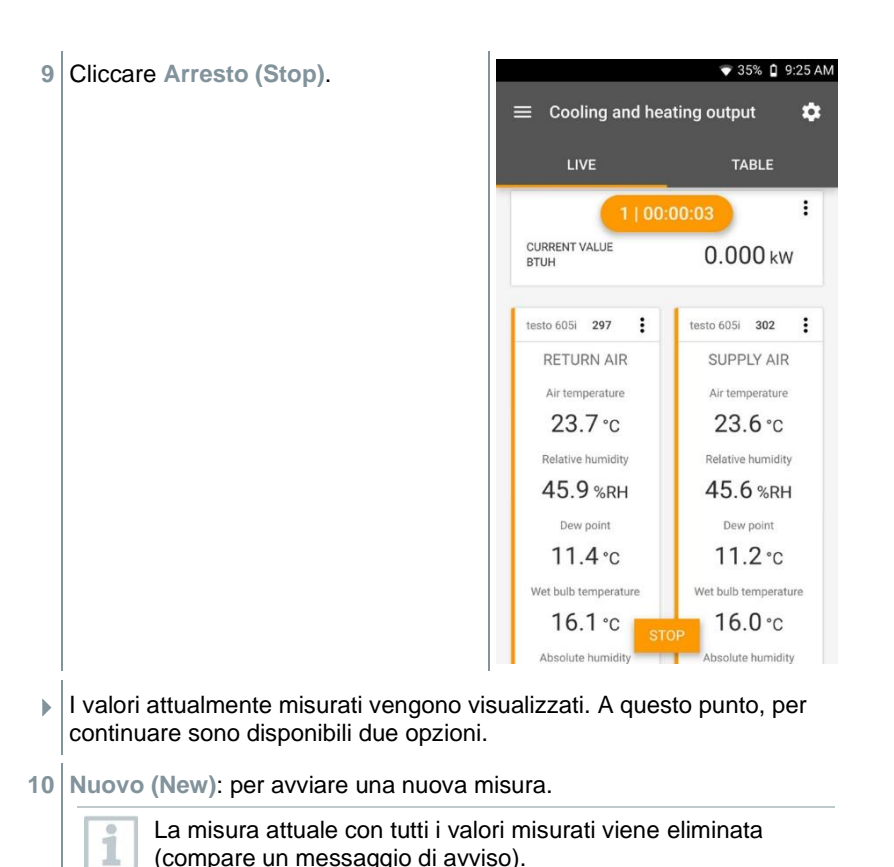

### Oppure

**Salva (Save)**: per interrompere la misura attualmente in corso e salvare tutti i valori misurati nello strumento testo 400 (vedere capitolo 9.6).

# **8.4.18 Test di tenuta (Tightness Test)**

Il test di impermeabilità (con aria, gas metano GPL o propano) è una prova di tenuta fatta sulle tubazioni e i raccordi, ma senza apparecchi a gas e relativi dispositivi di regolazione e sicurezza. La prova di tenuta, che viene svolta dopo aver concluso con successo la prova di carico su tubazioni del gas nuove oppure su quelle pre-esistenti risanate, funge da collaudo per simili tubazioni. La prova serve per localizzare anche le più piccole mancanze di tenuta all'interno dell'impianto a gas.

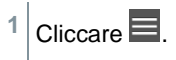

- $\blacktriangleright$  Si apre il menu principale
- **2** Cliccare **Misura**.
- **3** Cliccare **Test di tenuta**.
- Si apre il menu di misura **Test di tenuta**.
- $4|$  Cliccare  $\ddot{\bullet}$
- $\blacktriangleright$   $\mid$  Si apre il menu di configurazione.
- **5** Configurare le necessarie impostazioni.

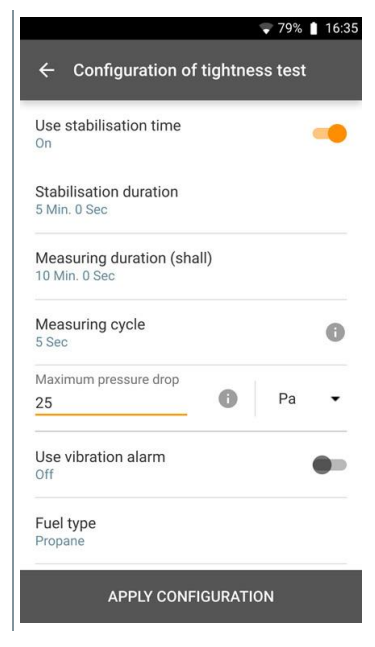

- **6** Cliccare **Applica configurazione (Apply Configuration)**.
- $\triangleright$   $\vert$  Si apre la schermata della misura.
- **7** Cliccare **+** per abbinare le sonde collegate ai punti di misura.

Dopo la pressurizzazione, è necessario mantenere il tempo di stabilizzazione per evitare di includere nella misura eventuali oscillazioni di pressione.

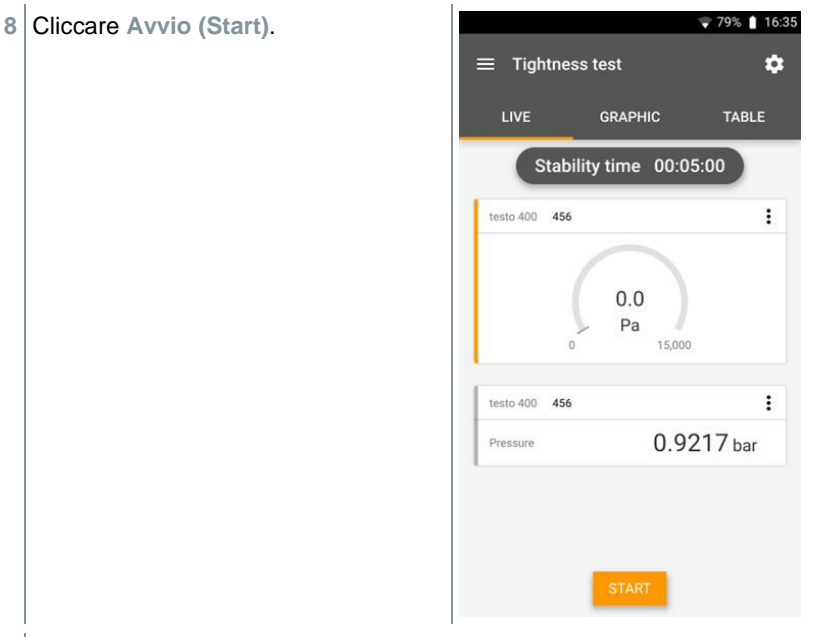

- $\blacktriangleright$   $\blacktriangleright$  Si avvia il tempo di stabilizzazione.
- Viene visualizzato il valore misurato.
- $\blacktriangleright$  II tempo di stabilizzazione termina.
- Inizia la durata della misura.
- Al termine della misura, i valori misurati vengono automaticamente salvati e visualizzati.
- Il risultato della misura può essere valutato.

## **8.4.19 Misura NET (Normal Effective Temperature)**

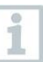

Programma di misura disponibile a partire dalla versione 14.51.14 dell'app

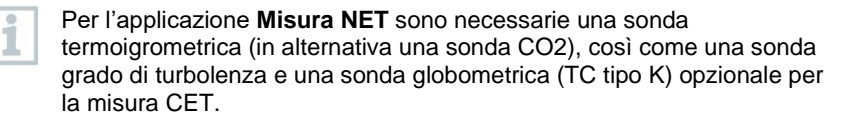

La temperatura effettiva normale NET (e la temperatura effettiva corretta CET) sono indici climatici che vengono normalmente impiegati in posti di lavoro esposti al calore, in cui gli effetti della radiazione termica può essere trascurato e in cui è possibile indossare indumenti a maniche lunghe. Gli indici NET e CET vengono calcolati secondo la norma EN 33403-3:2011.

I parametri necessari sono:

Temperatura dell'aria in  $°C = T_a$ 

Indice climatico WGBT in  $°C = T_{nw}$ 

Velocità dell'aria in m/s = V<sup>a</sup>

Temperatura radiante in  ${}^{\circ}C = T_{\alpha}$  (opzionale)

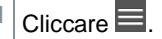

- $\blacktriangleright$  Si apre il menu principale
- **2** Cliccare **Misura**.
- **3** Cliccare **Temperatura effettiva normale**.
- Si apre il menu di misura **Temperatura effettiva normale**.
- $4 \vert$  Cliccare  $\ddot{\bullet}$ .
- Si apre il menu di configurazione.

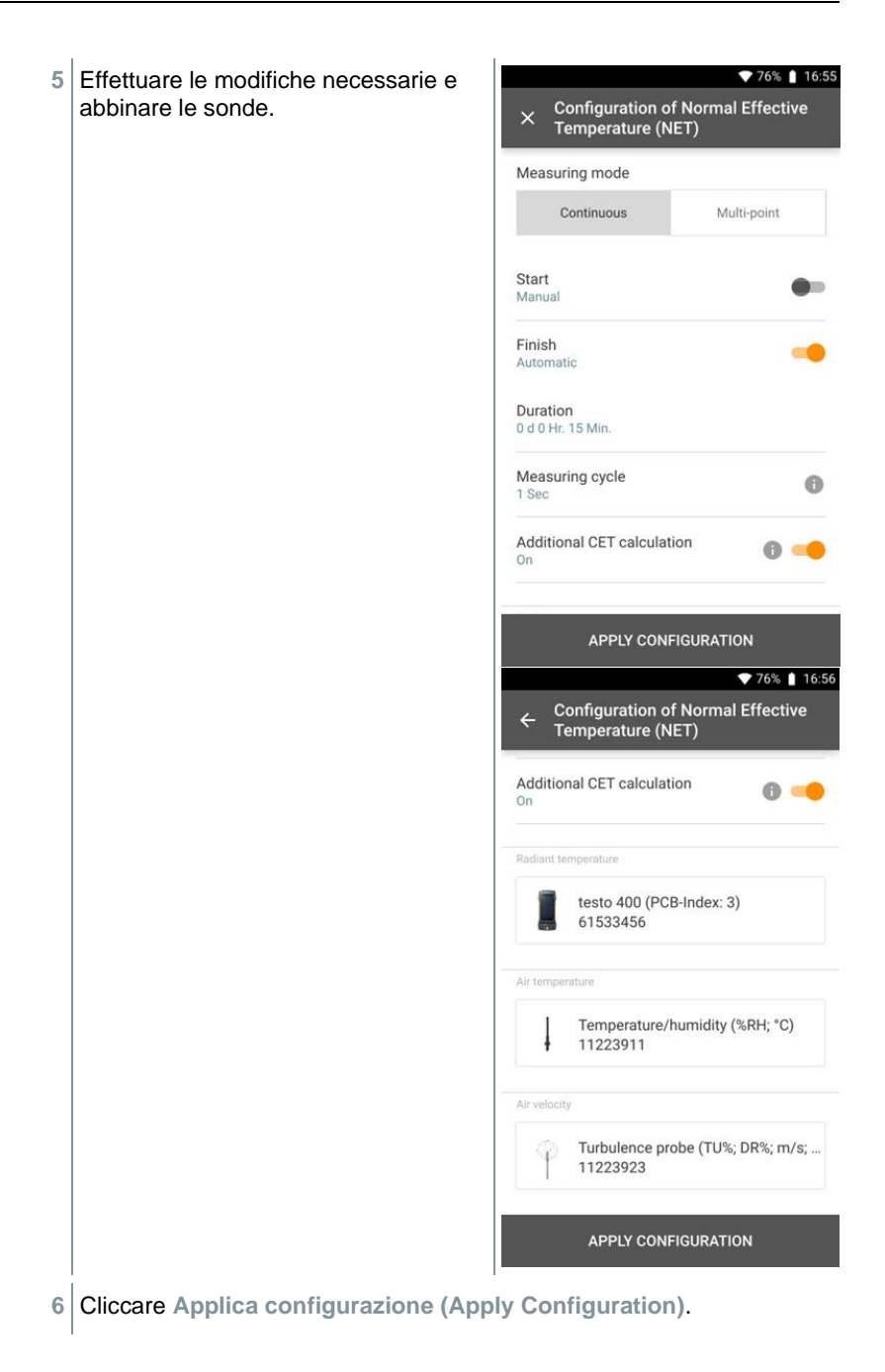

- $\blacktriangleright$  Si apre la schermata della misura.
- **7** Cliccare **Avvio (Start)**.
- Inizia la durata della misura.

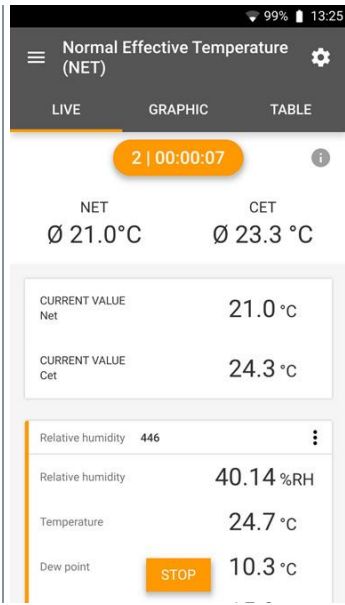

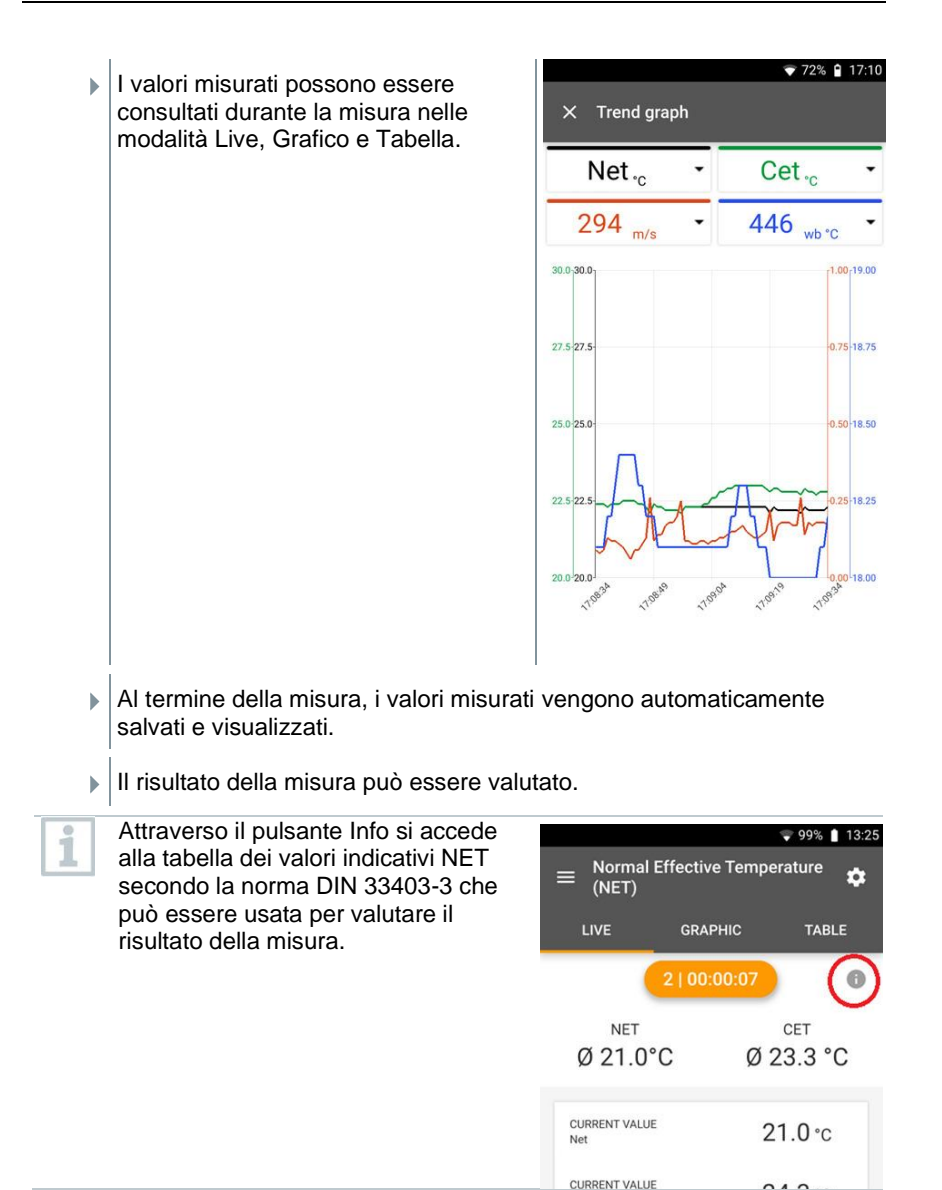

# **8.5 Gestione dei clienti**

Nel menu **Cliente** è possibile creare, modificare ed eliminare tutte le informazioni relative ai clienti e ai punti di misura. I campi contrassegnati con l'asterisco \* sono obbligatori. In assenza di informazioni in questo campo non è possibile salvare il cliente o il punto di misura.

# **8.5.1 Creare e modificare i clienti**

- 1  $\vert$  Cliccare  $\blacksquare$
- $\triangleright$  Si apre il menu principale
- **2** Cliccare **Cliente**.
- ▶ Si apre il menu Cliente.
- **3** Cliccare **+ Nuovo cliente**.
- **▶ Creare un nuovo cliente.**
- **4** Specificare tutte le principali informazioni sul cliente.

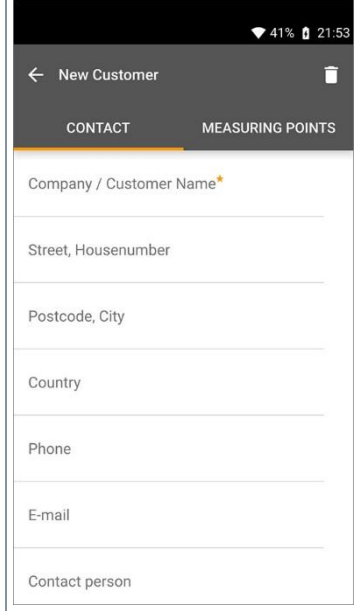

**5** Cliccare **Salva**.

Il nuovo cliente è stato salvato.

# **8.5.2 Creare e modificare i punti di misura**

 $1$  Cliccare  $\blacksquare$ .

- $\triangleright$  Si apre il menu principale
- **2** Cliccare **Cliente (Customer)**.
- ▶ Si apre il menu Cliente.
- **3** Cliccare **+ Nuovo cliente**.
- **#** Cliccare la scheda a destra **Punto di misura (Measuring site)**.
- **5** Cliccare **+ Nuovo punto di misura**.
- ▶ Creare il nuovo punto di misura.
- **6** Specificare tutte le principali informazioni sul punto di misura.

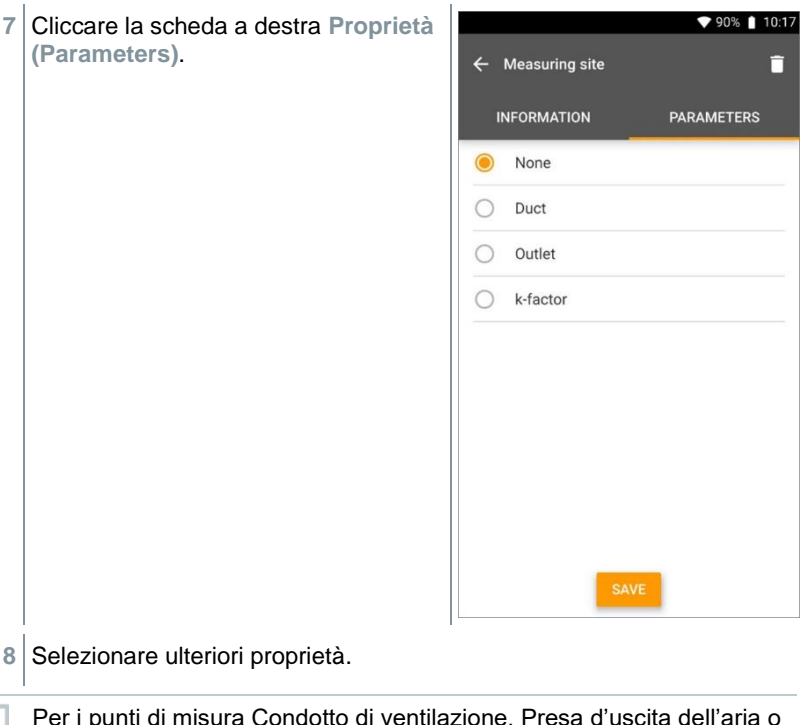

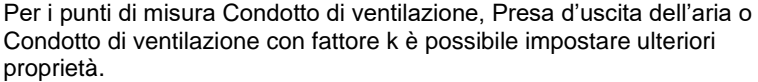

i

- **9** Cliccare **Salva (Save)**.
- Il nuovo punto di misura è stato salvato.

### **8.5.2.1 Punto di misura condotto di ventilazione**

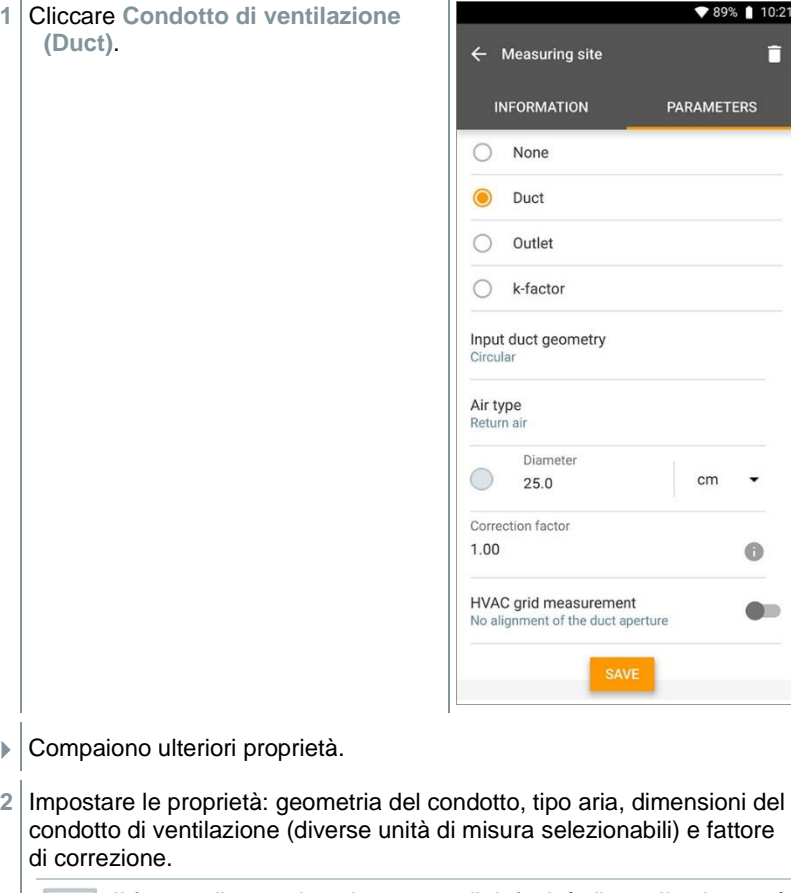

Il fattore di correzione impostato di default è di 1,0. Il valore può essere compreso tra 0,01 e 9,99.

A causa delle cadute di pressione all'interno dell'impianto, la portata volumetrica misurata può essere inferiore rispetto a quella effettiva. Con l'aiuto del fattore di correzione portata è possibile correggere la portata volumetrica misurata. Il fattore di correzione portata è direttamente proporzionale al risultato della misura e di norma viene

impostato a 1,00. Se il fattore viene modificato, il risultato viene moltiplicato per il fattore di correzione portata.

- **3** Cliccare **Salva (Save)**.
- **E** Le impostazioni vengono salvate.

#### **Misura griglia impianto AC**

**1** Attivare **Misura a griglia HVAC (HVAC grid measurement)** con il cursore.

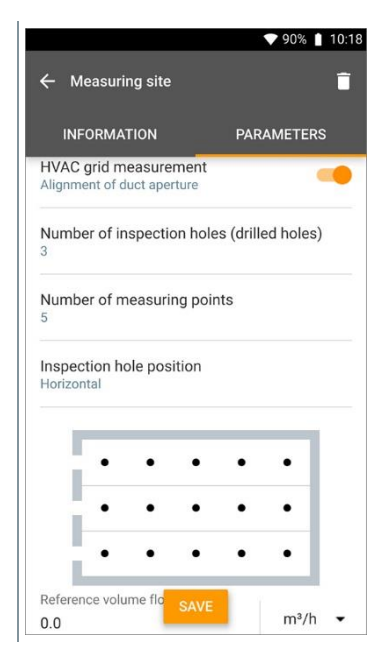

- $\triangleright$   $\mid$  È possibile archiviare informazioni dettagliate su una misura a norma, per far sì che l'assistente di misura calcoli la profondità d'immersione ottimale della sonda nel condotto di ventilazione.
- **2** Impostare il **Numero fori d'ispezione (fori) (Number of inspection holes (drilled holes))**.
- **3** Impostare il **Numero punti di misura (Number of measuring points)**.
- **4** Impostare la **Posizione del foro d'ispezione (Inspection hole position)**.
- Compare un grafico con il numero del fori di ispezione e dei punti di misura.

**5** Cliccare **Salva (Save)**.

### **8.5.2.2 Punto di misura Presa d'uscita dell'aria**

**1** Cliccare **Presa d'uscita dell'aria (Outlet)**.

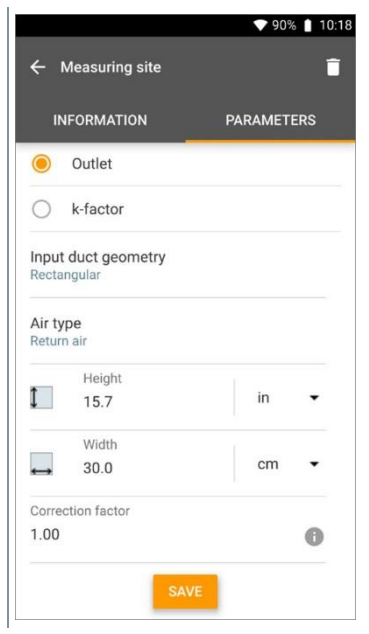

- Compaiono ulteriori proprietà.
- **2** Impostare le proprietà: geometria del condotto, tipo aria, dimensioni del condotto di ventilazione (diverse unità di misura selezionabili) e fattore di correzione.

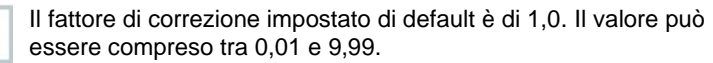

- **3** Cliccare **Salva (Save)**.
- **EXA** Le impostazioni vengono salvate.

### **8.5.2.3 Punto di misura Fattore k**

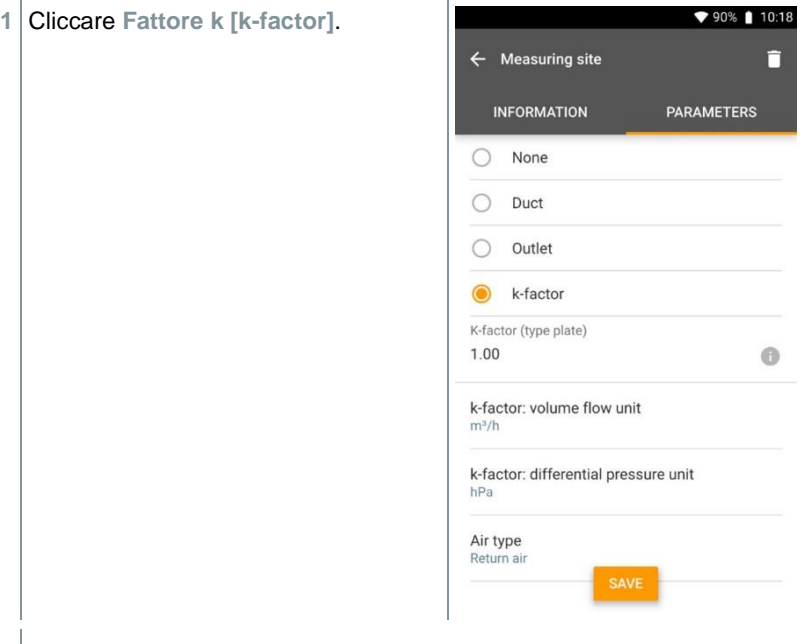

- Compaiono ulteriori proprietà.
- **2** Impostare le proprietà: Fattore k specifico, Portata volumetrica, Pressione differenziale e Tipo aria.
- **3** Cliccare **Salva [Save]**.
- Le impostazioni vengono salvate.

## **8.5.3 Cercare e gestire i clienti e i punti di misura**

### **Cercare i clienti**

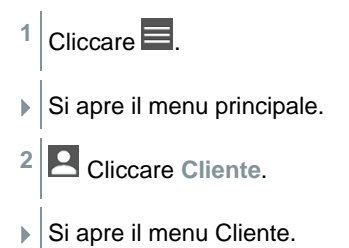

# $3|$  Cliccare  $\overline{Q}$

- $\blacktriangleright$  Si apre una finestra.
- **4** Specificare il nome.
- $\parallel$ II cliente selezionato compare nei risultati.

### **Eliminare un indirizzo**

- **1** Selezionare il cliente desiderato.
- $\blacktriangleright$  In alto a destra compare l'icona  $\Box$ .
- $2$  Cliccare  $\Box$
- **3** Confermare il messaggio di avviso.

### **Cercare il punto di misura di un cliente**

- $1$  Cliccare  $\blacksquare$
- $\blacktriangleright$  Si apre il menu principale.
- **2** Cliccare **Cliente**.
- ▶ Si apre il menu Cliente.
- $3$  Cliccare  $\overline{Q}$
- $\blacktriangleright$  Si apre una finestra.
- **4** Specificare il nome.
- Il cliente selezionato compare nei risultati.
- **5** Cliccare la scheda Punto di misura.
- Si apre il menu Punto di misura.
- 6 Cliccare Q.
- Si apre una finestra.

ĭ

**7** Specificare il nome.

 $\parallel$  Il punto di misura selezionato compare nei risultati.

### **Eliminare il punto di misura di un cliente**

- **1** Cliccare il punto di misura desiderato.
- $\blacktriangleright$   $\mid$  In alto a destra compare l'icona  $\Box$ .
- $2|$  Cliccare  $\Box$
- **3** Confermare il messaggio di avviso.

Quando ci si trova nella scheda Punto di misura (e non è stato selezionato nessun punto di misura) e si clicca in alto a destra l'icona

 $\Box$ , non viene cancellato il punto di misura, ma il cliente con tutti i suoi dati. Si consiglia quindi di leggere sempre attentamente i messaggi di avviso.

# **8.6 Gestione dei valori misurati**

Tutte le misure archiviate nello strumento testo 400 si trovano nel menu **Memoria [Memory]**. Qui è possibile salvare, per ciascuna misura, informazioni relative al cliente e al punto di misura, aggiungere immagini e commenti, così come creare rapporti PDF, esportare dati in formato CSV e JSON e inviarli via Bluetooth o e-mail.

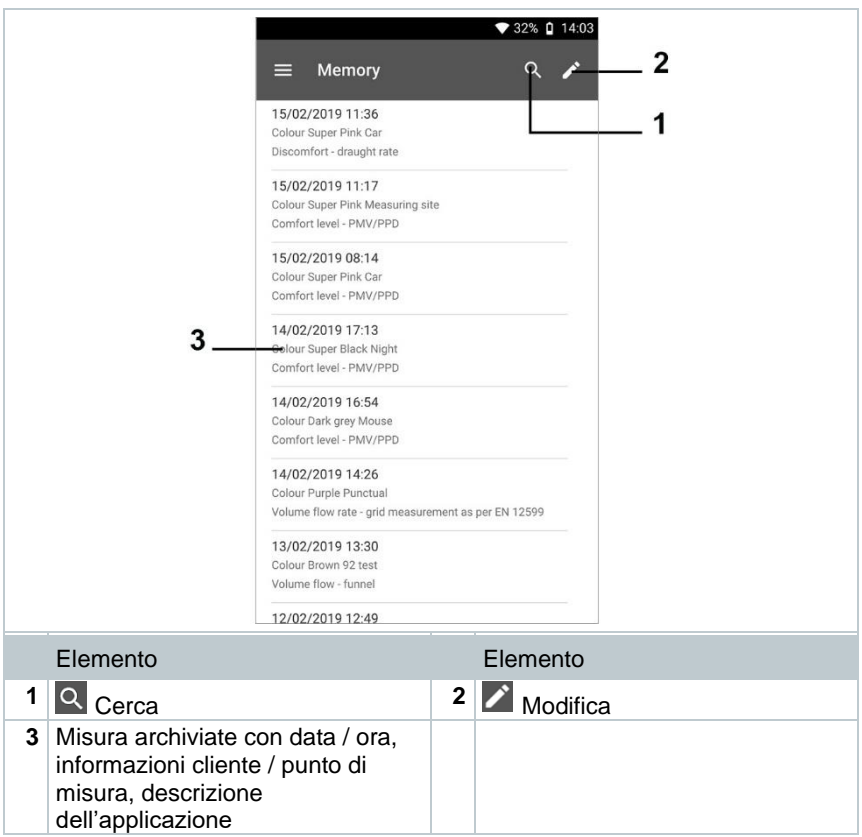

# **8.6.1 Gestire i valori di misura**

Dopo aver cliccato su una delle misure salvate compare la relativa schermata dei risultati. Al suo interno vengono visualizzate tutte le proprietà della misura. Qui è possibile salvare informazioni relative al cliente e al punto di misura, aggiungere immagini e commenti, così come creare rapporti PDF, esportare dati in formato CSV e JSON e inviarli via Bluetooth o e-mail.

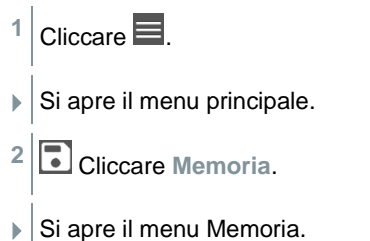

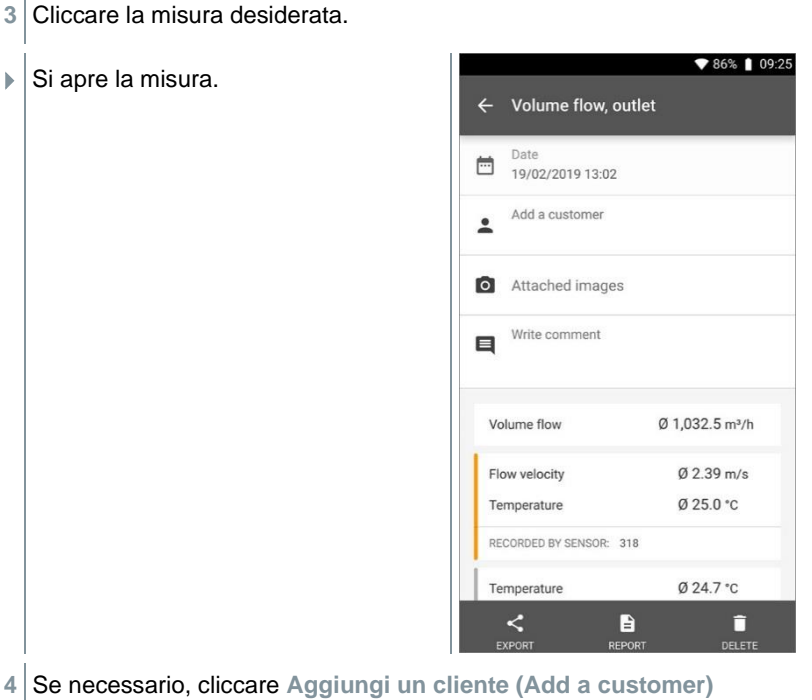

- (vedere capitolo 9.5).
- **5** Se necessario, cliccare **Immagini allegate (Attached images)**.
- Le immagini possono essere aggiunte dalla **Cartella** oppure riprese con l'aiuto della **Fotocamera**.
- **6** Se necessario, cliccare **Scrivi commento (Write comment)** e digitare un commento (max. 1000 caratteri).

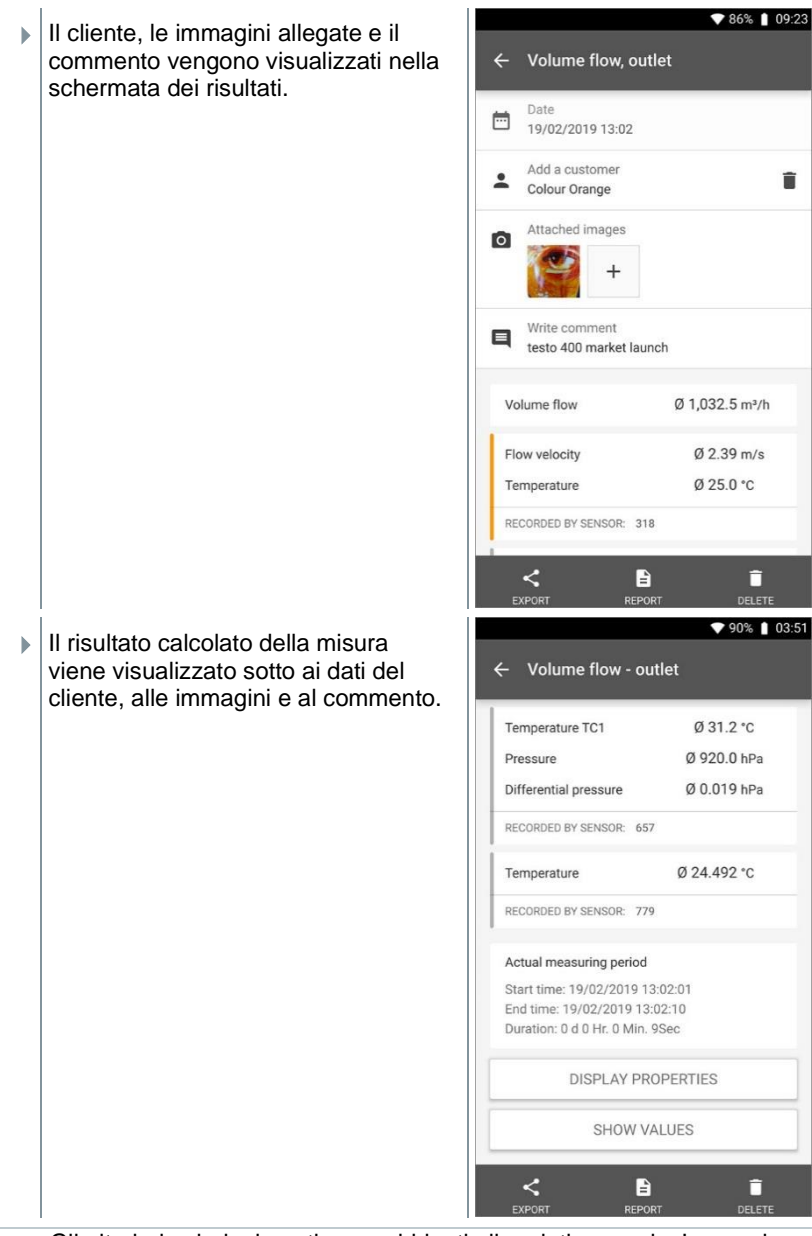

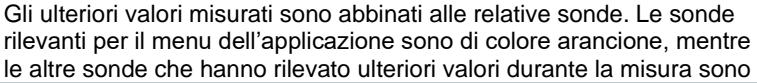

i

di colore grigio. Dopo le sonde viene visualizzata la **Durata effettiva della misura [Actual measuring period]**. Questa inizia sempre nel momento in cui è stato misurato il primo valore e termina con l'ultimo valore misurato. Quando una misura della durata di 60 minuti viene ad es. interrotta prima, nelle proprietà della misura viene indicato che la durata della misura era di 60 minuti, ma nel campo **Durata effettiva della misura [Actual measuring period]** viene calcolata e visualizzata la durata corretta.

In fondo alla schermata, dopo tutti i valori misurati, sono presenti due schede: **Mostra proprietà [Display Properties]** e **Mostra valori [Show Values]** (queste sono presenti in tutti i menu di misura). Nel menu di misura PMV/PPD è inoltre presente anche la scheda **Grafico [Graphic]**. L'andamento grafico delle singole misure può essere consultato in qualsiasi momento con l'aiuto del software testo DataControl (vedere capitolo 13.8.2). Nelle misure a griglia HVAC secondo la norma EN 12599 o ASHRAE, vengono generalmente visualizzati i **Punti di misura [Measuring Points]** e non i valori misurati.

Nelle **Proprietà [Properties]** viene elencata la configurazione con la quale è stata effettuata la misura, con tutte le singole opzioni (modalità di misura, misure nel condotto di ventilazione, fattore di correzione, ecc.). Nella seconda opzione del menu vengono elencati tutti i valori misurati dei vari parametri con relativa marca temporale.

#### **Inviare il rapporto**

**1** Cliccare **Esportazione (Export)**.

- **▼** 42% □ 3:05 PM Si apre una finestra di selezione con la quale il protocollo di misura può **Basic View** essere esportato in formato CSV o Date JSON.  $\Box$  Date Add customer Export AddAttachImages CSV Send to external Software (JSON) CANCEL **START EXPORT** Pressure Ø 912.3 hPa CO2 Concentration Ø 778 ppm RECORDED BY PROBE: 237  $\prec$  $\blacksquare$ î
- **2** Selezionare **File CSV** o **File JSON** e cliccare **Avvia esportazione (Start export)**. Se necessario selezionare l'opzione **Aggiungi allegato / immagine (Add Attach Images)**.

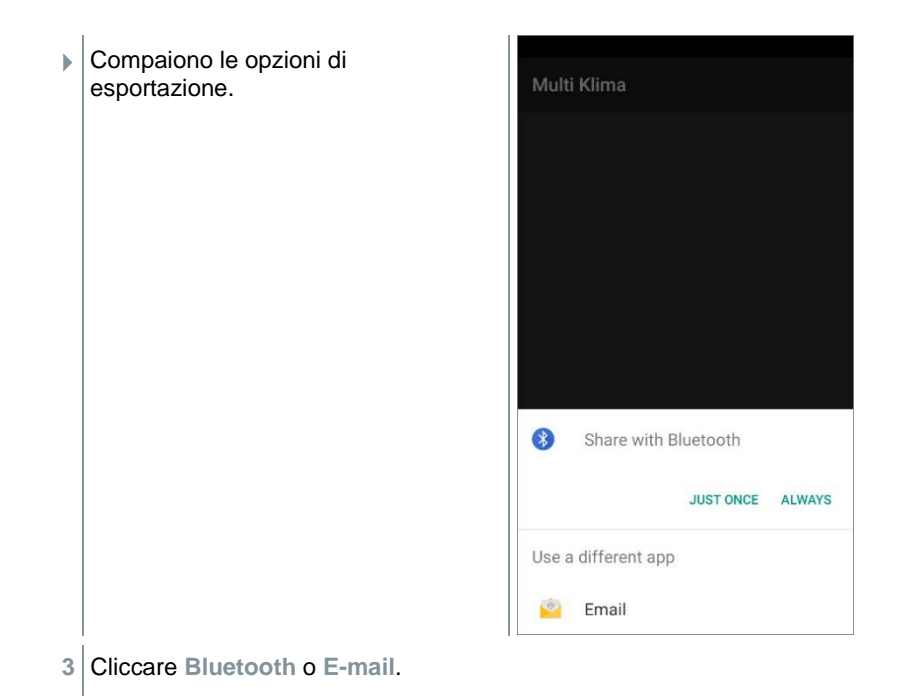

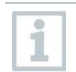

Prima di poter utilizzare l'opzione E-mail, è necessario aver configurato un account e-mail (vedere capitolo 10.2).

### **Convertire il rapporto in un file PDF**

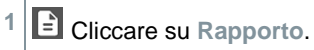
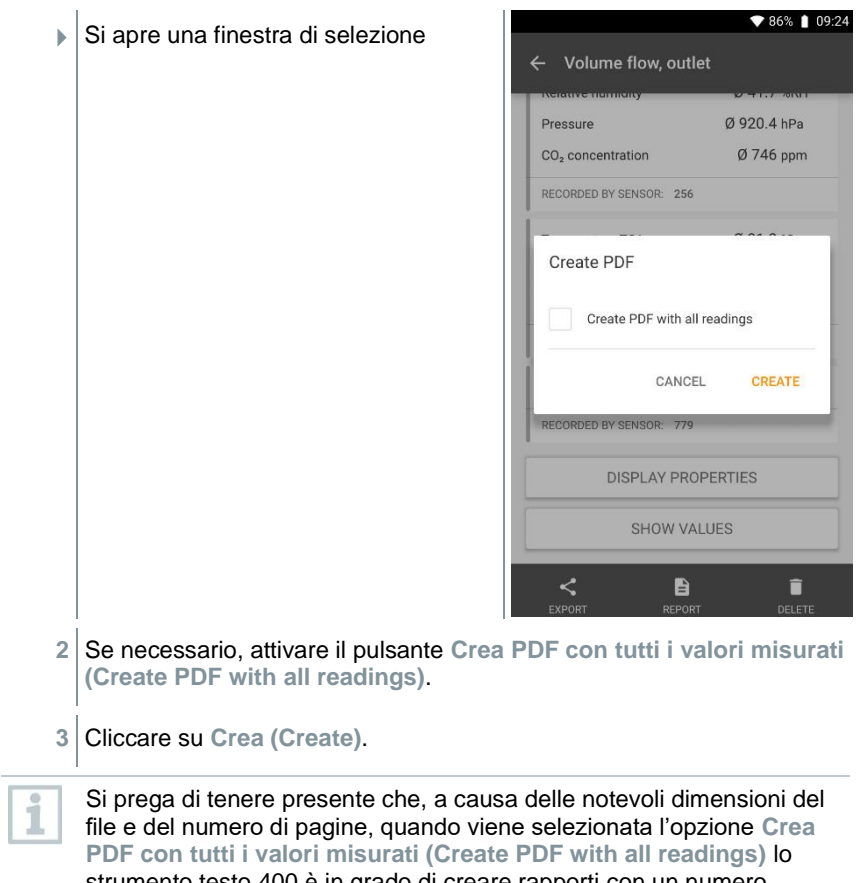

strumento testo 400 è in grado di creare rapporti con un numero massimo di 30 pagine. Con il software testo DataControl, i rapporti PDF possono invece essere creati senza limiti per tutte le misure.

 $\blacktriangleright$  Viene creato un rapporto con tutte le informazioni.

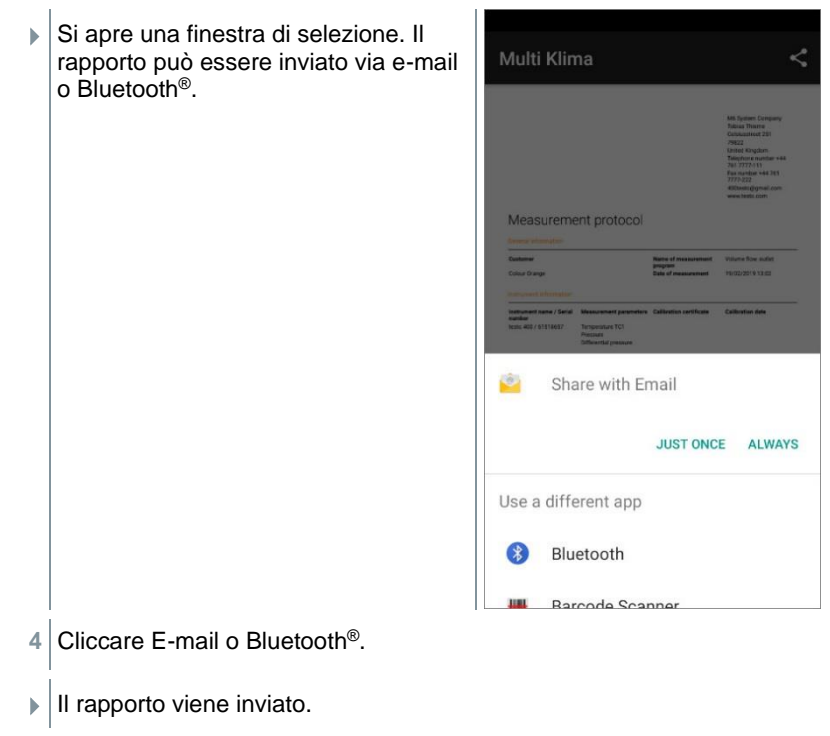

#### **Stampa report**

**1** Cliccare su **Rapporto**.

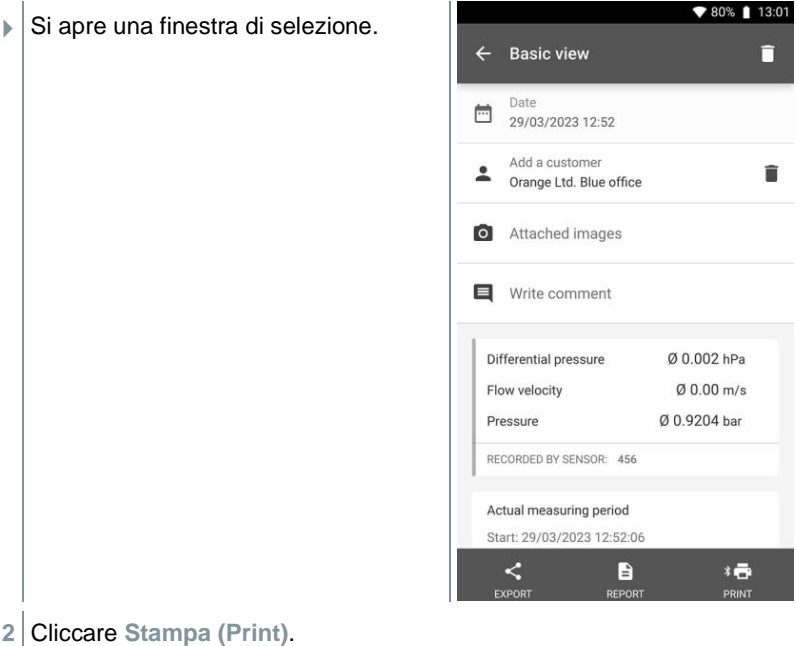

 $\blacktriangleright$  II rapporto viene stampato.

## **8.6.2 Modificare i valori misurati**

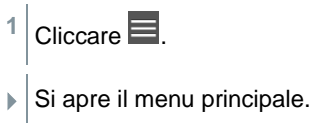

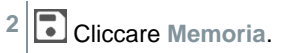

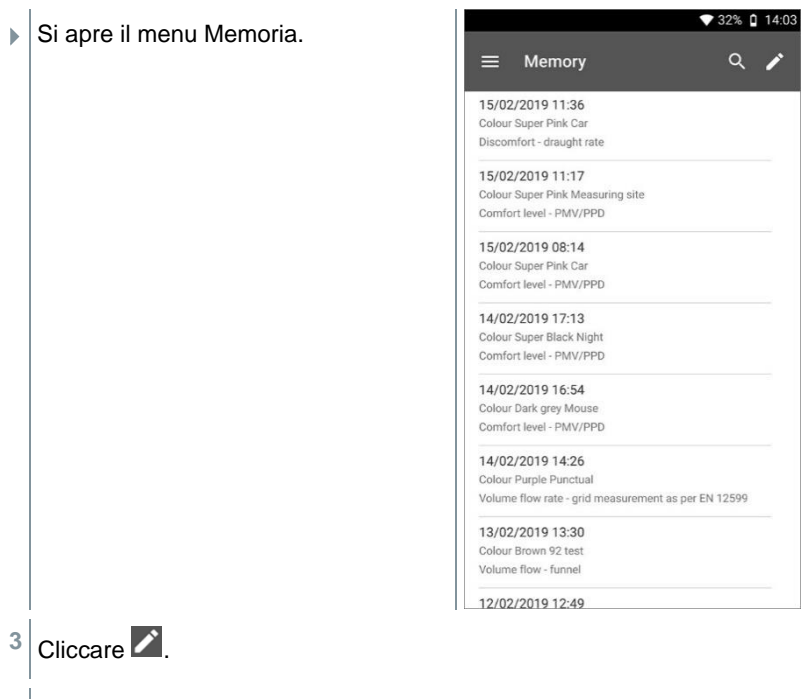

- Accanto a ogni misura salvata compaiono delle caselle.
- Spuntare la casella delle misure desiderate.

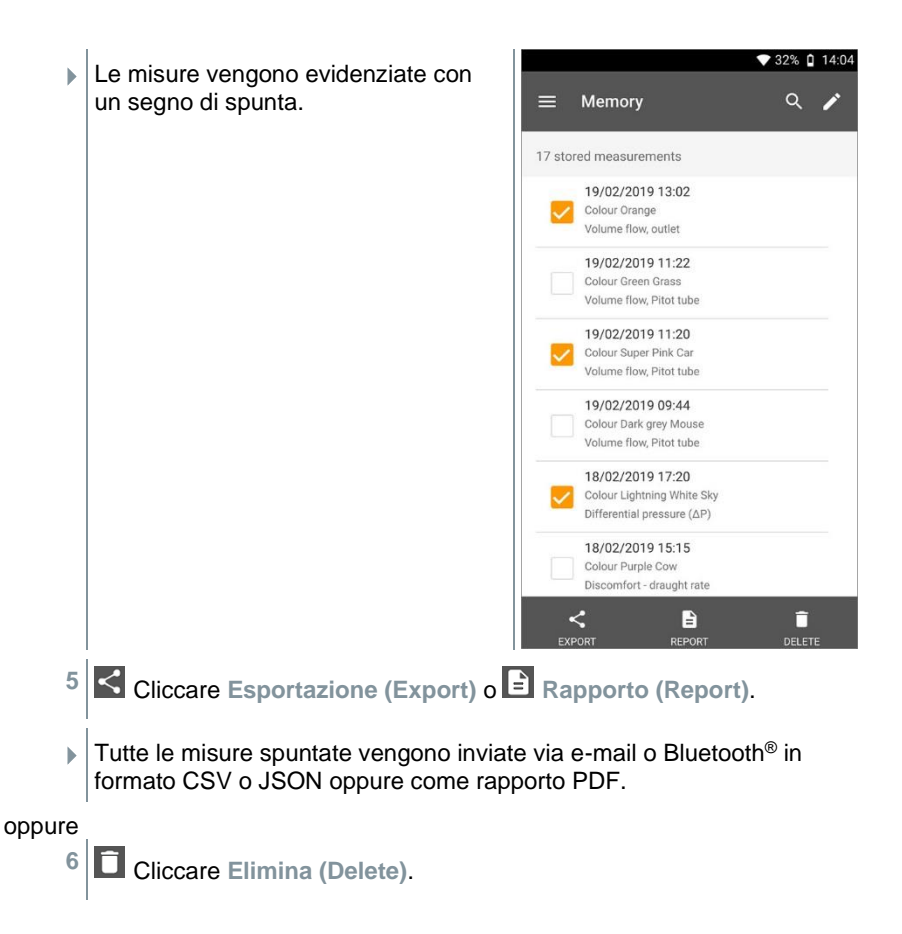

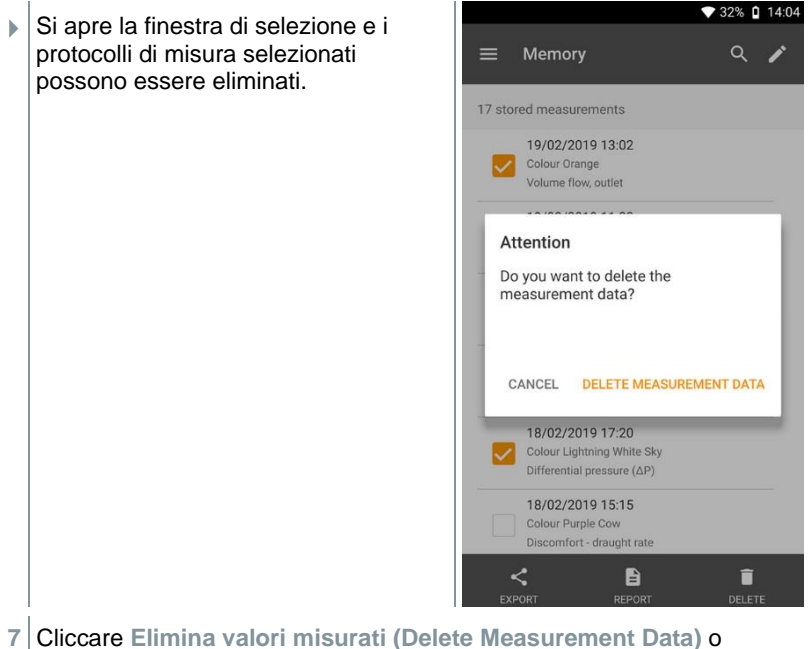

**Annulla (Cancel)**.

## **8.6.3 Cercare i valori misurati**

Con la funzione di ricerca è possibile filtrare in modo facile e veloce le misure con l'aiuto di determinate parole chiave. Nella ricerca vengono inclusi anche i nomi dei clienti e dei punti di misura, così come le descrizioni delle applicazioni. Diventa così possibile filtrare i risultati per nome del cliente o anche per termini come ad es. PMV o tasso di tiraggio.

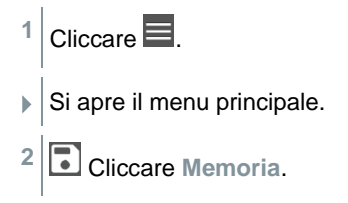

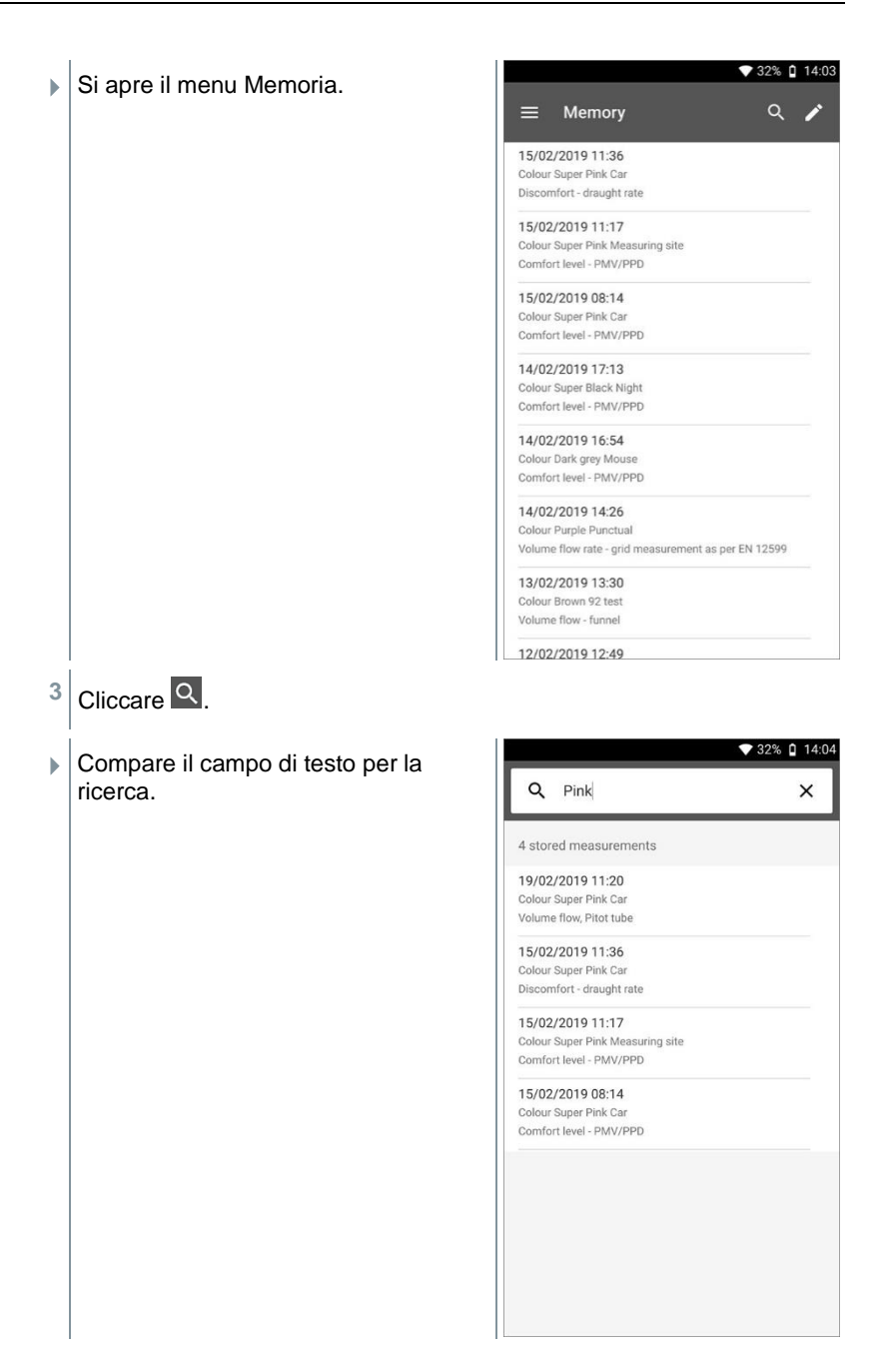

**4** Specificare nel campo il testo da cercare.

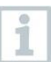

I caratteri minuscoli o maiuscoli non sono rilevanti ai fini della ricerca.

# **8.7 Gestione dei sensori**

Tutti i sensori utilizzati dallo strumento testo 400 sono elencati nel menu **Sensori [Sensors]**. Qui è possibile consultare le informazioni generali sia sulle sonde attualmente collegate, sia su quelle collegate di recente. Inoltre è possibile impostare e consultare le informazioni di taratura, attivare l'attenuazione, effettuare una calibrazione e calibrare l'umidità.

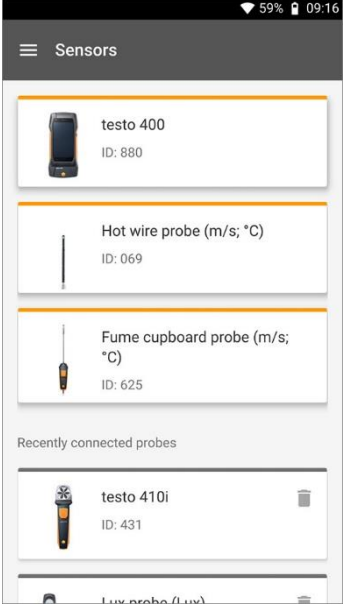

## **8.7.1 Informazioni generali sulle sonde**

Nello strumento sono archiviate informazioni su ogni singola sonda.

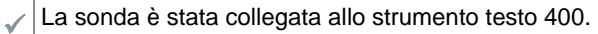

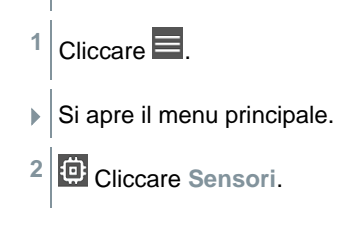

- Si apre il menu Sensori.
- **3** Cliccare una delle sonde visualizzate.
- Vengono visualizzate informazioni su modello, codice, numero di serie e versione firmware.

#### **8.7.2 Taratura**

Nella scheda **Parametri** è possibile archiviare, per tutti i sensori, i dati di taratura per i singoli parametri di misura della sonda.

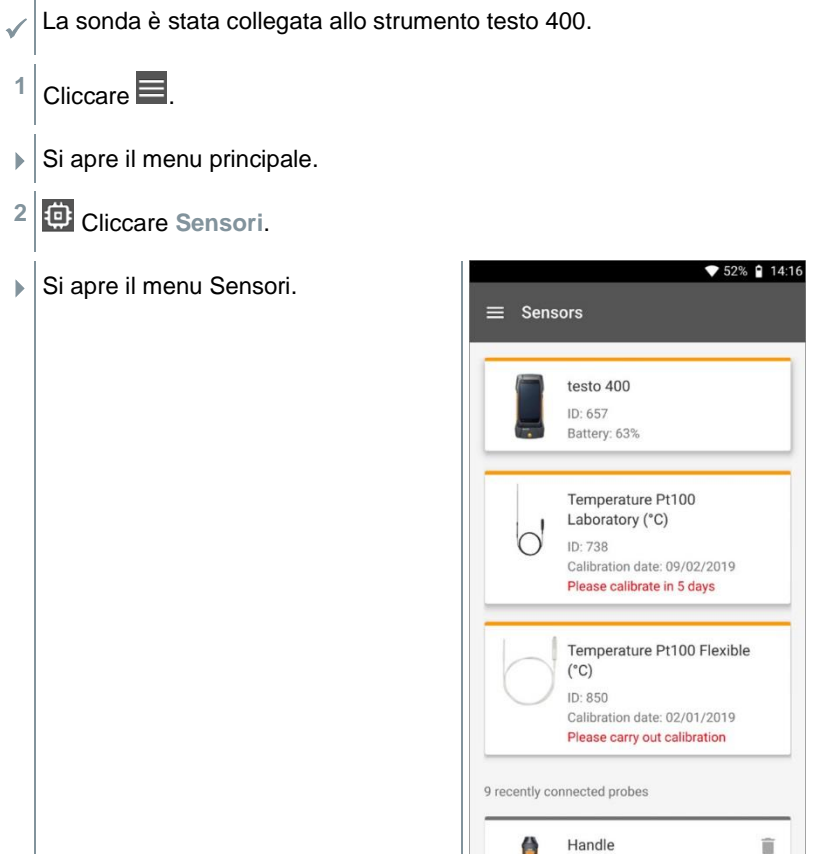

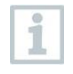

A partire da 14 giorni prima della scadenza del promemoria taratura, nella gestione sensori compare (con la relativa sonda collegata) il seguente avviso: **Per favore tarare entro X giorni (Please calibrate** 

**in x day)**. In aggiunta, nel menu principale **Sensori (Sensors)** compare un puntino arancione di avviso.

i

1

Quanto il promemoria taratura è scaduto, l'avviso cambia in **Per favore effettua la taratura (Please carry out calibration)**.

- **3** Cliccare una delle sonde visualizzate.
- Vengono visualizzate informazioni su modello, codice, numero di serie e versione firmware.
- **4** Cliccare la scheda **Parametri**.
- **5** Cliccare il parametro di misura necessario.
- **6** Impostare e/o modificare i relativi dati.
- Tutte le modifiche vengono automaticamente salvate nella relativa sonda.

### **8.7.3 Fattore di correzione superficiale**

Immediatamente dopo il loro primo contatto, le sonde per superfici assorbono il calore dalla superficie da misurare. Di conseguenza, il risultato della misura è leggermente inferiore rispetto al valore effettivo senza la sonda (per le superfici più fredde rispetto alla temperatura ambiente si osserva l'effetto contrario). Questo effetto può essere corretto con un fattore in % da aggiungere al valore misurato.

La sonda è stata collegata allo strumento testo 400.

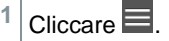

- Si apre il menu principale.
- **2** Cliccare **Sensori**.
- ▶ Si apre il menu Sensori.
- **3** Cliccare testo 400.

Le sonde TC del tipo K non vengono visualizzate come sonde separate, ma sempre nello strumento stesso.

- Vengono visualizzate informazioni su modello, codice, numero di serie e versione firmware.
- **4** Cliccare la scheda **Parametri**.
- $\blacktriangleright$  Si apre la finestra con i parametri.
- **5** Cliccare **Temperatura TE1** o **Temperatura TE2**.
- Si apre la finestra per il fattore di correzione superficiale.
- **6** Cliccare **Attiva fattore di correzione superficiale**.
- **7** Cliccare **Imposta fattore di correzione superficiale**.
- Si apre la finestra per utilizzare il fattore di correzione superficiale.
- **8** Specificare il valore percentuale.
- **9** Cliccare **Salva**.

Il fattore di correzione superficiale, riferito a un problema di misura, è una costante della sonda che deve quindi essere stabilito ogni volta per ciascuna costruzione.

### **8.7.4 Calibratura**

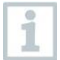

Con le sonde digitali è possibile effettuare una misura diretta e convertire il valore rilevato direttamente nella sonda. Grazie a questa tecnologia, viene eliminata l'incertezza di misura causata dallo strumento. La calibrazione della sonda può essere effettuata senza strumento manuale. L'impostazione dei dati di calibrazione/taratura consente di ottenere misure a "errore zero".

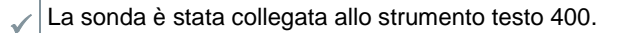

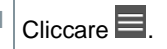

Si apre il menu principale.

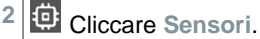

▶ Si apre il menu Sensori.

i

- **3** Selezionare la sonda desiderata.
- Vengono visualizzate informazioni su modello, codice, numero di serie e versione firmware.
- **4** Cliccare la scheda **Parametri**.
- $\triangleright$  Si apre la finestra con i parametri.
- **5** Cliccare i parametri necessari.
- $\triangleright$  Si apre il parametro di misura.
- **6** Cliccare **Calibrazione**.

È possibile archiviare complessivamente sei diversi valori di calibrazione.

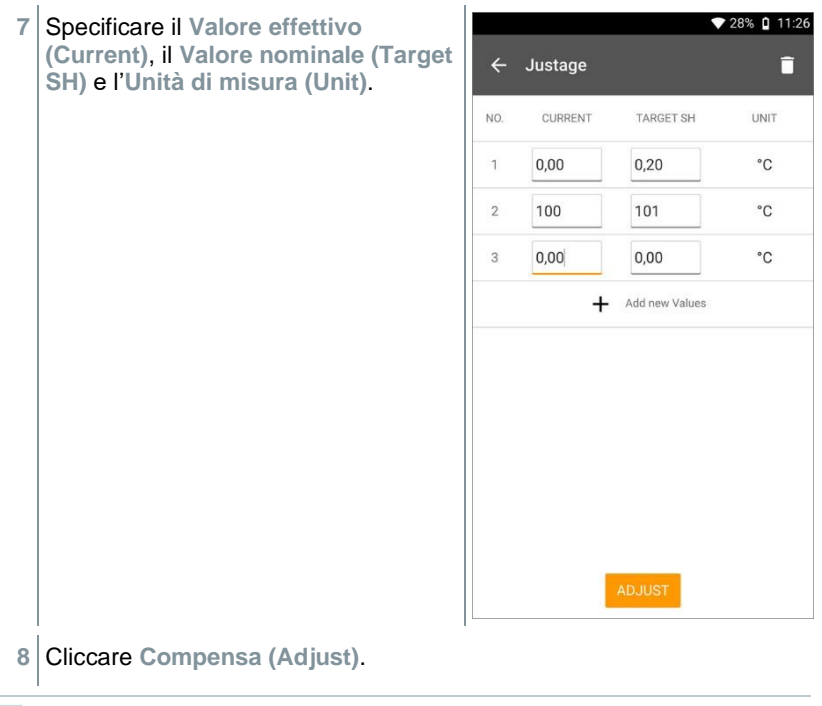

I dati di calibrazione specificati possono essere eliminati in qualsiasi momento cliccando l'icona  $\Box$  nella Gestione sensori.

i

# **8.7.5 Attenuazione**

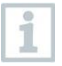

Se i valori di misura oscillano fortemente, si consiglia di effettuare un'attenuazione.

La sonda è stata collegata allo strumento testo 400.

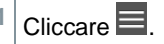

- Si apre il menu principale.
- **2** Cliccare **Sensori**.
- ▶ Si apre il menu Sensori.
- **3** Selezionare la sonda desiderata.
- $\blacktriangleright$  Vengono visualizzate informazioni su modello, codice, numero di serie e versione firmware.
- **4** Cliccare la scheda **Parametri**.
- Si apre la finestra con i parametri.
- **5** Con l'aiuto del cursore attivare l'opzione **Attiva attenuazione**.
- **6** Cliccare **Media dei valori misurati**.
- $\blacktriangleright$  Si apre la finestra Media dei valori misurati.
- **7** Inserire un valore compreso tra 2 e 20 secondi.

# **8.7.6 Calibrazione dell'umidità**

Durante la calibrazione dell'umidità, il parametro della sonda collegata viene calibrato ai due punti standard 11,3 %UR e 75,3 %UR del valore di riferimento e gli scostamenti tra valore misurato e valore nominale minimizzati lungo tutto il campo di misura. Il valore di riferimento per il calcolo dell'offset per una calibrazione dell'umidità è reperibile dal kit di calibrazione Testo.

La calibrazione dell'umidità è possibile con le seguenti sonde:

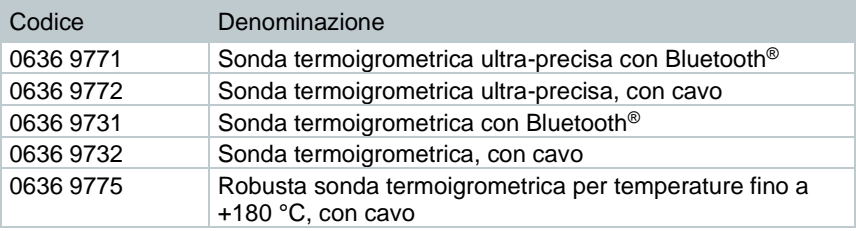

La sonda è stata collegata allo strumento testo 400.

- $1$  Cliccare  $\equiv$ .
- $\triangleright$  Si apre il menu principale.
- **2** Cliccare **Sensori (Sensors)**.
- ▶ Si apre il menu Sensori.
- **3** Selezionare la sonda desiderata.
- Vengono visualizzate informazioni su modello, codice, numero di serie e versione firmware.
- **4** Cliccare la scheda **Parametri**.
- $\triangleright$  Si apre la finestra con i parametri.
- **5** Cliccare **Umidità relativa**.
- Si apre la finestra Umidità relativa.

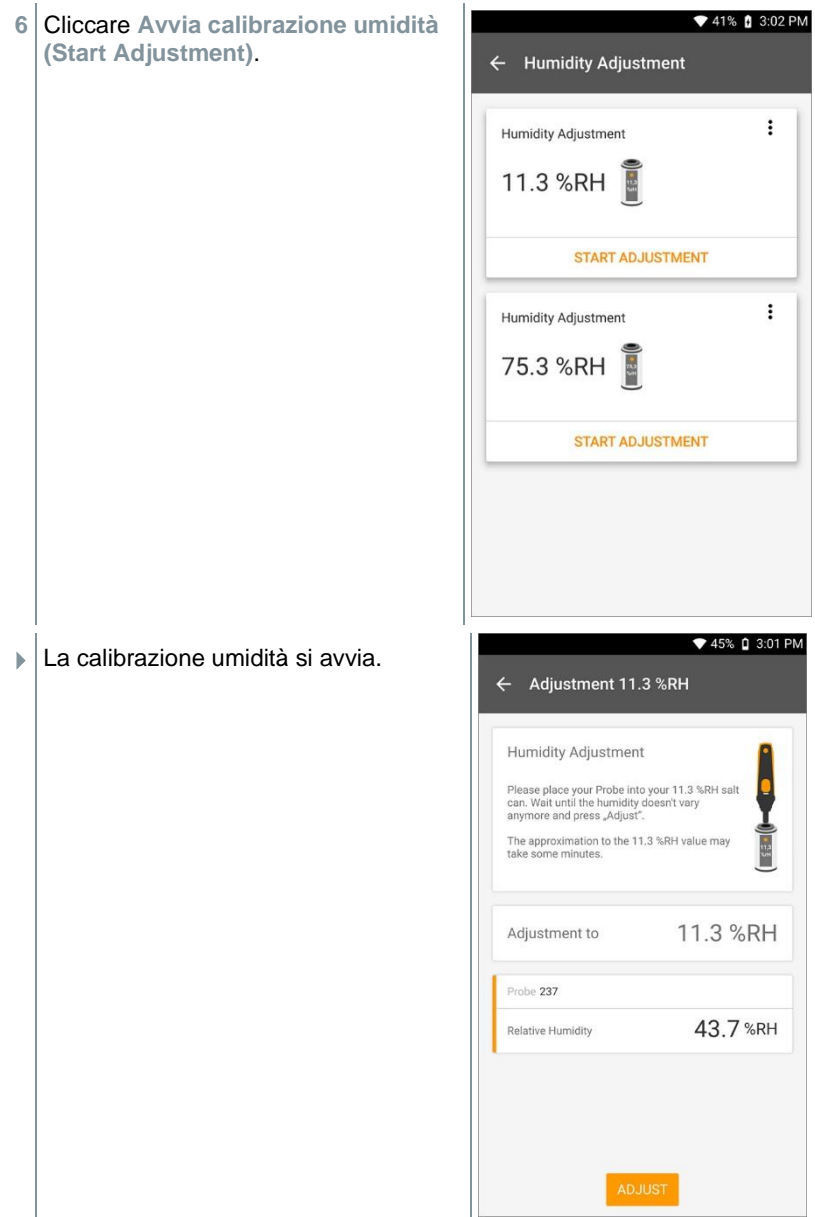

# **9 Impostazioni**

# **9.1 Aggiornare lo strumento testo 400**

Con l'aggiornamento al FW V17.7.11 è cambiata la struttura della banca dati. Quando la nuova app versione 17.7 viene avviata per la prima volta, tutti i valori misurati archiviati vengono trasferiti nella nuova è più performante banca dati. La nuova banca dati migliora le prestazioni di trasferimento verso il software PC e riduce lo spazio in memoria necessario per le misure.

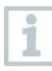

i

Quando è disponibile un nuovo aggiornamento, in prossimità della voce **Aiuto e informazioni** del menu principale compare un puntino arancione.

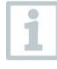

Questo messaggio compare solo quando è presente una connessione WLAN. In caso contrario non è possibile verificare se sono disponibili o meno degli aggiornamenti.

- 1 Cliccare  $\equiv$
- $\triangleright$  Si apre il menu principale.
- **2** Cliccare **Aiuto e informazioni (Help, information)**.

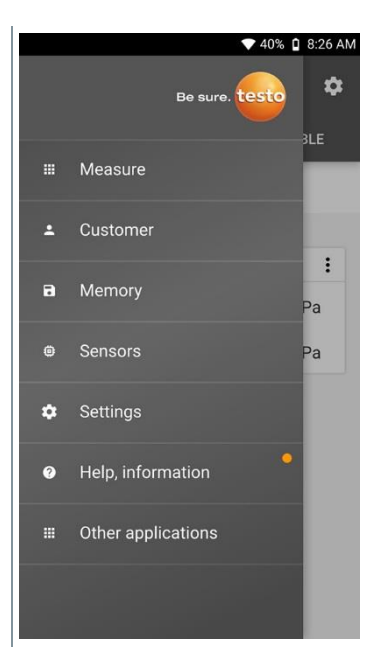

- Si apre il menu **Aiuto e informazioni**.
- **3** Cliccare **Informazioni strumento**. Se sono disponibili aggiornamenti, anche in questo campo è presente un puntino arancione.

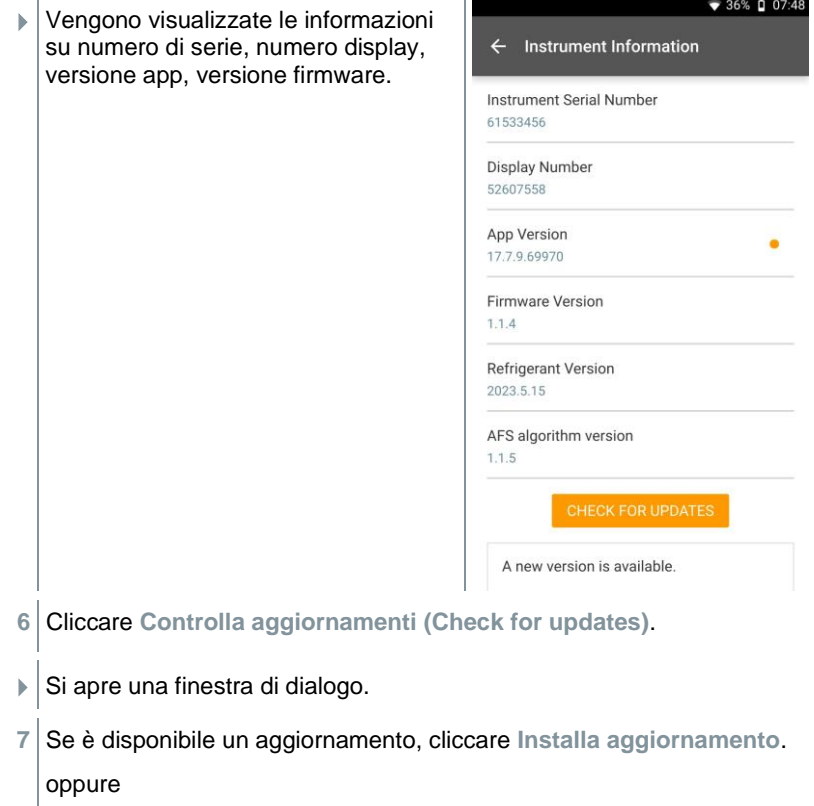

Cliccare **Più tardi** per aggiornare in un secondo tempo.

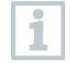

Quando allo strumento testo 400 viene collegata una sonda con cavo in cui è installato un firmware più vecchio, la sonda può essere aggiornata o rimossa (vedere capitolo 8.6.3).

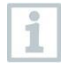

Si consiglia fondamentalmente di effettuare l'aggiornamento della sonda, dal momento che il lancio di un nuovo aggiornamento assolve sempre un compito o risolve un problema presente sul mercato.

# **9.2 Configurazione dell'account e-mail**

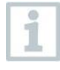

Per poter inviare i rapporti via e-mail, è prima necessario configurare un account di posta elettronica. Per configurare l'account deve essere disponibile una connessione WLAN.

## **9.2.1 Impostazione tramite wizard**

Il proprio account e-mail può essere impostato con l'aiuto del wizard descritto nel capitolo 8.4.

### **9.2.2 Impostazioni manuali**

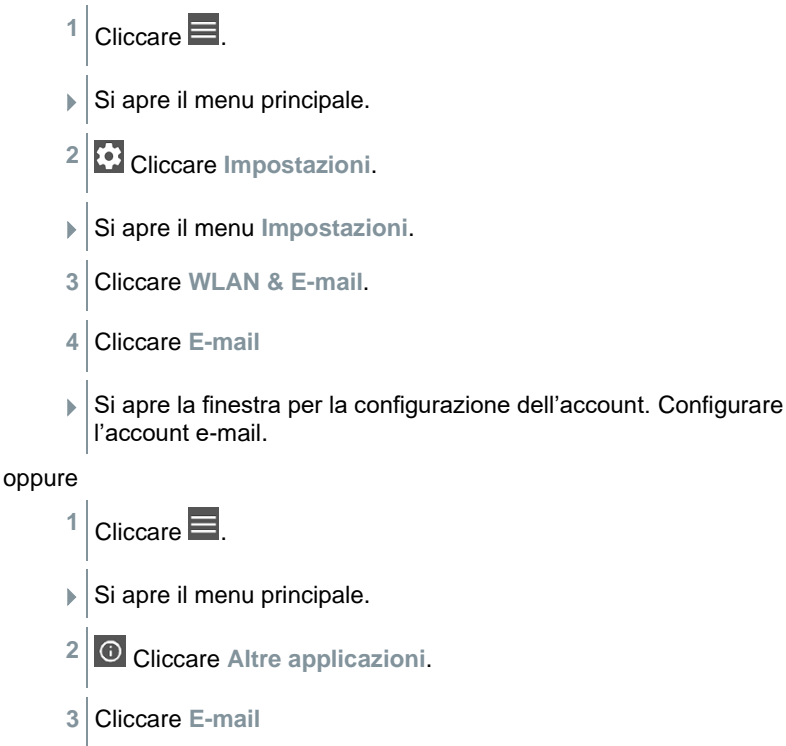

 Si apre la finestra per la configurazione dell'account. Configurare l'account e-mail.

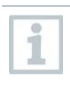

Quando viene configurato un account e-mail Exchange, per motivi di sicurezza viene richiesto di inserire il PIN o di impostare una password. Questo PIN o questa password diventano subito attivi e sono necessari **ogni volta** per sbloccare lo schermo.

Per motivi di sicurezza, un ripristino è possibile solo da parte del servizio assistenza testo.

#### **9.2.3 Eliminare un account e-mail**

#### $Circare \equiv$

- Si apre il menu principale.
- **2** Cliccare **Impostazioni**.
- Si apre il menu **Impostazioni**.
- **3** Cliccare **WLAN & E-mail**.
- Si apre il menu WLAN & E-mail.
- **4** Cliccare Account e-mail.
- Compare un avviso.
- **5** Cliccare **Rimuovi account** o **Annulla**.

## **9.2.4 Informazioni generali sull'account e-mail**

Molti provider e-mail hanno installato sistemi di sicurezza che impediscono l'accesso con l'app e-mail integrata nello strumento testo 400. Di conseguenza, la configurazione di un account e-mail funziona generalmente meglio con server d'ingresso e di uscita IMAP e SMTP.

Per configurare le giuste impostazioni, consultare le procedure consigliate dal proprio provider e-mail. Le relative istruzioni si trovano generalmente sulla homepage del provider e-mail.

# **9.3 Impostazioni di base**

Nelle Impostazioni base si trovano tutte le configurazioni generali dello strumento testo 400. Qui è possibile eventualmente modificare le impostazioni configurate con l'aiuto del wizard.

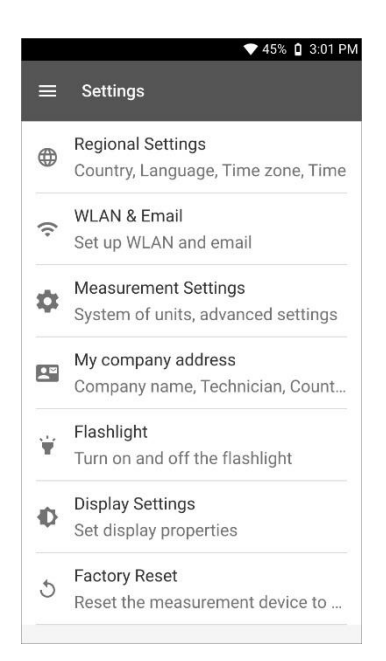

# **9.3.1 Impostazioni regionali**

- $1$  Cliccare  $\blacksquare$
- $\blacktriangleright$  Si apre il menu principale.
- **2** Cliccare **Impostazioni**.
- Si apre il menu **Impostazioni**.
- **3** Cliccare **Impostazioni regionali**.
- Si apre il menu **Impostazioni regionali**.
- **4** Cliccare **Lingua / Language**.
- Si apre la finestra **Lingua / Language**.
- **5** Cliccare **Paese**.
- ▶ Compare un avviso.
- Cliccare **OK**.
- Selezionare il **Paese**.
- Cliccare **Ora**.
- **▶ Compare un avviso.**
- Cliccare **OK**.
- Regolare **Data & Ora**.

### **9.3.2 WLAN & E-mail**

- Cliccare  $\blacksquare$
- $\blacktriangleright$  Si apre il menu principale.
- Cliccare **Impostazioni**.
- Si apre il menu **Impostazioni**.
- Cliccare **WLAN & E-mail**.
- Si apre il menu **WLAN & E-mail**.
- Cliccare **WLAN**.
- ▶ Compare un avviso.
- Cliccare **OK**.
- Selezionare la rete **WLAN**.
- Cliccare **E-mail**.
- Si apre la finestra per la configurazione dell'account.

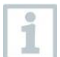

Configurare il proprio account. Seguire le istruzioni visualizzate.

- Compare un avviso.
- **9** Cliccare **Rimuovi account** o **Annulla**.

### **9.3.3 Impostazioni delle misure**

- $1$  Cliccare  $\equiv$ .
- $\blacktriangleright$  Si apre il menu principale.
- **2** Cliccare **Impostazioni**.
- Si apre il menu **Impostazioni**.
- **3** Cliccare **Impostazioni misure**.
- Si apre il menu **Impostazioni misure**.
- **4** Cliccare l'Unità di misura necessaria.
- $\blacktriangleright$  Si apre una finestra con le relative unità di misura.
- **5** Cliccare Unità di misura.

#### **9.3.4 Dati aziendali**

- $1$  Cliccare  $\blacksquare$ .
- $\blacktriangleright$  Si apre il menu principale.
- **2** Cliccare **Impostazioni**.
- Si apre il menu **Impostazioni**.
- **3** Cliccare **Dati aziendali**.
- Si apre il menu **Dati aziendali**.
- **4** Cliccare i Campi necessari.
- **5** Specificare i dati.

## **9.3.5 Torcia elettrica**

- 1 Cliccare  $\blacksquare$
- $\blacktriangleright$  Si apre il menu principale.
- **2** Cliccare **Impostazioni**.
- Si apre il menu **Impostazioni**.
- **3** Cliccare **Torcia elettrica**.
- La torcia elettrica si accende.
- **4** Cliccare nuovamente **Torcia elettrica**.
- $\blacktriangleright$  La torcia elettrica si spegne.

Si prega di tenere presente che l'accensione prolungata della torcia elettrica causa un maggiore consumo della batteria.

## **9.3.6 Impostazioni del display**

 $1$  Cliccare  $\blacksquare$ 

i

- $\blacktriangleright$  Si apre il menu principale.
- **2** Cliccare **Impostazioni**.
- Si apre il menu **Impostazioni**.
- **3** Cliccare **Impostazioni display (Display Settings)**.

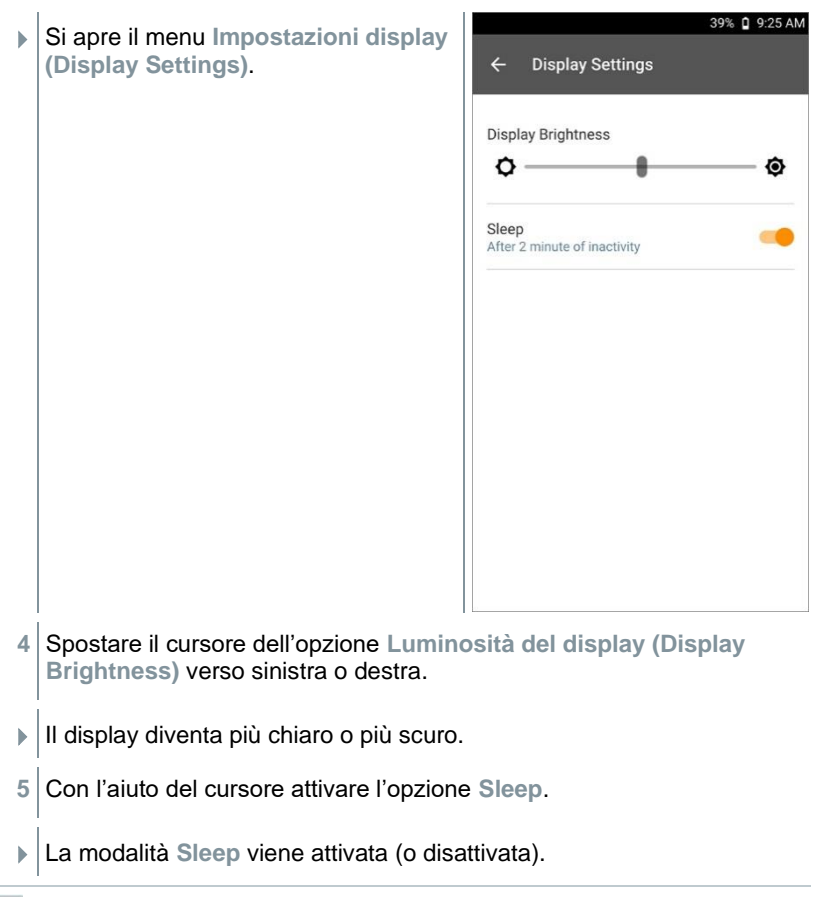

Cliccando **Sleep** è possibile decidere se far passare in modalità Sleep e disattivare il display dopo 2 minuti. Per riattivare il display, premere brevemente il tasto ON/OFF.

## **9.3.7 Blocco tramite pin**

- $1$  Cliccare  $\blacksquare$ .
- $\blacktriangleright$  Si apre il menu principale.
- **2** Cliccare **Impostazioni**.
- Si apre il menu **Impostazioni**.

i

- Cliccare **Sicurezza (Security)**.
- Digitare un pin da 6 cifre

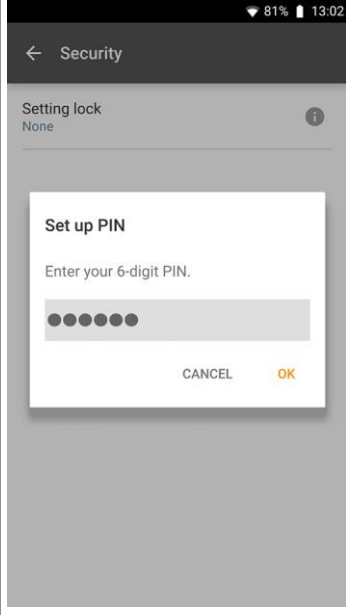

ï

Cliccare **OK**.

▼ 81% 13:03 **▶ Quando è attiva questa funzione di** sicurezza, è possibile effettuare un  $\leftarrow$ **Regional settings** reset alle impostazioni di fabbrica e regolare la data e l'ora solo dopo aver Language English (UK) digitato il pin da 6 cifre. Country 习 English(United Kingdom) Time 8 F 29/03/2023 13:03

### **9.3.8 Ripristinare lo strumento testo 400 alle impostazioni di fabbrica**

- $1$  Cliccare  $\blacksquare$ .
- $\blacktriangleright$  Si apre il menu principale.
- **2** Cliccare **Impostazioni**.
- Si apre il menu **Impostazioni**.
- **3** Cliccare **Ripristina le impostazioni di fabbrica**.
- ▶ Compare un avviso.

Dopo aver cliccato il campo **Ripristina le impostazioni di fabbrica** compare un avviso in cui viene richiesto se si intende veramente effettuare il ripristino. Tutti i valori misurati dovrebbero essere prima stati archiviati su un dispositivo esterno. Al termine occorre riconfigurare lo strumento testo 400, dal quale sono stati eliminati tutti i valori misurati.

#### **4** Cliccare **OK** o **Annulla**.

# **9.4 Informazioni generali**

Nel menu Informazioni generali si trovano informazioni sullo strumento testo 400. Qui è inoltre possibile lanciare e consultare nuovamente il tutorial. Qui sono anche presenti la guida rapida, il manuale completo e le note legali.

#### **9.4.1 Informazioni generali sullo strumento**

- 1 Cliccare  $\equiv$  $\blacktriangleright$   $\mid$  Si apre il menu principale. **2** Cliccare **Aiuto e informazioni**. Si apre il menu **Aiuto e informazioni**.
- **3** Cliccare **Informazioni strumento**.
- Vengono visualizzati il numero di serie e il numero display attuali. Inoltre vengono visualizzate le versioni attuali dell'app e del firmware.

Qui è disponibile un'opzione per controllare manualmente se è disponibile un aggiornamento dell'app o del firmware.

**1** Cliccare **Controlla aggiornamenti**.

Vengono cercati gli aggiornamenti.

2 Seguire le istruzioni visualizzate.

### **9.4.2 Come accedere al tutorial**

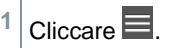

- Si apre il menu principale.
- **2** Cliccare **Aiuto e informazioni**.
- Si apre il menu **Aiuto e informazioni**.
- **3** Cliccare **Tutorial**.

 $\parallel$ II tutorial mostra in pochi passi le principali operazioni da svolgere prima della messa in funzione.

#### **9.4.3 Accedere alla guida rapida o al manuale completo**

 $C$ liccare  $\blacksquare$ .

- Si apre il menu principale.
- **2** Cliccare **Aiuto e informazioni**.
- Si apre il menu **Aiuto e informazioni**.
- **3** Cliccare **Guida rapida** o **Istruzioni per l'uso (Instruction Manual)**.
- Vengono visualizzati i file PDF della guida rapida o del manuale completo dello strumento testo 400 (incl. data logger IAQ e software testo DataControl).

#### **9.4.4 Accedere alle note legali**

- 1 Cliccare  $\equiv$ .
- $\blacktriangleright$  Si apre il menu principale.
- **2** Cliccare **Aiuto e informazioni**.
- Si apre il menu **Aiuto e informazioni**.
- **3** Cliccare **Esclusione di responsabilità**.
- Vengono visualizzate le note sulla protezione dei dati e le informazioni sulle licenze usate.

#### **9.4.5 Altre applicazioni**

- $Circare \blacksquare$
- $\triangleright$   $\vert$  Si apre il menu principale.
- **2** Cliccare **Altre applicazioni**.

#### Si apre il menu **Altre applicazioni**.

Nel menu **Altre applicazioni** sono presenti le seguenti applicazioni:

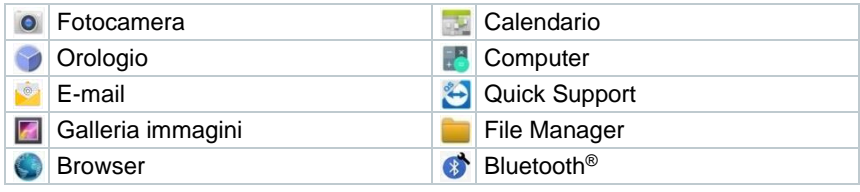

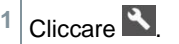

- Compare un avviso.
- **2** Cliccare **Avanti** o **Annulla**.
- $\blacktriangleright$  Le singole app, anche quelle installate successivamente, possono essere chiuse manualmente. Le impostazioni e-mail e Bluetooth® possono essere resettate.

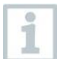

Se in Esportazione dati dovesse essere stata attivata l'opzione **Sempre**, in questo menu è possibile disattivarla. In futuro saranno così di nuovo disponibili entrambe le opzioni di esportazione.

# **10 Manutenzione**

# **10.1 Taratura**

La sonda e l'impugnatura vengono forniti di serie con un certificato di taratura in fabbrica.

Per molte applicazioni si consiglia una nuova taratura delle sonde con l'impugnatura e dello strumento testo 400 ogni 12 mesi.

Queste tarature possono essere effettuate da Testo Industrial Services (TIS) o da altri organismi certificati.

Per maggiori informazioni si prega di contattare Testo.

# **10.2 Cura della batteria**

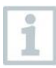

i

i

La batteria ricaricabile può essere sostituita esclusivamente dal servizio assistenza Testo.

- In presenza di basse temperature, le prestazioni della batteria diminuiscono e l'autonomia si riduce.
- Non conservare a lungo una batteria scarica (migliori condizioni di conservazione: autonomia del 50-80% e temperatura ambiente di 10-20 °C). Prima del riutilizzo caricare completamente.
- In caso di utilizzo frequente, l'autonomia della batteria si riduce sempre di più. Quando l'autonomia si riduce notevolmente, sostituire la batteria.

# **10.3 Notifiche**

Nel menu principale, le notifiche vengono segnalate da un puntino arancione accanto alla voce di menu. Queste notifiche sono strutturate in modo differente a seconda della voce di menu.

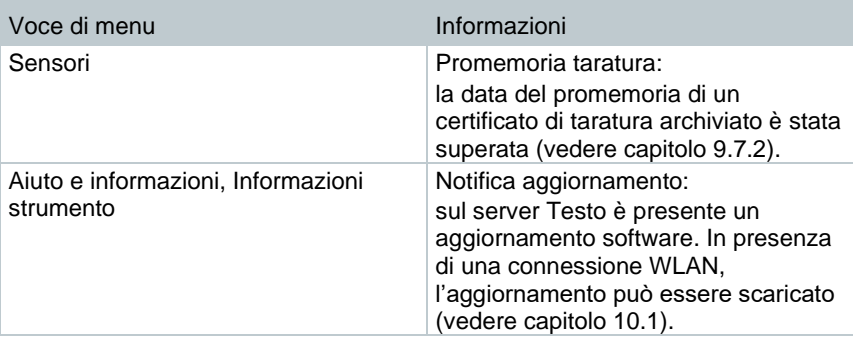

# **11 Dati tecnici**

#### **Dati generali**

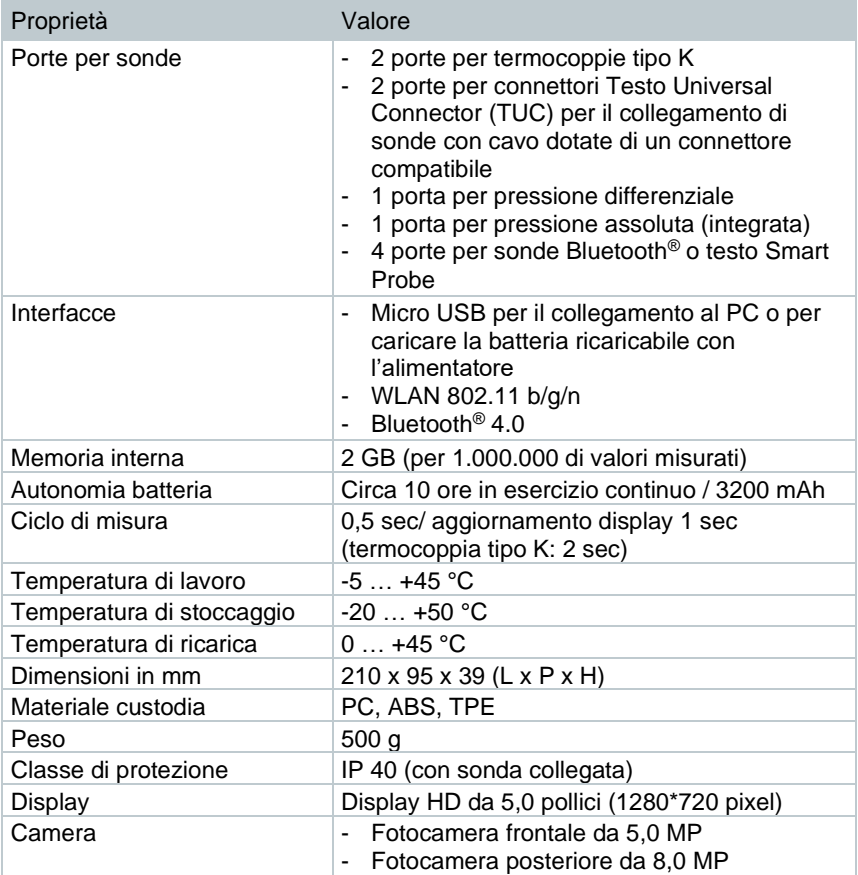

#### **Sensori integrati** (a 22 °C, ±1 cifra)

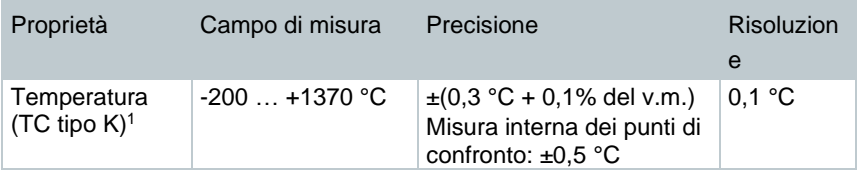

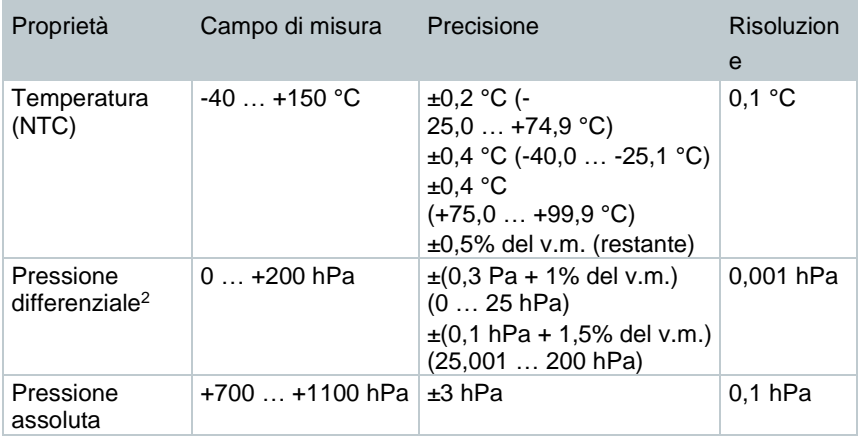

<sup>1</sup> I dati sulla precisione sono validi in condizioni di temperatura adattate e stabili. In seguito al collegamento dell'alimentatore, alla ricarica della batteria o all'aggiunta di sonde digitali, queste condizioni possono alterarsi temporaneamente e causare errori supplementari.

 $^2$  L'indicazione della precisione è valida subito dopo l'azzeramento del sensore per il campo di misura positivo. Per misure nel lungo periodo si consiglia l'alimentazione tramite la rete elettrica con batteria completamente carica.

# **12 Software PC testo DataControl**

# **12.1 Informazioni generali**

Lo strumento di misura testo 400 è dotato di un'interfaccia USB attraverso la quale può essere collegato a un PC.

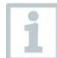

Per il lavoro con il software si presuppongono conoscenze sull'uso e il funzionamento dei sistemi operativi Windows®.

# **12.2 Uso previsto**

Il software di gestione e analisi dei valori misurati testo DataControl estende la funzionalità dello strumento di misura testo 400 con numerose utili opzioni:

- Gestione e archiviazione dei dati dei clienti e dei punti di misura
- Lettura, valutazione e archiviazione dei valori misurati
- Rappresentazione grafica dei valori misurati
- Creazione di protocolli di misura professionali dai valori misurati disponibili
- Comoda integrazione di immagini e commenti nei protocolli di misura
- Importazione dei dati dallo ed esportazione nello strumento di misura

# **12.3 Requisiti di sistema**

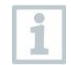

Per l'installazione sono necessari i diritti di amministratore.

#### **Sistema operativo**

Il software è compatibile con i seguenti sistemi operativi:

- Windows<sup>®</sup>  $7$
- Windows® 8
- Windows® 10

#### **Computer**

Il computer deve soddisfare i requisiti del sistema operativo. Inoltre deve soddisfare anche i sequenti requisiti:

- Interfaccia USB 2 o superiore
- Processore DualCore con almeno 1 GHz
- Almeno 2 GB di memoria RAM
- Almeno 5 GB di spazio libero su disco
- Monitor da almeno 800 x 600 pixel

## **12.4 Installazione dei driver e del software**

**1** Introdurre il CD del programma nell'unità CD-ROM del computer.

oppure

Scaricare il software testo DataControl (www.testo.com/downloadcenter)

- **2** Lanciare il file **DataControl.exe**.
- **3** Seguire le istruzioni dell'assistente di installazione.
- **4** Per concludere l'installazione del software, fare clic su **Fine**.
- **5** Con l'aiuto del cavo USB, connettere lo strumento testo 400 al PC.
- Viene stabilita la connessione.

# **12.5 Avviare il software testo DataControl**

L'interfaccia utente del software viene visualizzata nella stessa lingua del sistema operativo (se supportata). Se la lingua del SO non è supportata, l'interfaccia utente viene visualizzata in lingua inglese.

#### **Windows® 7:**

- **>** Cliccare **Avvio** | **Tutti i programmi** | **Testo** | **testo DataControl** (doppio clic con il pulsante sinistro del mouse).
- Il software testo DataControl si avvia automaticamente.

#### **Windows® 8:**

- **>** Cliccare **Avvio** | Pulsante destro del mouse | **Cerca** (nel campo di ricerca inserire il nome dell'applicazione) | **testo DataControl** (doppio clic con il pulsante sinistro del mouse).
- II software testo DataControl si avvia automaticamente.

#### **Windows® 10:**

- **>** Cliccare **Avvio** | **Tutte le app** | **Testo** | **testo DataControl** (doppio clic con il pulsante sinistro del mouse).
- Il software testo DataControl si avvia automaticamente.

## **12.6 Collegare lo strumento testo 400**

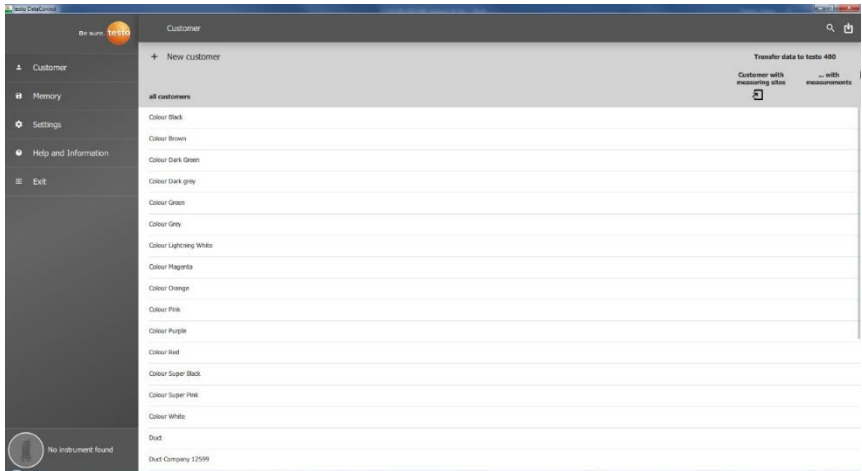

Quando lo strumento testo 400 non è collegato al computer, in basso a sinistra compare il messaggio **Nessuno strumento trovato (No Instrument found)**. Nella **Gestione clienti (all customers)** vengono elencati tutti i clienti.

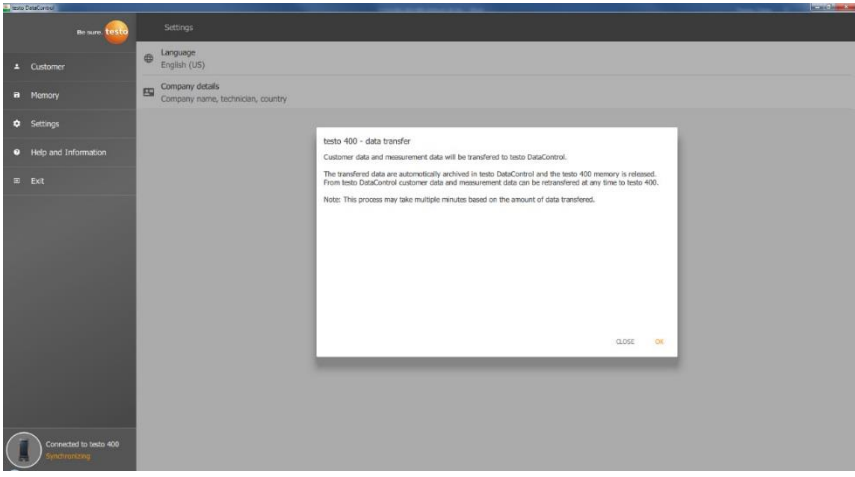

Non appena lo strumento testo 400 viene collegato a un computer con il cavo USB, in basso a sinistra compare il messaggio **Collegato con testo 400 – Sincronizza (Connected to testo 400 – Synchronizing)**.

Compare un messaggio che segnala il trasferimento dei dati. Confermare con **OK** per trasferire tutti i dati dei clienti e i valori misurati dallo strumento testo 400 al software. Al termine del trasferimento, la memoria dello strumento testo 400 è vuota. Se necessario, i dati dei clienti e i valori misurati possono essere trasferiti nuovamente sullo strumento.

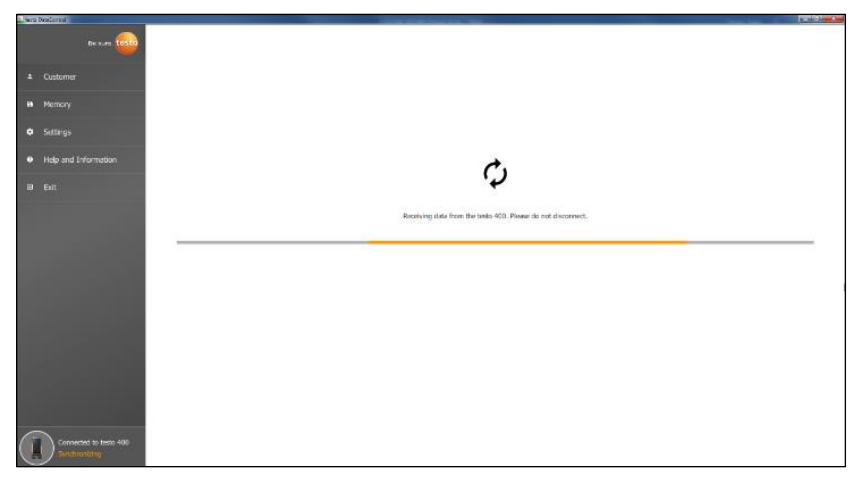

Cliccando su **Chiudi**, il software può essere utilizzato normalmente, ma i dati non vengono trasferiti dal software allo strumento testo 400. Per avviare manualmente il trasferimento dei dati, cliccare **Sincronizza (Synchronizing)** in basso a sinistra. Compare un messaggio che segnala il trasferimento dei dati dallo strumento e la sincronizzazione inizia subito.

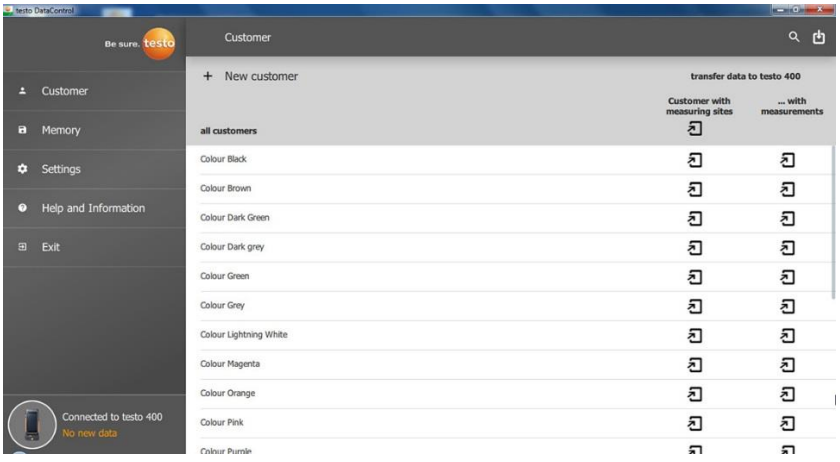

Conclusa con successo la sincronizzazione, per ciascun dato del cliente vengono visualizzate due icone  $\overline{2}$  relative al trasferimento dei dati. Per poter avere a disposizione i dati del cliente nello strumento quando vengono effettuate misure sul posto o abbinare i punti di misura alle nuove misure
effettuate sul posto, tutti i dati e le informazioni sui punti di misura di questi clienti vengono trasferiti cliccando l'icona  $\mathbf{\Omega}$  a sinistra.

Per poter consultare sul posto, ad es. per fare un confronto, i risultati delle misure già effettuate, tutti i dati del cliente vengono trasferiti sullo strumento testo 400 cliccando sull'icona  $\overline{2}$  a destra.

Inoltre esiste l'opzione di trasferire con un clic i **Dati e informazioni sui punti di misura di tutti i clienti (Customer with measuring sites)**.

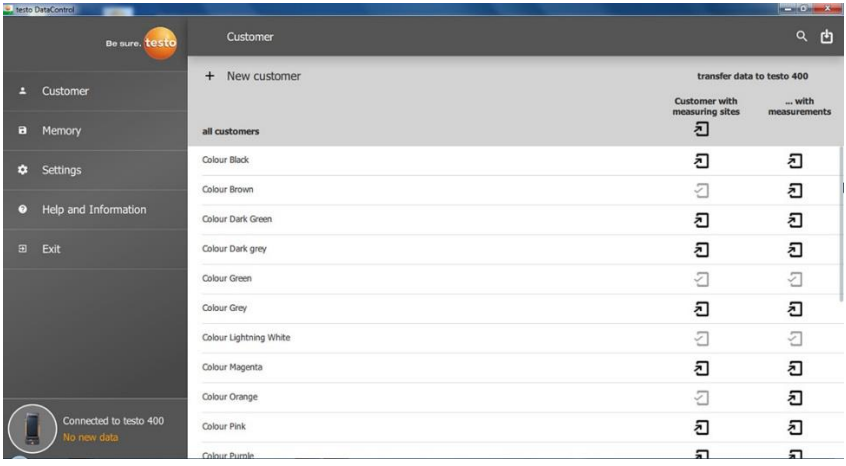

Concluso con successo il trasferimento dei dati sullo strumento testo 400, il simbolo cambia in  $\Box$ 

# **12.7 Gestione dei clienti**

Nel menu **Cliente** è possibile creare, modificare, eliminare e trasmettere allo strumento testo 400 tutte le informazioni relative ai clienti e ai punti di misura. Dopo averle trasmesse con successo al software, vengono inoltre visualizzate tutte le informazioni relative ai clienti e ai punti di misura che erano state create nello strumento testo 400.

### **12.7.1 Creare e modificare clienti e punti di misura**

### **12.7.1.1 Cliente**

✓ Aprire il menu **Cliente (Customer)**.

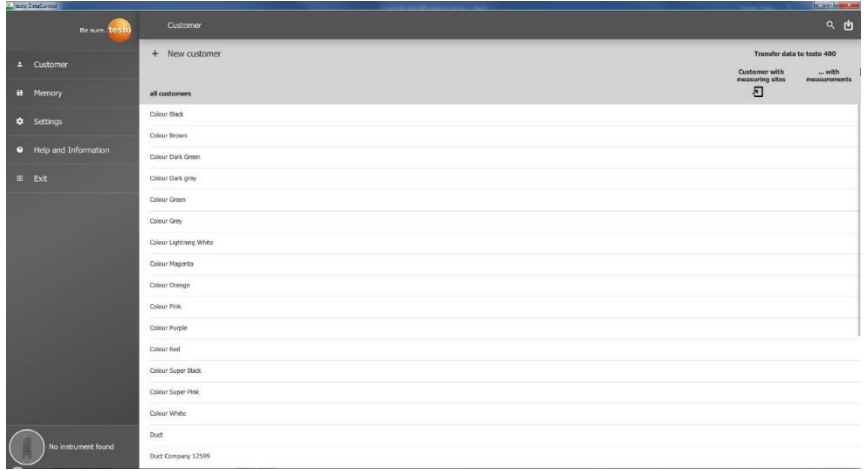

- **>** Cliccare **+ Nuovo cliente (+ New customer)**.
- Un nuovo cliente può essere creato anche nel software testo DataControl.

#### **Modificare i dati dei clienti esistenti**

- **>** Cliccare il nome del cliente desiderato.
- $\blacktriangleright$  Si apre una finestra separata con tutti i dati del cliente.
- $\blacktriangleright$  I dati del cliente possono essere modificati.

È possibile salvare e/o modificare le seguenti informazioni del cliente:

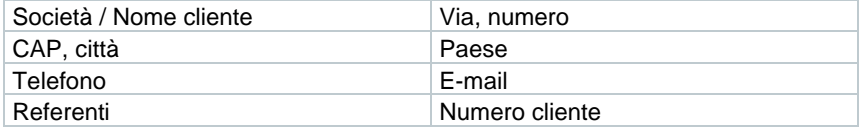

Solo il campo **Società / Nome cliente** è obbligatorio. Gli altri campi possono rimanere vuoti.

### **12.7.1.2 Punto di misura**

#### **Cercare un punto di misura del cliente**

Nello strumento sono salvati diversi punti di misura.

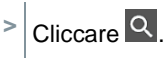

Si apre il campo di ricerca.

✓ Il cliente desiderato è stato aperto.

#### **Creare un nuovo punto di misura**

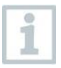

Per il cliente selezionato è possibile creare un numero a piacere di punti di misura.

test Contact  $\frac{1}{2}$  Cust Street, building num Lompany Company A Memory Country<br>Germeenland Postcode, city<br>25115, IAQueensland à ii-mai<br>+99 1234-6789 Mobile number<br> $+99.1234 - 9876$ Customer number<br>12  $Ex$ Contact<br>Mister IAQ Measuring sites + New measuring site  $\alpha$ Office 1st floor Office 2nd floor Office 3rd floor Office 4th floor

**1** Cliccare **+ Nuovo punto di misura (+ New measuring site)**.

 $\|\cdot\|$ Il punto di misura può essere aggiunto.

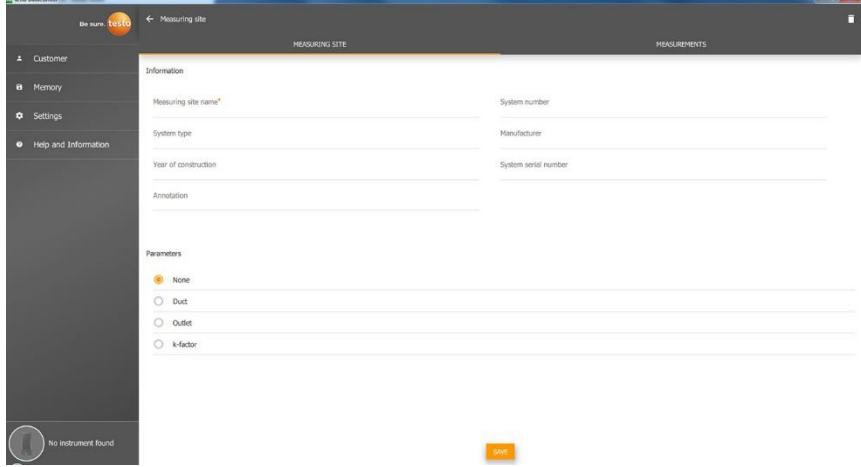

È possibile salvare e/o modificare le seguenti informazioni del punto di misura:

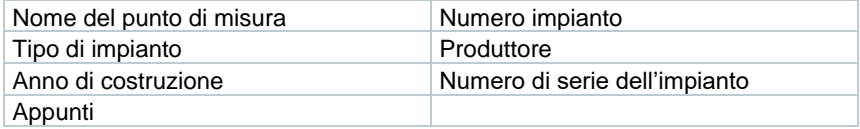

Le seguenti proprietà possono essere abbinate al relativo punto di misura:

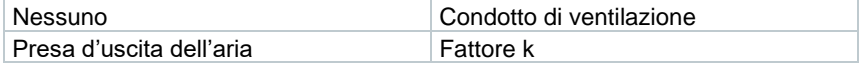

i

Solo il campo **Nome punto di misura** è obbligatorio. Gli altri campi possono rimanere vuoti.

**2** Cliccare **Salva (Save)**.

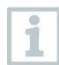

Se Condotto di ventilazione, Presa d'uscita dell'aria o Fattore k sono stati selezionati come proprietà del punto di misura, è necessario inserire le informazioni specifiche dei punti di misura. Per la proprietà Condotto di ventilazione esiste inoltre l'opzione per configurare la misura a griglia HVAC.

### **Misura a griglia HVAC (opzionale)**

**1** Attivare **Misura a griglia HVAC (HVAC grid measurement)** con il cursore.

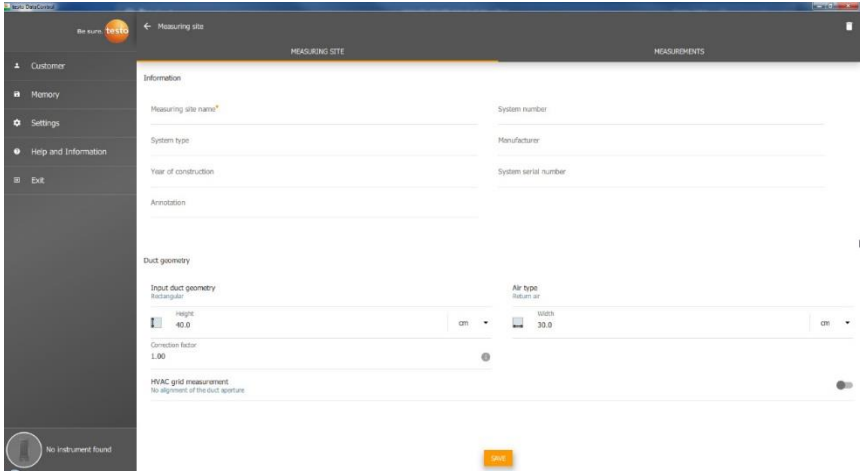

- Compaiono i seguenti campi.
- È possibile impostare i seguenti dati: geometria del condotto, tipo aria, dimensioni del condotto e fattore di correzione, numero dei fori di

ispezione e dei punti di misura, così come posizione del foro d'ispezione e portata volumetrica nominale per il relativo punto di misura.

**2** Cliccare **Salva (Save)**.

#### **Accedere alle misure archiviate di un punto di misura selezionato**

- **>** Cliccare la scheda **Misure (Measurements)**.
- Vengono visualizzate le misure abbinate al punto di misura selezionato.

### **12.7.2 Funzione di ricerca**

✓ Aprire il menu **Cliente (Customer)**.

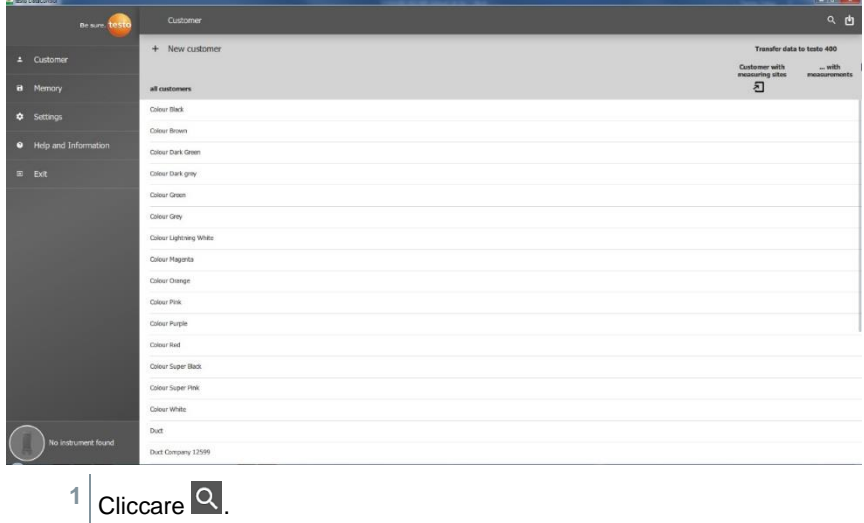

 $\blacktriangleright$  Si apre il campo di ricerca con la lista dei clienti.

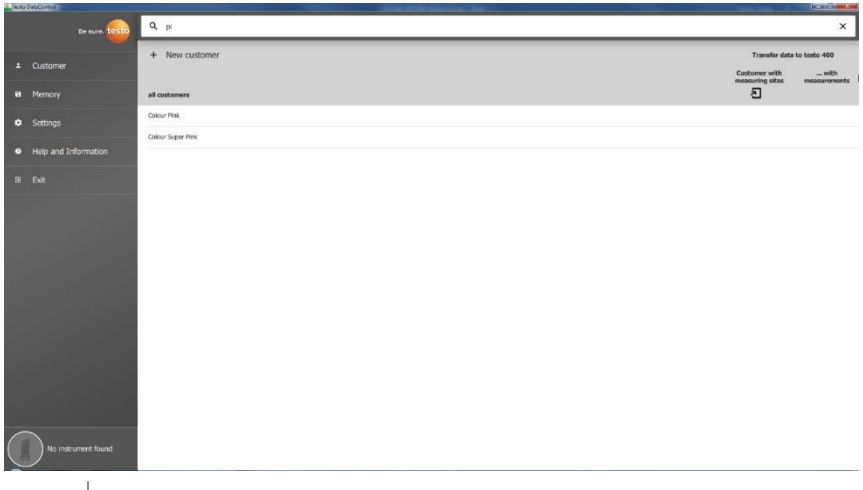

- **2** Specificare il nome del cliente nel campo di ricerca.
- $\blacktriangleright$  | Il cliente viene visualizzato.

### **12.7.3 Funzione Elimina**

✓ Aprire il menu **Cliente (Customer)**.

**1** Cliccare il cliente (o il punto di misura) desiderato.

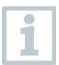

Il cliente archiviato e tutte le informazioni sui punti di misura vengono eliminati. Tutte le misure effettuate devono essere eliminate separatamente nel menu Memoria.

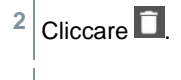

Compare un avviso.

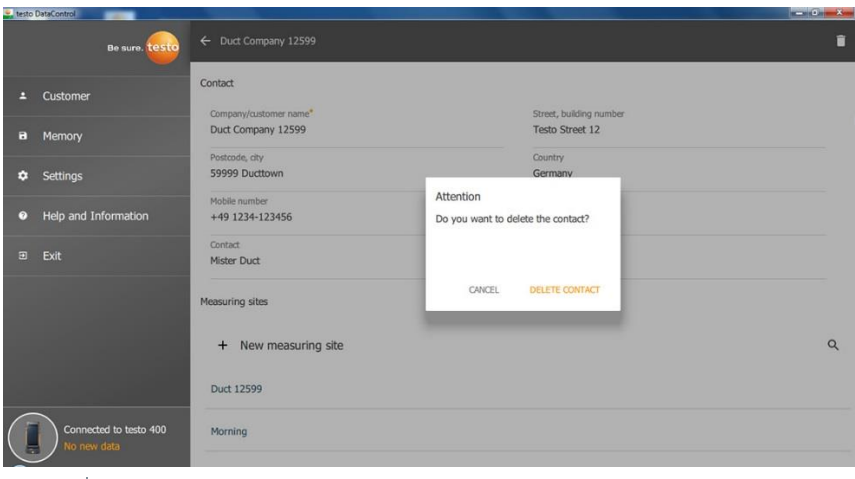

**3** Cliccare **Elimina contatto (Delete Contact)** (o punto di misura).

Il cliente (o il punto di misura) è stato eliminato.

# **12.8 Gestione della memoria**

Nel menu **Memoria (Memory)** è possibile accedere a tutti i risultati delle misure salvati nello strumento testo 400 e trasferiti nel software, analizzarli nel dettaglio così come creare e salvare file CSV e rapporti PDF.

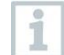

Fondamentalmente **NON** è possibile modificare le misure salvate. I valori salvati che sono stati registrati con lo strumento testo 400 sono invariabili (l'unica eccezione sono i valori clo e met per la misura degli indici PMV/PPD).

Cliccare su una misura per aprire una panoramica dei risultati. Per tutte le misure, escluse le misure a griglia HVAC secondo EN 12599 e ASHRAE 111, sotto al nome della misura vengono visualizzate tre finestre.

- Proprietà
- Grafico
- Tabella

### **12.8.1 Schermata Proprietà**

Nella prima scheda **Proprietà (Characteristics)** vengono indicate la data e l'ora della misura. Qui è inoltre possibile visualizzare e aggiungere i dati del cliente e del punto di misura, le immagini e i commenti relativi alla misura. Cliccando **Mostra proprietà (Display Properties)** vengono elencate in forma concentrata tutte le impostazioni della misura (modalità di misura, ciclo di misura, durata della misura, geometria del condotto, portata volumetrica nominale, ecc.).

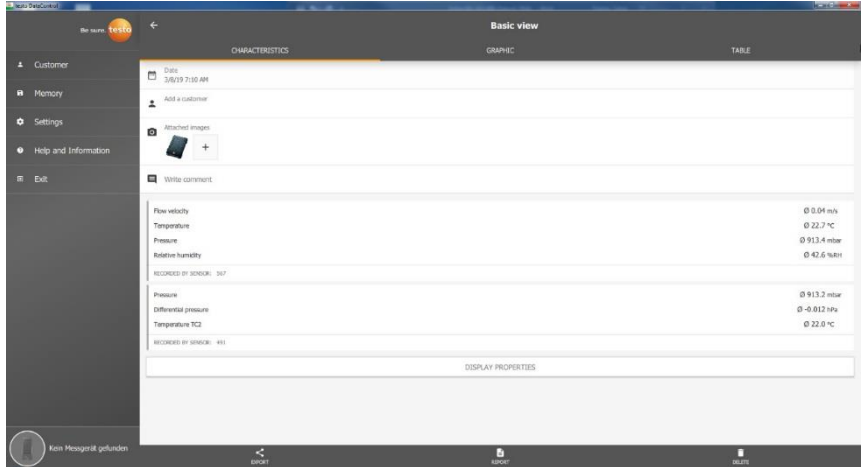

I risultati della misura vengono suddivisi in tre aree. • Area in cui vengono visualizzati tutti i risultati calcolati dal menu dell'applicazione

• Area in cui vengono visualizzate (in arancione) tutte le sonde coinvolte nella misura

• Area in cui vengono visualizzate (in grigio) tutte le sonde collegate con i relativi valori medi

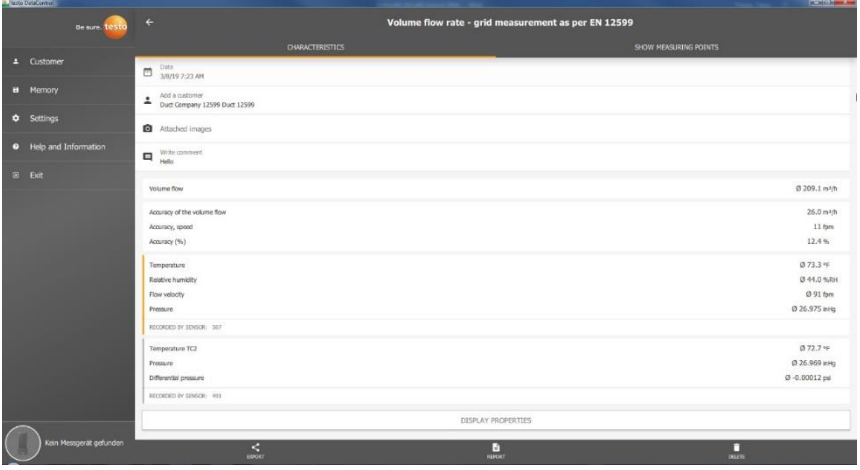

Tramite le tre icone situate nella barra di stato, i risultati della misura possono essere salvati sul computer in formato CSV / JSON  $\leq$  o sotto forma di rapporto  $PDF$  **a** oppure irrevocabilmente eliminati  $\Box$ 

Quando viene creato un rapporto PDF, esiste la possibilità – come sullo strumento testo 400 – di integrare nel rapporto solo i valori medi o tutti i valori misurati.

La creazione di grandi rapporti PDF (contenenti oltre 100.000 valori misurati) può durare alcuni minuti. Questo tempo varia a seconda delle prestazioni del PC.

### **12.8.2 Schermata Grafico**

1

Nella scheda **Grafico (Graphic)** è possibile visualizzare, per max. quattro parametri di misura selezionati, un grafico con le curve dei relativi valori durante la misura. Per ciascuno dei quattro canali è disponibile l'ID a tre posizioni della sonda e l'unità di misura del parametro selezionato. Il colore dei singoli assi si rispecchia anche nei relativi assi Y e nelle curve. Spostando il puntatore del mouse lungo il grafico è possibile visualizzare per quel punto l'ora esatta e i valori misurati per ciascun canale.

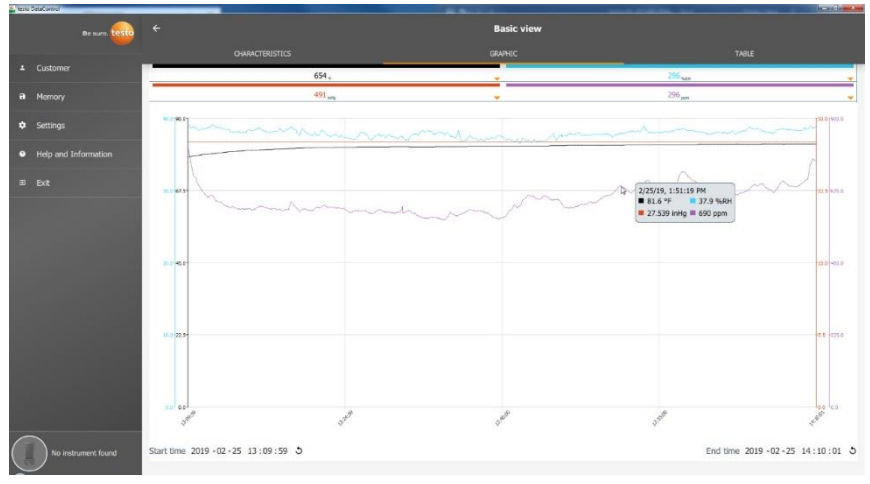

Cliccando su uno dei quattro canali si apre una finestra di selezione dei parametri che sono stati registrati durante la misura. I parametri possono essere facilmente abbinati ai singoli canali tramite l'ID della sonda e l'unità di misura oppure selezionati come **non occupati (not assigned)**.

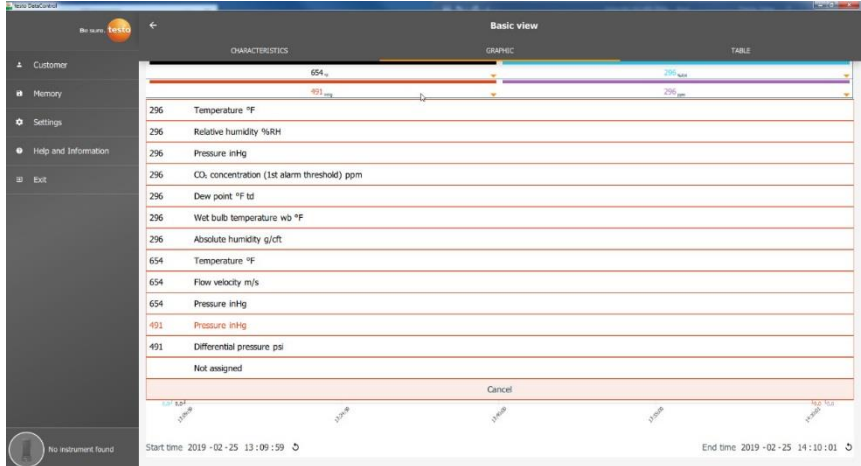

Sotto al grafico compare sia l'ora di inizio che l'ora di fine della misura. Cliccare con il mouse sui singoli campi per modificare i valori dell'ora. La curva grafica si adatta automaticamente alla nuova fascia oraria impostata.

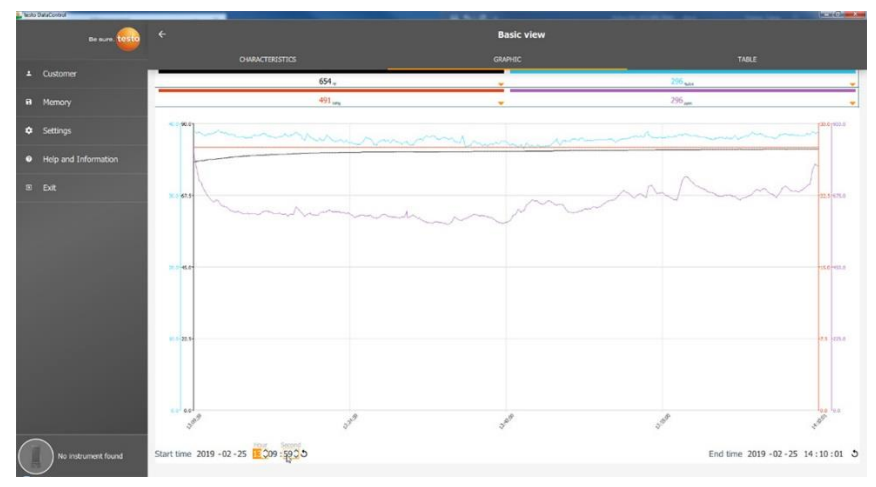

Nell'esempio dell'immagine qui sopra la misura è durata complessivamente 60 minuti. Dopo aver modificato l'ora di inizio, nel grafico vengono visualizzati solo più gli ultimi 10 minuti della misura. Grazie al fatto che il grafico si adatta all'ora impostata è possibile analizzare i dati molto dettagliatamente.

Per tornare alla visualizzazione della durata complessiva della misura, cliccare l'icona  $\mathcal{O}$  situata a fianco dell'ora di inizio e di fine.

i

Con l'aiuto della rotella del mouse è possibile zoomare avanti e indietro all'interno del grafico per analizzare con più precisione determinati valori.

Il grafico può essere salvato sul computer come file immagine (.png).

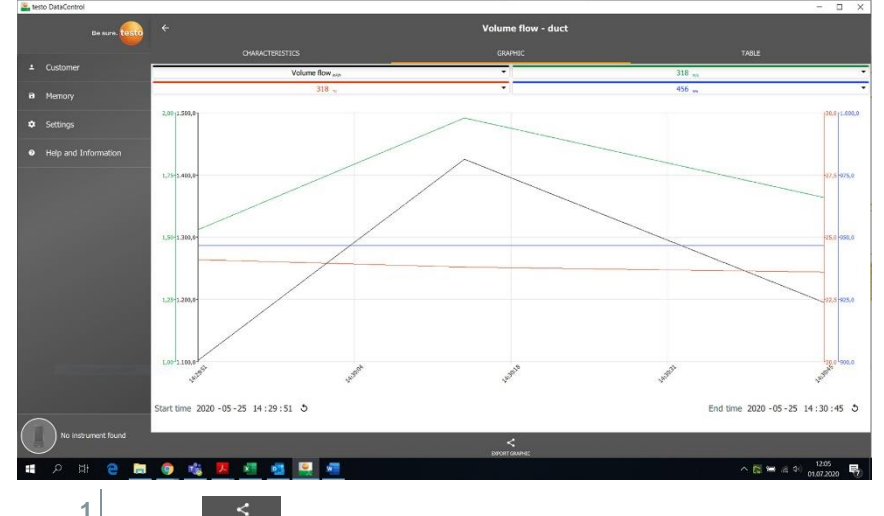

Cliccare **example per salvare il grafico sul computer.** 

**2** Specificare il nome del file e selezionare il percorso di archiviazione.

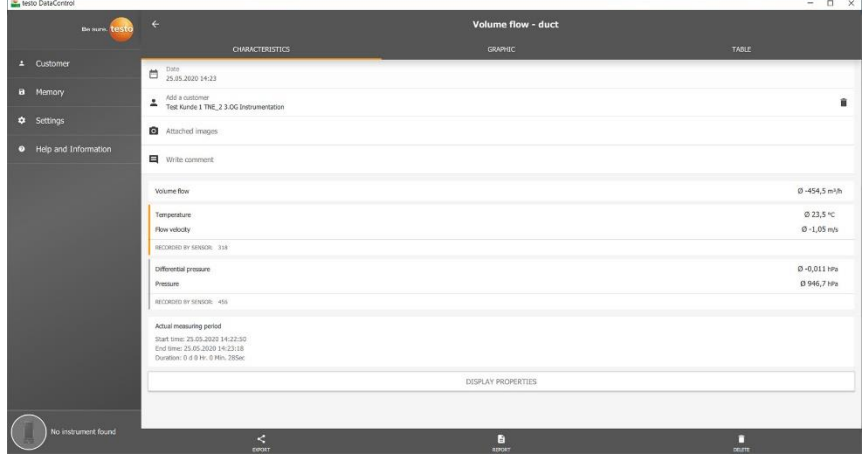

i

Al termine, nella misura cliccare su **Immagini allegate [Attached images]** per selezionare il grafico salvato e allegarlo.

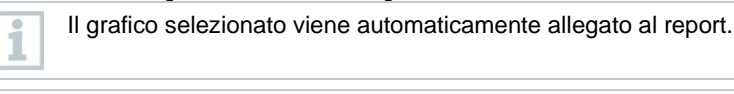

Per le misure a griglia HVAC a norma non viene visualizzato nessun grafico, ma sono disponibili solo due schede. Nel menu di misura Livello di comfort – PMV/PPD, al posto della curva temporale viene visualizzato il grafico PMV-PPD.

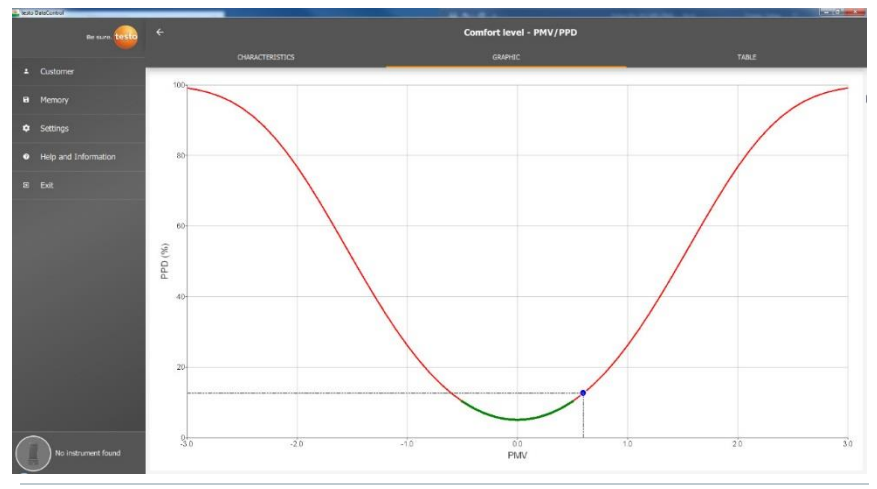

Attraverso la prima scheda **Proprietà** e il campo **Mostra proprietà**, nella finestra successiva è possibile modificare i parametri dell'abbigliamento e dell'attività. Dopo la modifica, gli indici PMV-PPD e il grafico vengono ricalcolati. Per poter confrontare tra di loro vari calcoli / grafici, è necessario salvare ogni volta i relativi file CSV e PDF. Dal momento che i calcoli vengono sovrascritti, non è possibile consultare contemporaneamente i diversi risultati di una misura.

### **12.8.3 Schermata Tabella**

Nella scheda **Tabella (Table)** è possibile vedere tutti i parametri e i relativi valori misurati per ciascun instante della misura, in funzione del ciclo di misura. Con l'aiuto della rotellina del mouse, dei tasti freccia sulla tastiera o della barra di scorrimento presente nella barra di stato e lungo il margine destro è possibile analizzare tutti i valori misurati.

Nell'estremità inferiore della tabella si trovano i valori medi e i valori min / max

della misura per tutti i parametri. Con l'icona  $\blacktriangle$  è possibile selezionare i singoli parametri che devono essere visualizzati nella tabella. La selezione influisce

anche sui canali selezionabili nella schermata Grafico (vedere capitolo 13.8.2), dove possono essere selezionati solo i parametri visibili nella tabella.

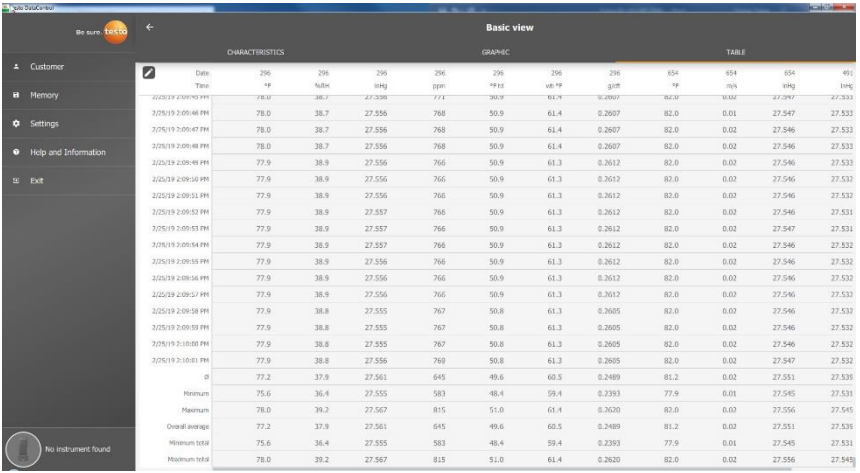

Per ottenere una vista panoramica della misura è possibile selezionare / deselezionare tutti i parametri oppure selezionarli in modo selettivo spuntando la casella.

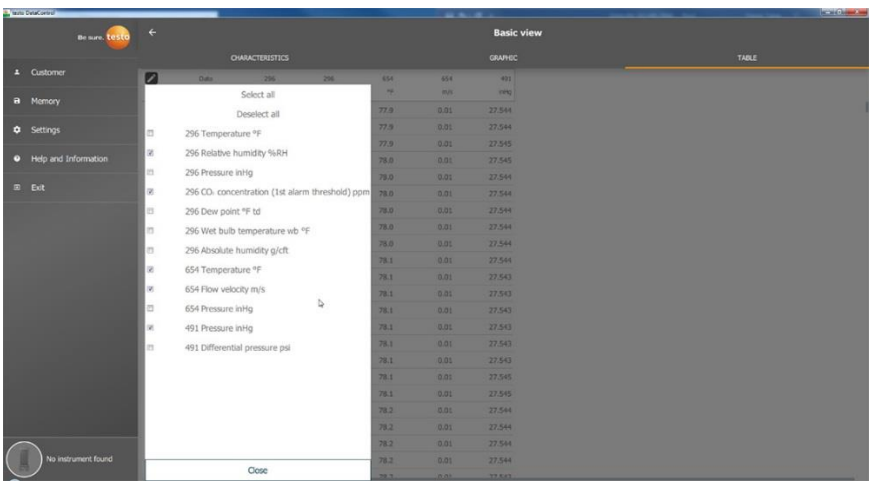

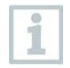

Per le misure future, nello strumento testo 400 è possibile selezionare i parametri desiderati già prima di iniziare la misura

(vedere capitolo 9.1 - Punto 8 Modifica della configurazione display).

### **12.8.4 Cercare ed eliminare i risultati delle misure**

Tutte le misure salvate vengono archiviate nella **Memoria (Memory)** ordinate per data e ora.

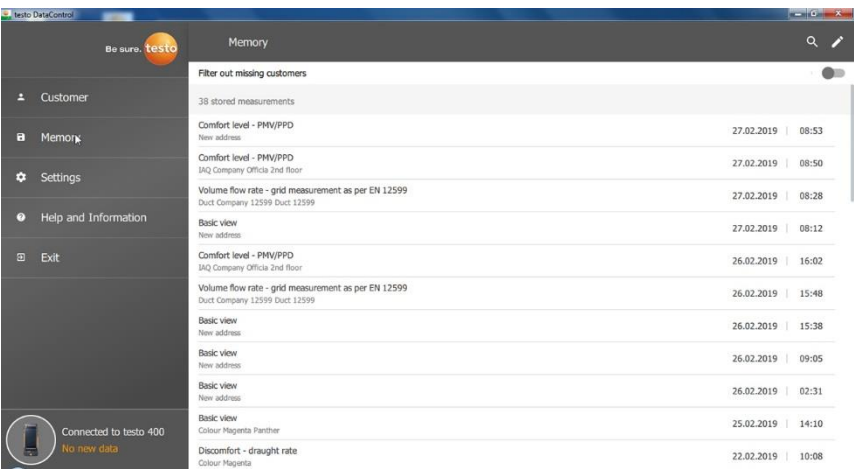

✓ Aprire il menu **Memoria (Memory)**.

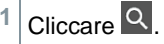

- $\triangleright$  Si apre il campo di ricerca con le misure.
- **2** Nel campo di ricerca specificare il nome del cliente oppure il punto di misura oppure la data / ora.
- Viene visualizzato il risultato.

#### **Eliminare**

- $1$  Cliccare  $\overrightarrow{ }$
- Davanti a ogni misura è presente una casella.
- **2** Spuntare la o le misure desiderate.
- Nella relativa casella compare un segno di spunta.

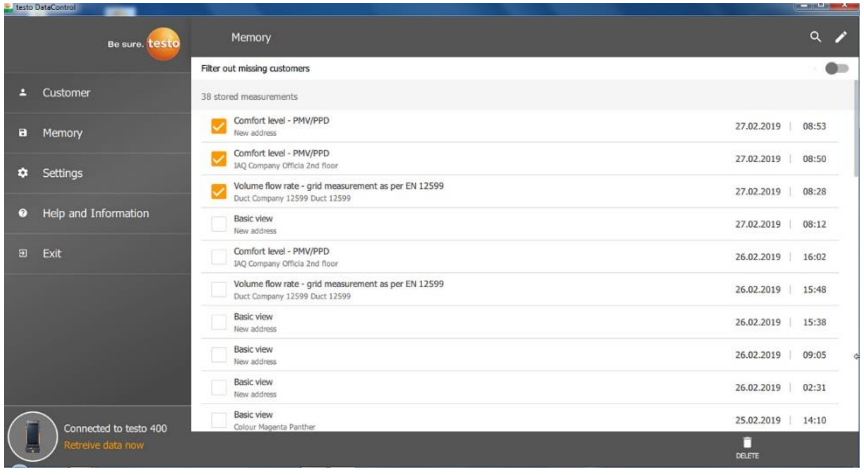

- $3$  Cliccare  $\Box$
- Compare un avviso.
- **4** Confermare l'avviso.
- $\blacktriangleright$  Le misure spuntate sono state eliminate.

#### **Abbinare le misure**

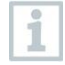

Le misure che non sono state abbinate a nessun cliente o punto di misura possono essere abbinate successivamente.

- **>** Con l'aiuto del cursore attivare l'opzione **Mostra misure non abbinate (Filter out missing customers)**.
- Vengono visualizzate tutte le misure prive di informazioni sul cliente o sul punto di misura.

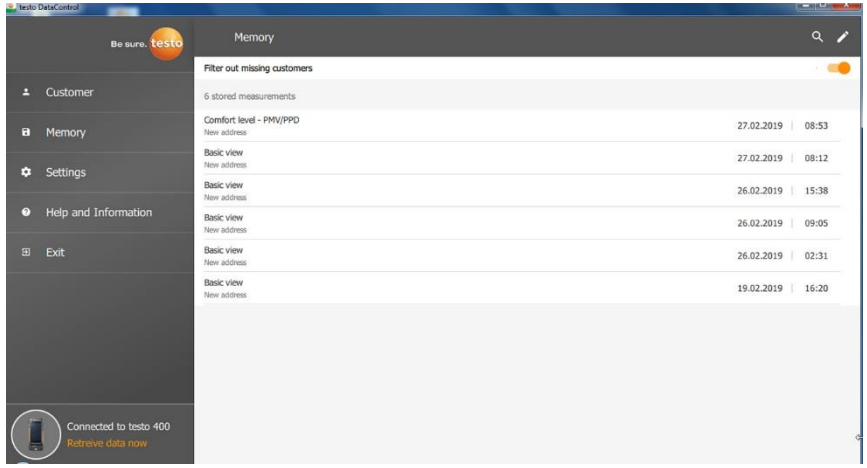

# **12.9 Impostazioni**

Nel menu Impostazioni (Settings) è possibile archiviare i dati aziendali e selezionare la lingua.

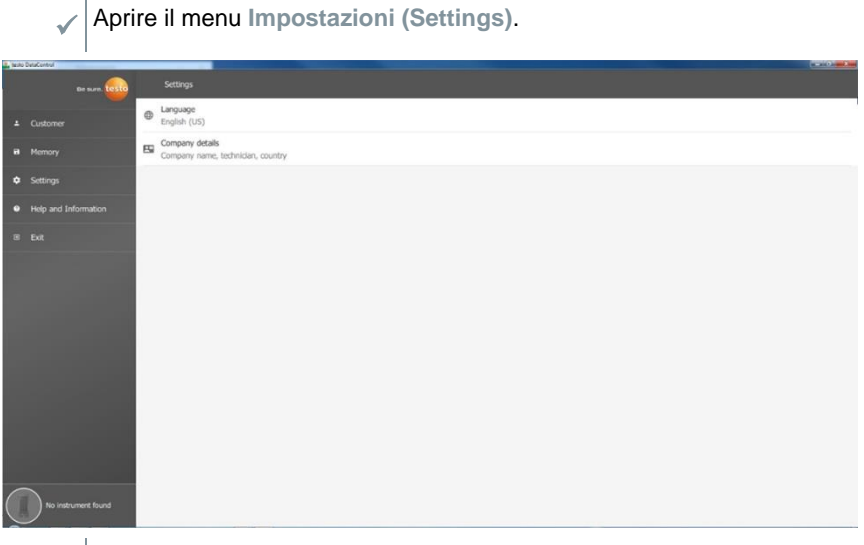

- **1** Cliccare **Lingua (Language)**.
- $\blacktriangleright$  Si apre una finestra di selezione.
- **2** Selezionare la lingua.

### **3** Cliccare **Dati aziendali (Company details)**.

#### **4** Compilare i seguenti campi:

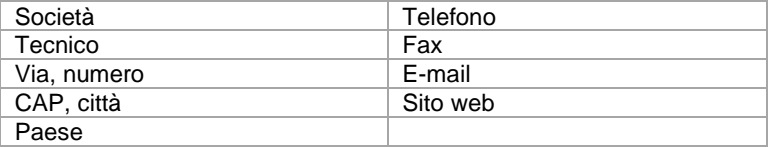

**5** Eventualmente caricare il logo aziendale

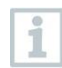

Il logo aziendale e i dati aziendali vengono visualizzati di default in tutti i file CSV (senza logo aziendale) sotto ai risultati delle misure e nell'intestazione dei rapporti PDF.

### **12.9.1 Aiuto e informazioni**

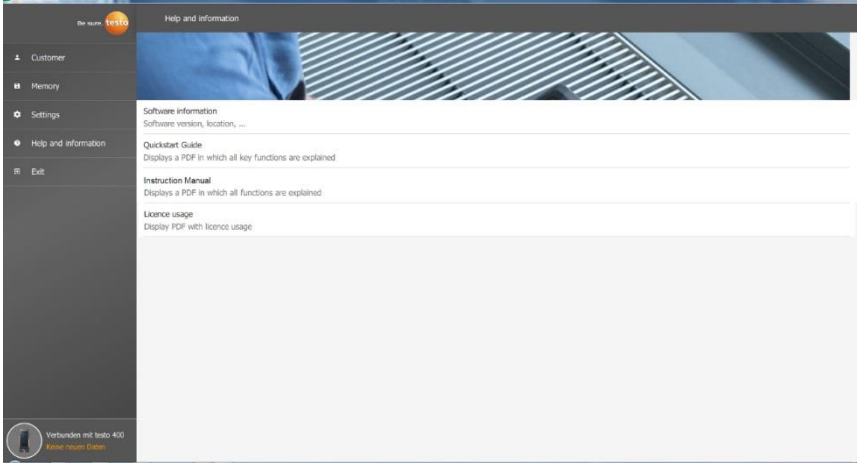

Nell'opzione **Informazioni sul software (Software information)** del menu **Aiuto e informazioni (Help and Information)** viene visualizzata l'ultima versione del software testo DataControl.

Nella scheda **Informazioni sul software (Software information)**, cliccare **Mostra ubicazione dei dati (Show Data Location)** per aprire una finestra che visualizza le cartelle in cui sono salvati i dati.

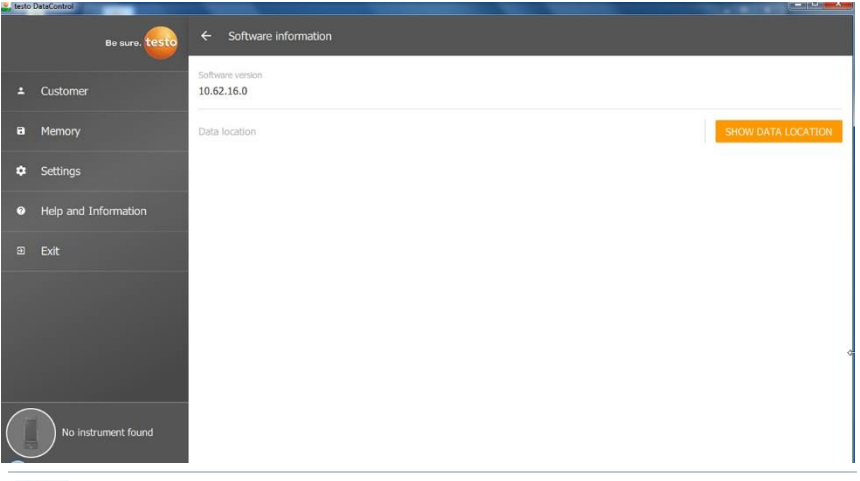

Per copiare o fare una copia di backup esterna dei dati su un altro computer, copiare la cartella **DataControl**.

Cliccare il pulsante **Guida rapida (Quickstart Guide)** o **Istruzioni per l'uso (Instruction Manual)** per accedere alla versione PDF della guida rapida o del manuale di istruzioni completo dello strumento testo 400, inclusi data logger IAQ e software testo DataControl.

Cliccando l'opzione **Licenze usate (Licence usage)** è possibile accedere a un elenco delle licenze del software testo DataControl usate.

i

# **13 Data logger IAQ**

Il data logger IAQ viene usato in combinazione con lo strumento universale per la misura dei parametri ambientali testo 400 per svolgere misure nel lungo periodo delle condizioni ambientali e di comfort indipendenti dallo strumento di misura.

Il data logger IAQ (con le sonde con cavo collegate) viene configurato con l'aiuto dello strumento universale per la misura dei parametri ambientali testo 400. Ad es. è possibile impostare la durata della misura e l'intervallo di misura. Successivamente, il data logger IAQ inizia a registrare tutti i parametri trasmessi dalle sonde collegate in base alla configurazione impostata precedentemente, in modo del tutto indipendente dallo strumento testo 400. Il data logger IAQ e le sonde collegate possono essere posizionate direttamente sul cavalletto testo.

# **13.1 Data logger IAQ – Vista frontale**

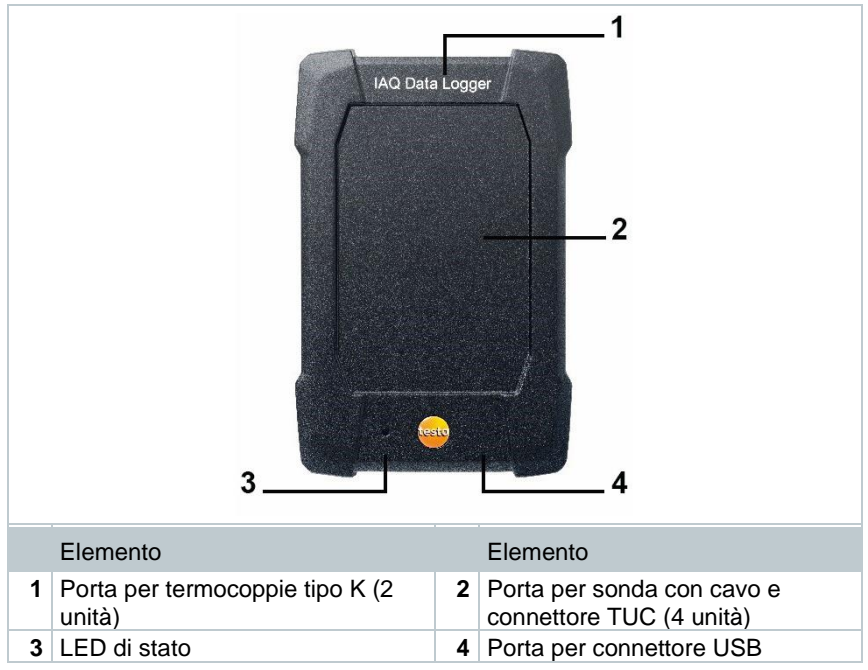

# **13.2 Data logger IAQ – Vista posteriore**

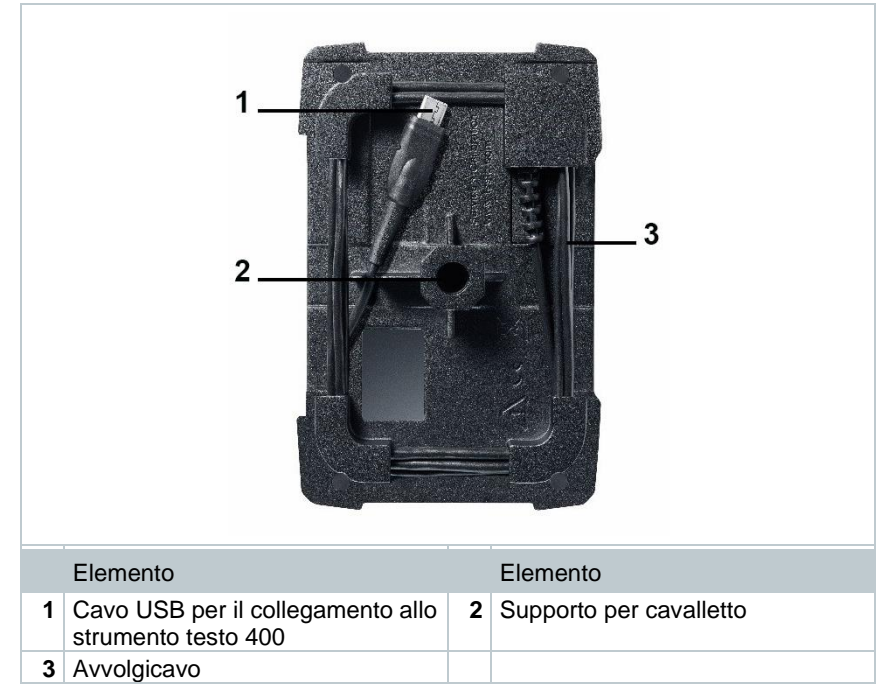

# **13.3 Cavo dell'alimentatore**

Il data logger IAQ viene fornito insieme a un alimentatore USB. Senza alimentazione elettrica tramite il cavo per l'alimentatore i valori misurati non vengono registrati. L'alimentatore USB Testo risponde alla specifica 5V / 2A.

#### **A** ATTENZIONE

#### **Alimentazione elettrica tramite cavo per alimentatore! Pericolo di inciampo!**

- **-** Posare il cavo dell'alimentatore con cautela.
- **-** Rimuovere il cavo dell'alimentatore se non viene più utilizzato.

Fondamentalmente non usare altri cavi dell'alimentatore per il data logger IAQ. È consentito solo l'uso dell'alimentatore originale fornito in dotazione o di un alimentatore USB equiparabile da 5V / 2A, perché il circuito elettronico di ricarica nella batteria e l'alimentatore sono coordinati tra di loro.

# **13.4 Accendere e spegnere il data logger IAQ**

Il data logger IAQ è subito operativo non appena viene alimentato con energia elettrica. Una procedura di accensione separata non è necessaria. Per garantire un rilevamento affidabile da parte dello strumento testo 400, il data logger IAQ deve prima essere collegato alla corrente elettrica tramite la porta USB e solo dopo allo strumento testo 400 con il cavo fissato sul retro.

Il sistema controlla automaticamente se è disponibile un aggiornamento firmware. In caso affermativo, l'aggiornamento viene installato direttamente.

Se durante una misura in corso dovesse interrompersi l'alimentazione elettrica, ci sarà una lacuna nella registrazione dei valori misurati. Non appena l'alimentazione elettrica viene ripristinata, il data logger IAQ continua a registrare i valori.

# **13.5 Data logger IAQ – Informazioni generali**

i

A seconda della durata della misura sono possibili determinati cicli di misura:

#### **Durata Ciclo di misura minimo**

Da 16 min a 2 ore 10 sec  $Da > 2$  ore a 1 giorno  $60$  sec  $Da > 1$  giorno a 21 giorni 5 min

Da 1 min a 15 min 1 min 1 sec (termocoppia tipo K: 2 sec)

Con lo strumento testo 400 (e il data logger IAQ) è possibile registrare max. 1 milione di valori (con max. 18 canali) con una misura.

### **Esempio 1 (misura a tempo):**

Risultato: 9.216 valori misurati Durata: 8 giorni Ciclo di misura: 5 minuti Canali di misura: temperatura, umidità, CO2, flusso (4 canali)

### **Esempio 2 (misura manuale)**:

Risultato: 17.700 valori misurati Durata: 59 minuti Ciclo di misura: 1 secondo Canali di misura: temperatura, umidità, CO2, flusso, pressione (5 canali)

# **13.6 Misurare con il data logger IAQ**

## **13.6.1 Dati generali**

Il data logger IAQ può essere utilizzato in due modi. Da un lato esiste la

possibilità di selezionare nella configurazione  $\Box$  della misura la modalità **Stand-Alone**. In questa modalità occorre solo configurare il data logger IAQ, che successivamente effettua la misura programmata con le sonde collegate. Lo strumento testo 400 viene utilizzato solo per la configurazione iniziale e al termine può essere utilizzato per altri scopi.

Dall'altro lato, il data logger IAQ può essere utilizzato come hub di sonde che, in combinazione con lo strumento testo 400, effettua misure con max. cinque

sonde con cavo collegate. A tal fine, nella configurazione **della** deve essere selezionata la modalità **Misura con testo 400**. In questa modalità il data logger IAQ non registra più nessun valore, ma li trasmette unicamente allo strumento testo 400 che registra tutta la misura.

- **1** Collegare il data logger IAQ alla corrente elettrica.
- **2** Con l'aiuto del connettore TUC, collegare il data logger IAQ allo strumento testo 400.
- $\parallel$ II sistema controlla se è disponibile un aggiornamento firmware per il data logger IAQ. In caso affermativo, l'aggiornamento viene effettuato automaticamente.

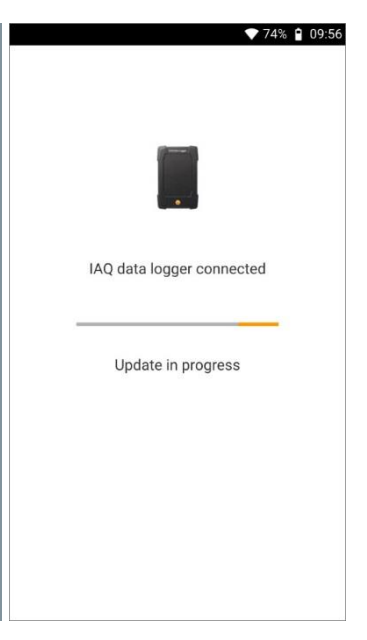

 Nella schermata di default è possibile vedere le sonde collegate allo strumento testo 400. Nelle sonde collegate tramite il data logger IAQ, prima del parametro di misura e dell'ID a tre posizioni della sonda compare l'abbreviazione IAQ. Esempio: IAQ: Pt100 738.

### **13.6.2 Misurare con il data logger IAQ**

- **1** Cliccare **Misura**.
- Compaiono i programmi di misura.
- **2** Selezionare uno di programmi di misura da utilizzare in combinazione con il data logger IAQ. (Schermata di default, Livello di comfort – PMV/PPD o Disagio – Tasso di corrente)
- Si apre il menu di misura.
- $3 \sim 3$  Cliccare  $\ddot{\bullet}$

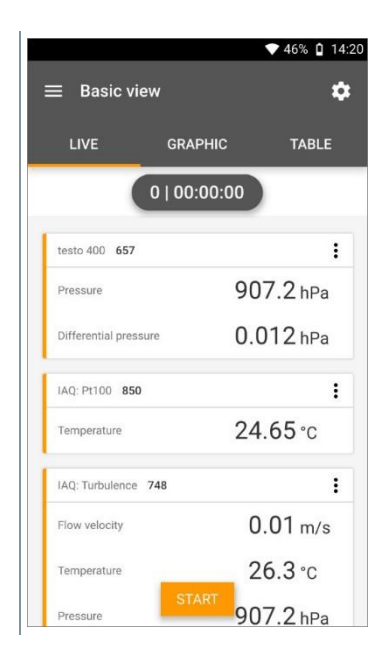

- $\triangleright$   $\vert$  Si apre il menu di configurazione.
- **4** Configurare le necessarie impostazioni.

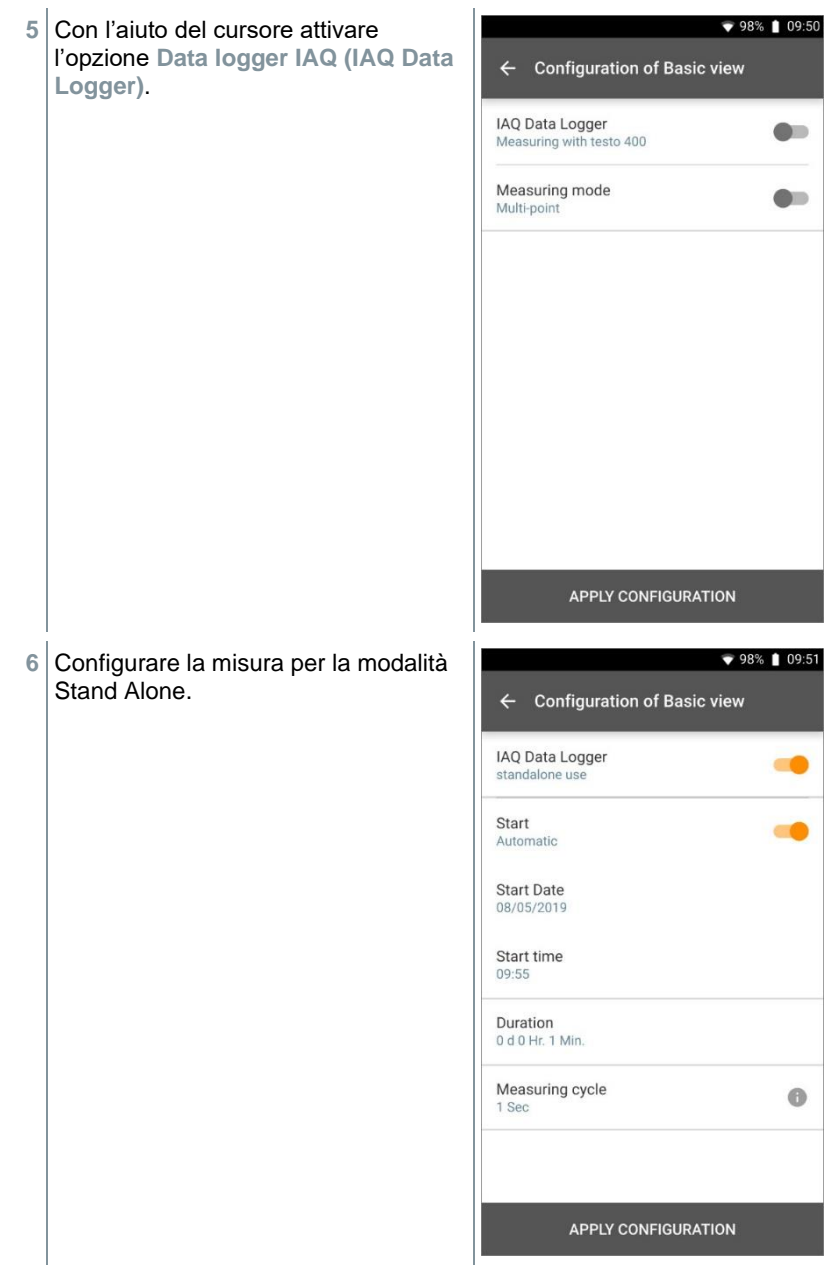

- Cliccare **Applica configurazione (Apply Configuration)**.
- $\blacktriangleright$  Si apre la finestra del programma di misura selezionato.
- Cliccare **Trasferisci sul data logger IAQ (Transfer to IAQ Data logger)**.

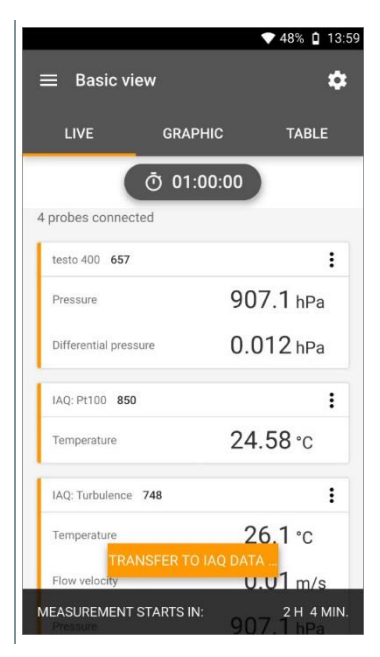

- ▼ 55% 2 12:00 Il data logger IAQ viene configurato. IAQ data logger configuration IAQ data logger configured. Ready for the measurement. **CLOSE**
- Una volta conclusa con successo la configurazione, lo strumento testo 400 può essere scollegato dal data logger IAQ. La misura inizierà all'ora impostata o non appena si conclude la configurazione (se l'ora di avvio è stata impostata su Manuale). Il LED verde sul data logger IAQ lampeggia rapidamente.

# **13.7 Leggere il data logger IAQ**

Dal momento che il data logger IAQ è uno strumento standalone, una volta conclusa la configurazione del data logger IAQ, durante la misura lo strumento testo 400 può essere utilizzato per svolgere altre attività.

Il tempo necessario per il salvataggio dei valori misurati può ritardare leggermente, soprattutto quando durante la misura deve essere gestita una grande quantità di dati.

### **13.7.1 Con strumento testo 400 collegato**

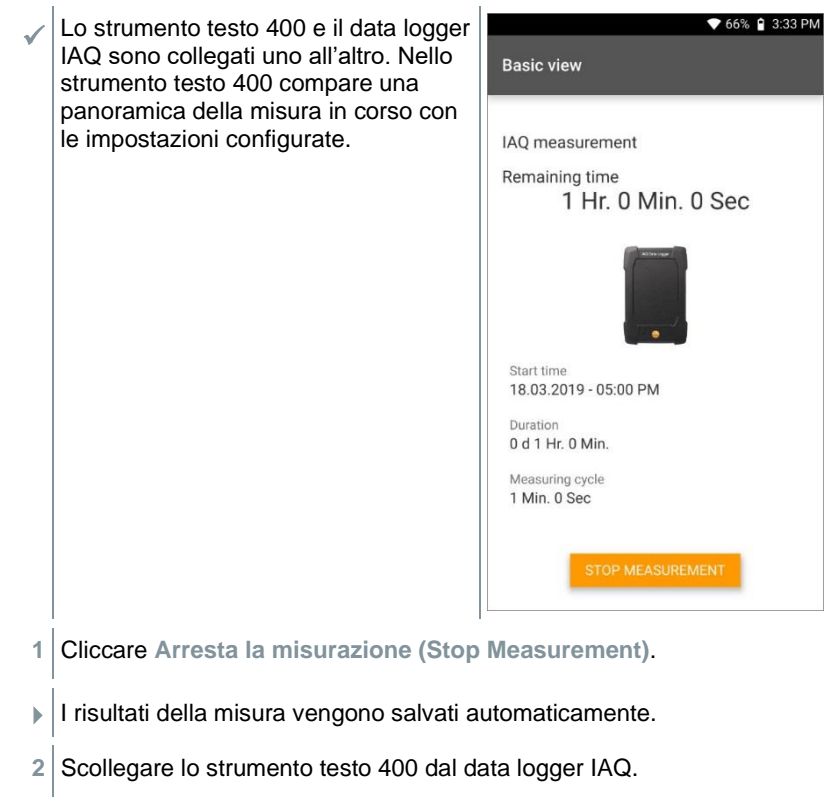

Lo strumento testo 400 può essere utilizzato per altre attività.

Quando lo strumento testo 400 è stato collegato al data logger IAQ per svolgere la misura, la misura viene automaticamente salvata nello strumento di misura.

# **13.7.2 Con strumento testo 400 scollegato**

**1** Collegare lo strumento testo 400 al data logger IAQ con l'aiuto del connettore TUC.

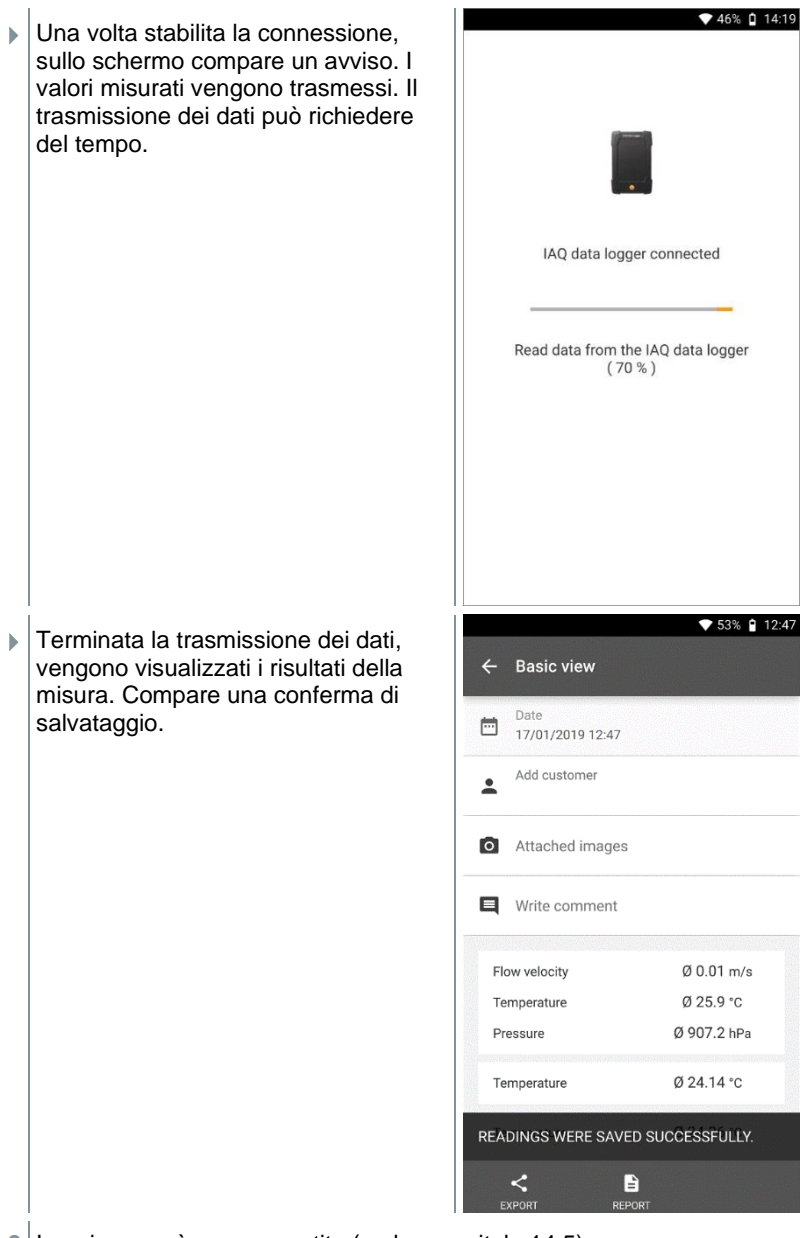

**2** La misura può essere gestita (vedere capitolo 14.5).

Non è possibile visualizzare nel grafico/tabella i valori rilevati durante una misura in corso. È unicamente possibile visualizzare i valori attualmente misurati dalle sonde nella schermata di default.

# **13.8 LED di stato**

i

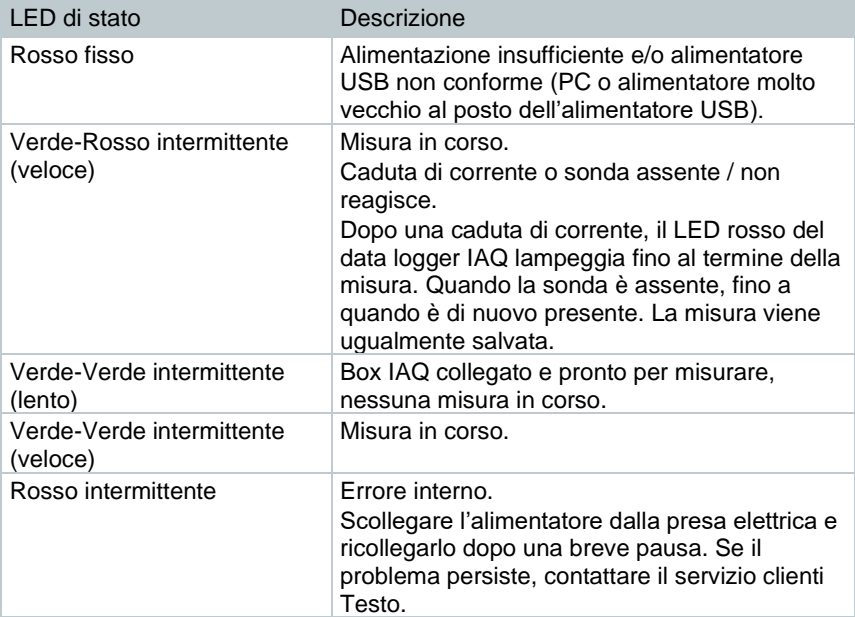

# **13.9 Dati tecnici del data logger IAQ**

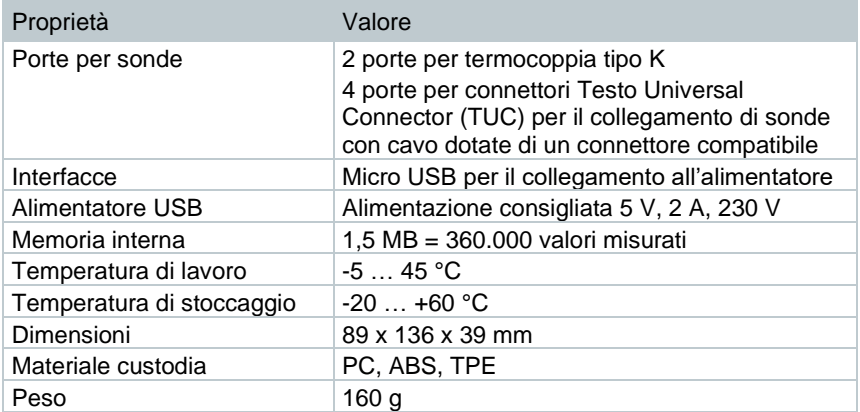

#### 13 Data logger IAQ

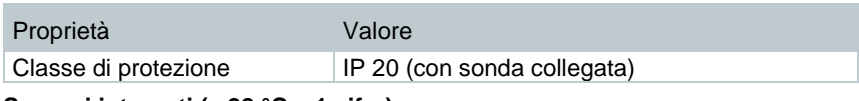

**Sensori integrati (a 22 °C, ±1 cifra)**

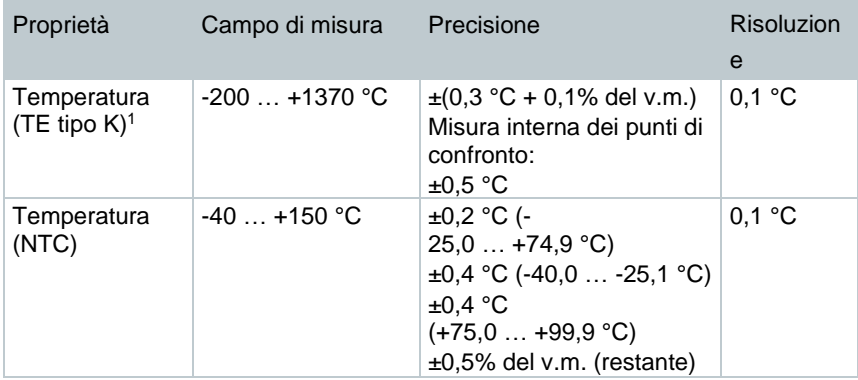

<sup>&</sup>lt;sup>1</sup> I dati sulla precisione sono validi in condizioni di temperatura adattate e stabili. In seguito al collegamento dell'alimentatore, alla ricarica della batteria o all'aggiunta di sonde digitali, queste condizioni possono alterarsi temporaneamente e causare errori supplementari.

# **14 Domande frequenti**

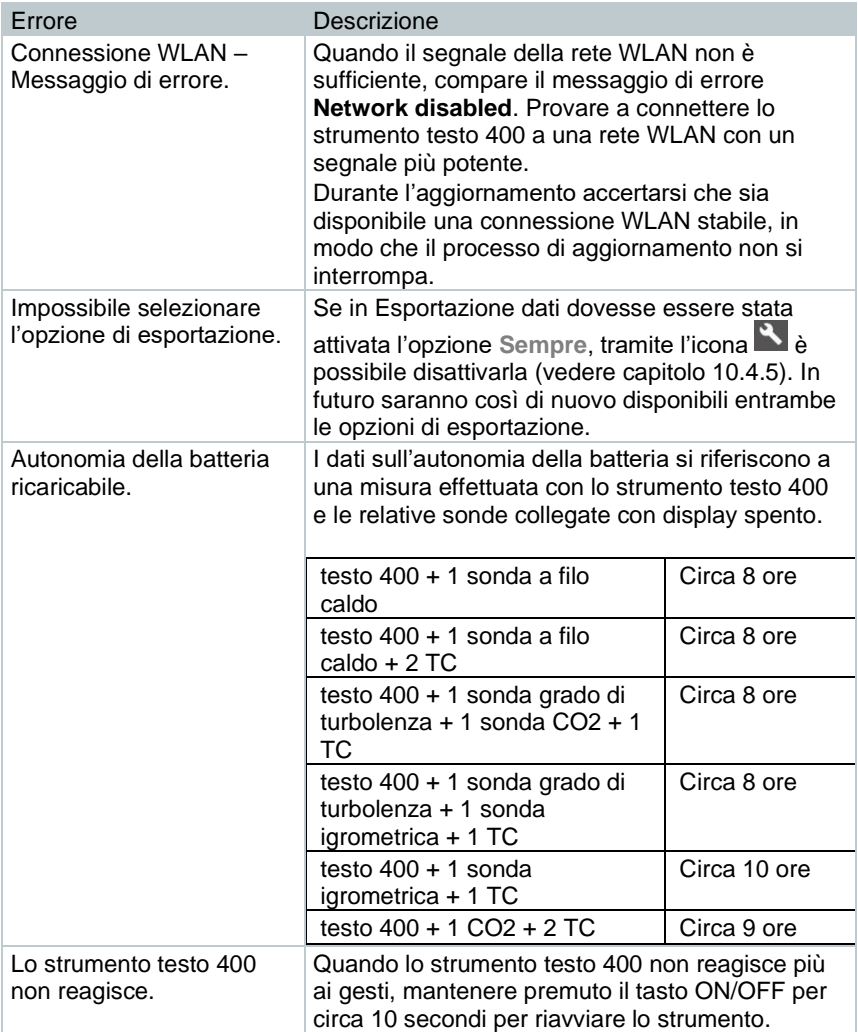

# **14.1 Contatto e supporto**

In caso di domande, dubbi o richieste di informazioni, contattare il proprio rivenditore di fiducia o l'assistenza clienti Testo.

I dati di contatto sono reperibili in internet all'indirizzo www.testo.com/servicecontact.

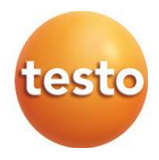

#### **Testo SE & Co. KGaA**

Celsiusstraße 2 79822 Titisee -Neustadt Germany Telefono: +49 7653 681 - 0 E -mail: info@testo.de Internet: www.testo.com

0970 4011 it 0 7 – 0 8.202 3